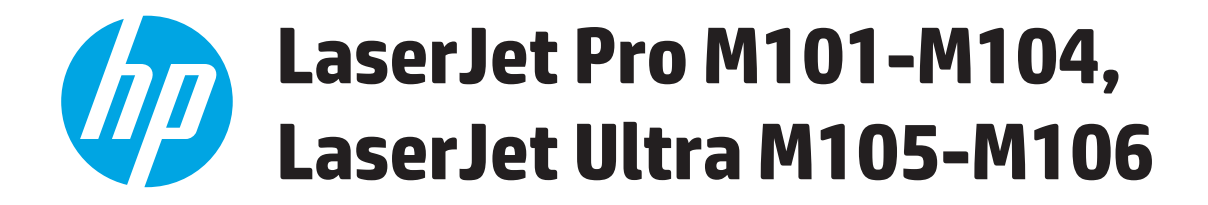

## **Felhasználói kézikönyv**

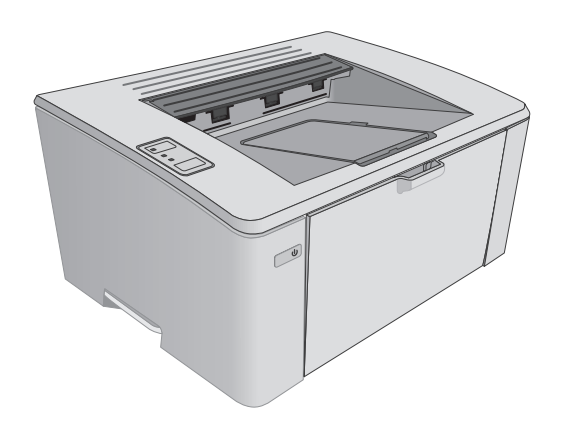

M101-M106

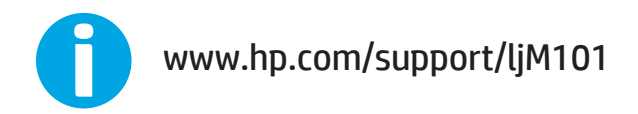

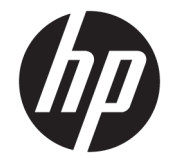

# HP LaserJet Pro M101-M104, HP LaserJet Ultra M105-M106

Felhasználói kézikönyv

#### **Szerzői jog és licenc**

© Copyright 2016 HP Development Company, L.P.

Előzetes írásbeli engedély nélküli reprodukálása, adaptálása vagy fordítása tilos, kivéve ahol ezt a szerzői jogi rendelkezések megengedik.

A jelen kézikönyvben megadott információk előzetes bejelentés nélkül megváltozhatnak.

A HP termékekre és szolgáltatásokra vonatkozó kizárólagos garanciák az adott termékhez és szolgáltatáshoz mellékelt garancianyilatkozatokban találhatók. Az ebben az útmutatóban foglaltak nem tekinthetők további garanciavállalásnak. A HP nem vállal felelősséget a jelen útmutatóban előforduló műszaki vagy szerkesztési hibákért, illetve kihagyásokért.

Edition 2, 01/2019

#### **Védjegyek**

Az Adobe® , az Adobe Photoshop® , az Acrobat® és a PostScript® az Adobe Systems Incorporated védjegye.

Az Apple és az Apple embléma az Apple, Inc. Egyesült Államokban és más országokban/ térségekben bejegyzett védjegye.

Az OS X az Apple Inc. Egyesült Államokban és más országokban/térségekben bejegyzett védjegye.

Az AirPrint az Apple Inc. Egyesült Államokban és más országokban/térségekben bejegyzett védjegye.

A Microsoft®, a Windows®, a Windows® XP és a Windows Vista® a Microsoft Corporation Egyesült Államokban bejegyzett védjegye.

# **Tartalomjegyzék**

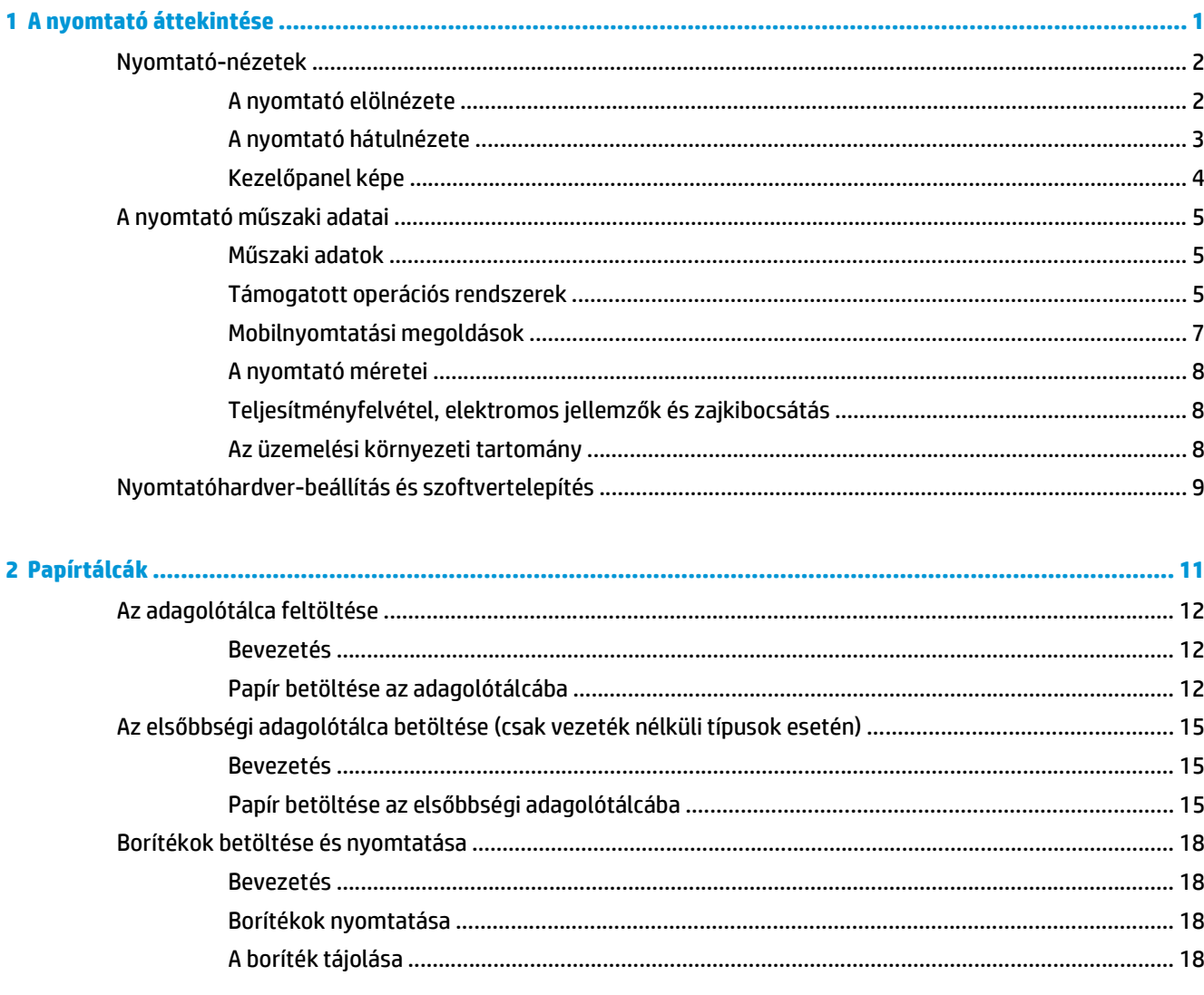

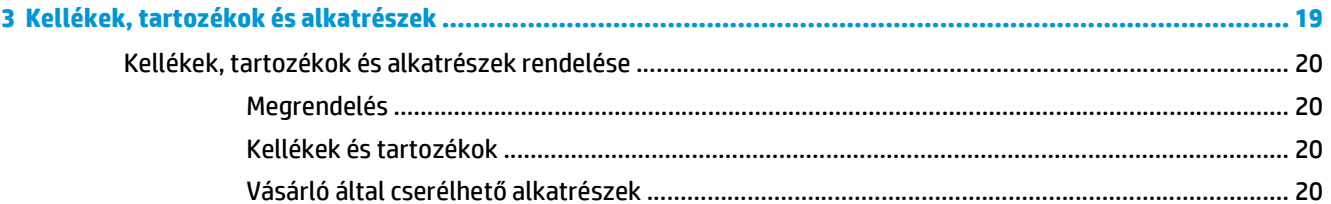

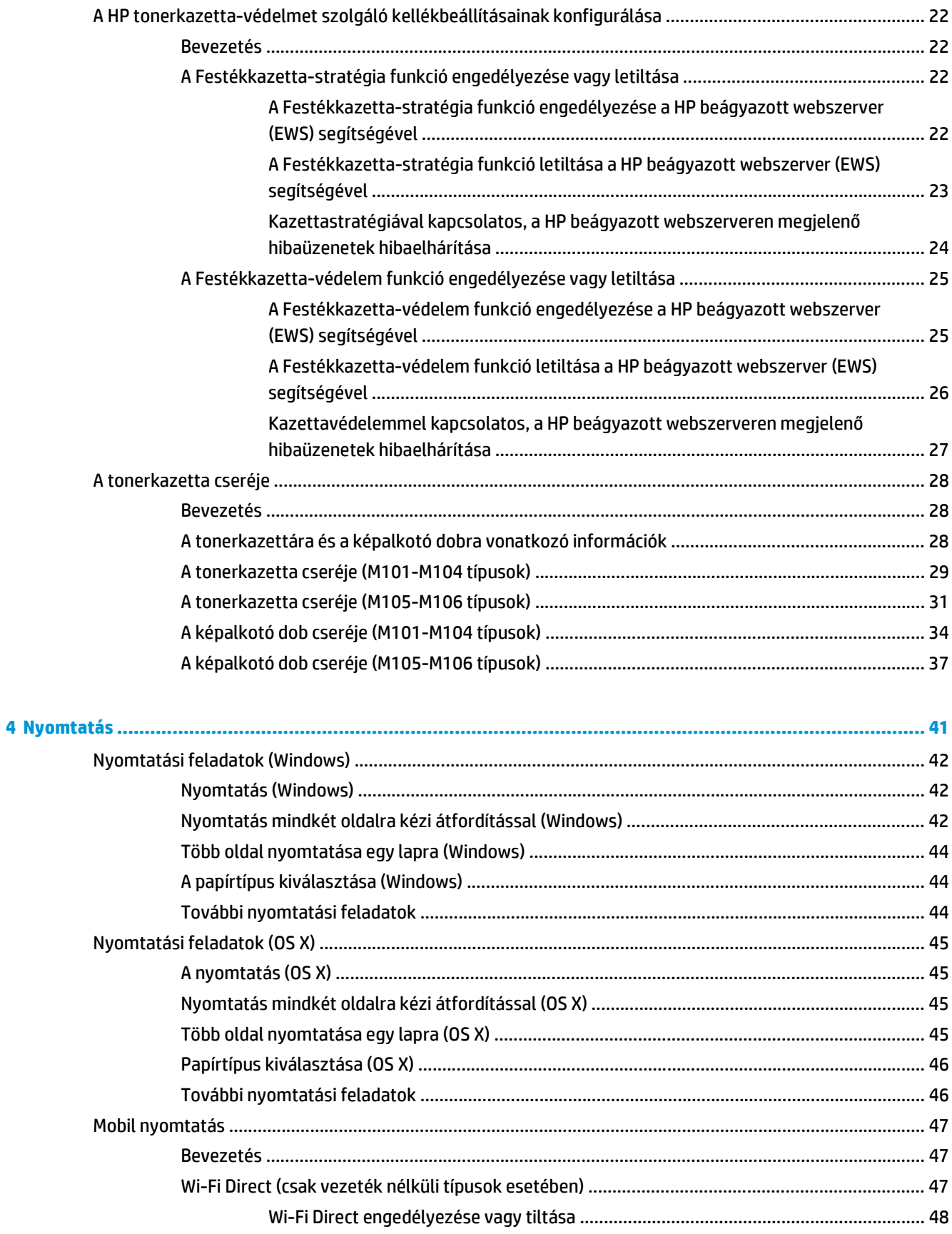

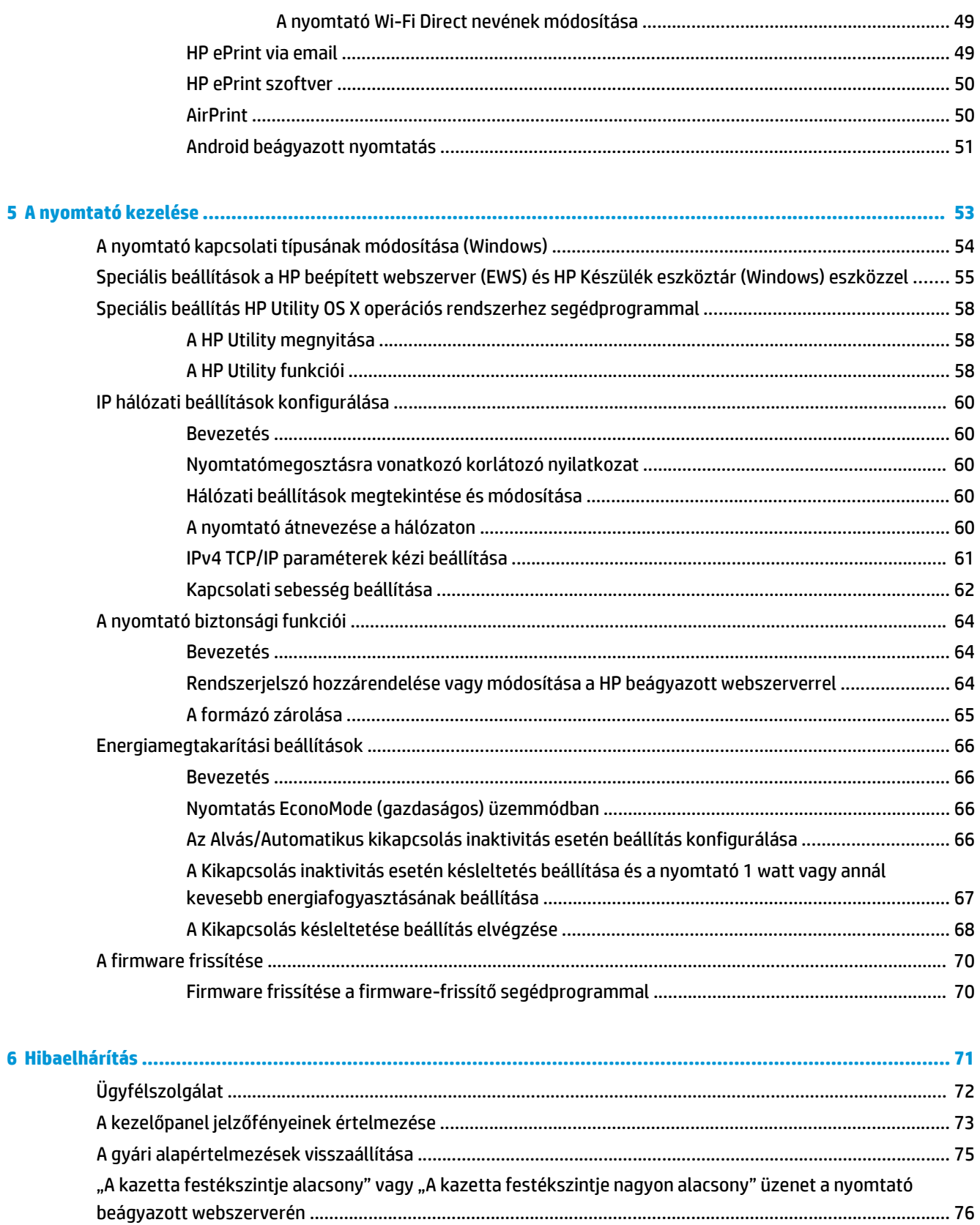

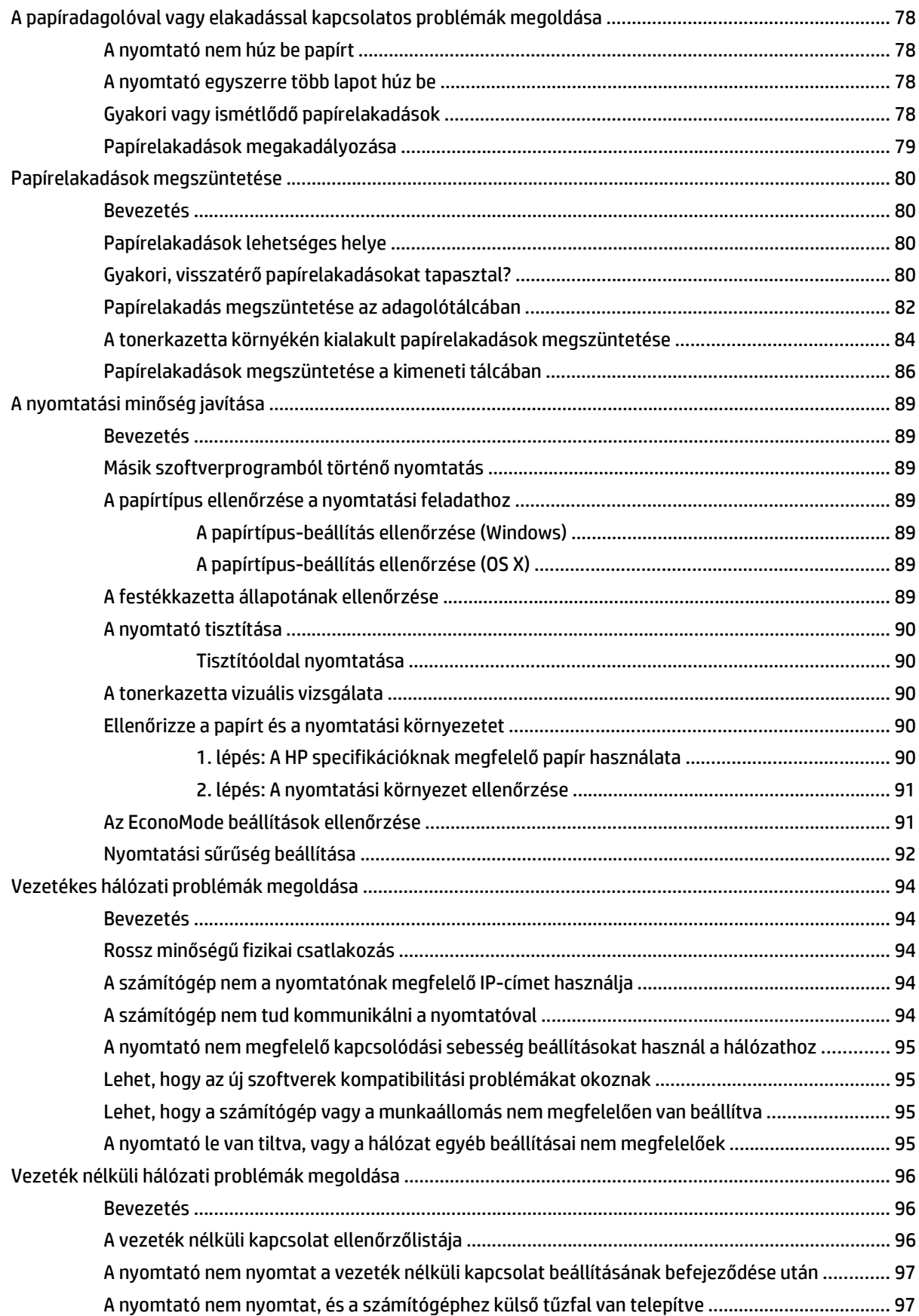

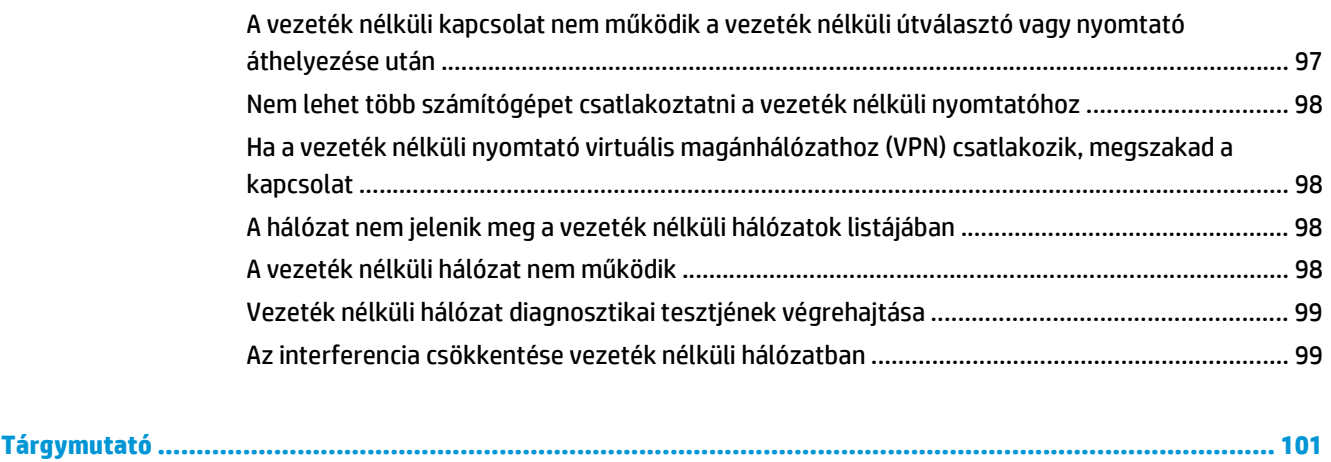

# <span id="page-10-0"></span>**1 A nyomtató áttekintése**

- [Nyomtató-nézetek](#page-11-0)
- [A nyomtató m](#page-14-0)űszaki adatai
- [Nyomtatóhardver-beállítás és szoftvertelepítés](#page-18-0)

#### **További tudnivalók:**

Az alábbi információk a megjelenés idején helyesek voltak. A legfrissebb információkat lásd: [www.hp.com/](http://www.hp.com/support/ljM101) [support/ljM101](http://www.hp.com/support/ljM101).

A HP mindenre kiterjedő nyomtatósúgója az alábbi információkat tartalmazza:

- Telepítés és konfigurálás
- Tanulás és használat
- Hibaelhárítás
- Szoftver- és firmware-frissítések letöltése
- Csatlakozás a támogatási fórumokhoz
- Garanciális és szabályzati információk keresése

## <span id="page-11-0"></span>**Nyomtató-nézetek**

## **A nyomtató elölnézete**

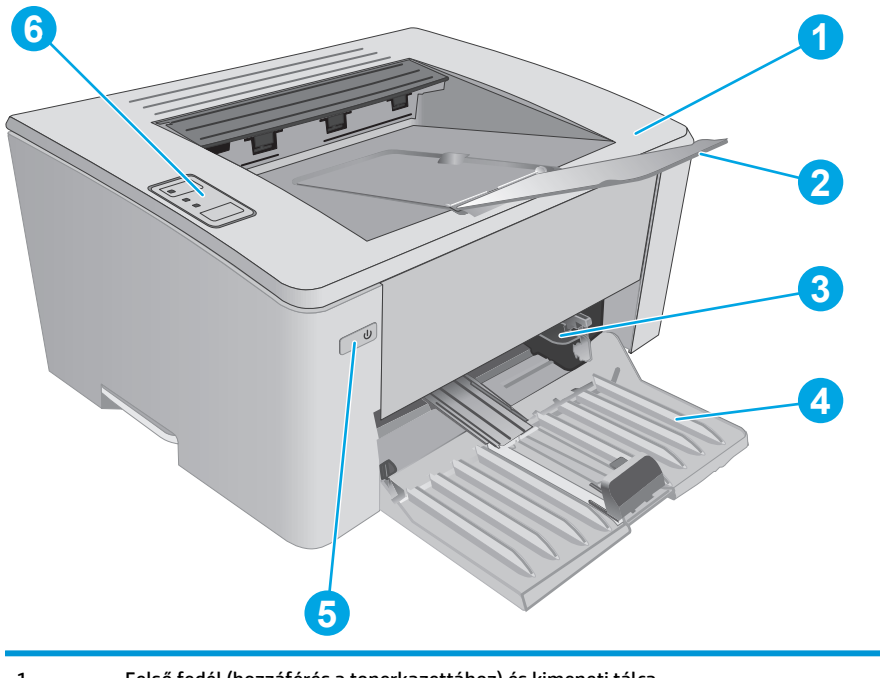

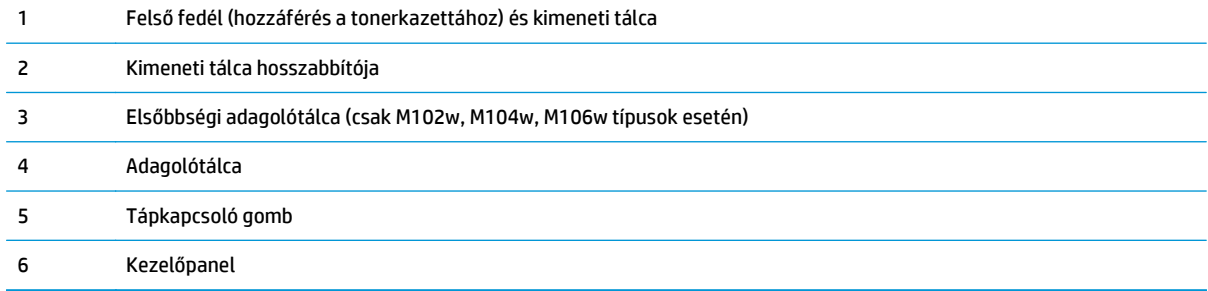

## <span id="page-12-0"></span>**A nyomtató hátulnézete**

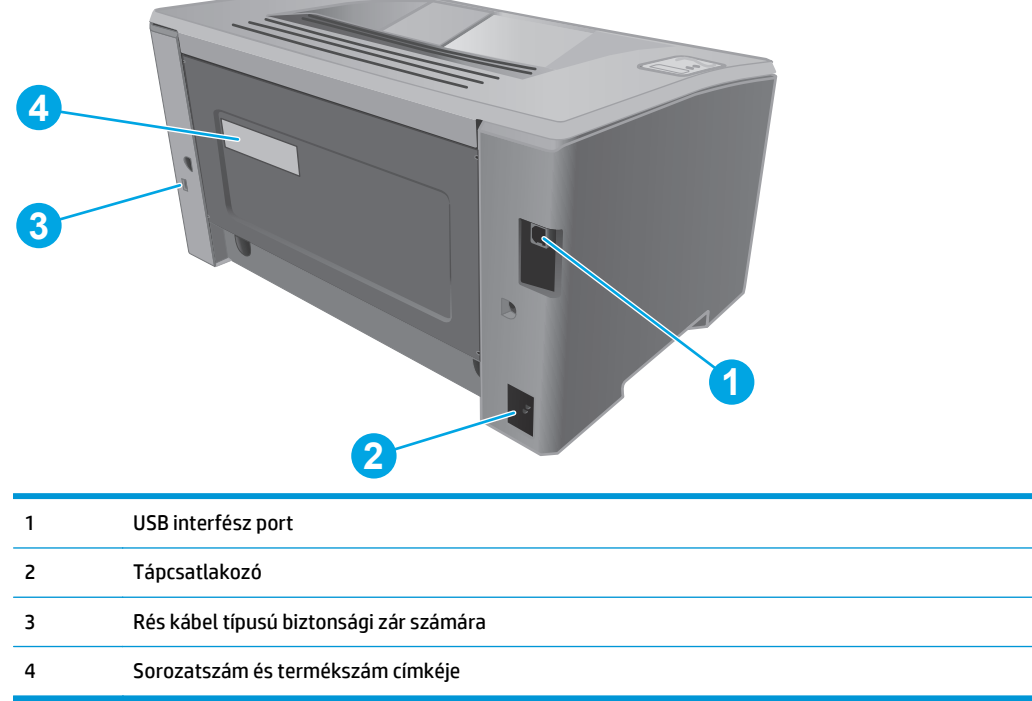

## <span id="page-13-0"></span>**Kezelőpanel képe**

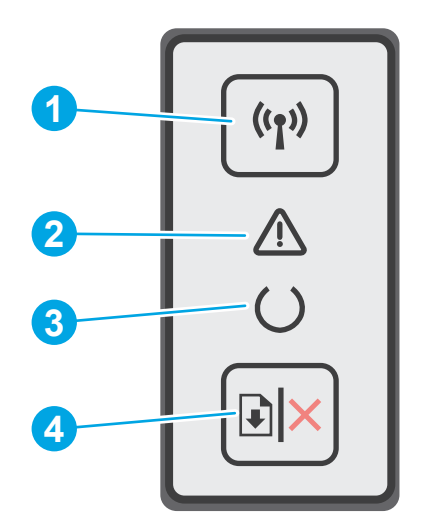

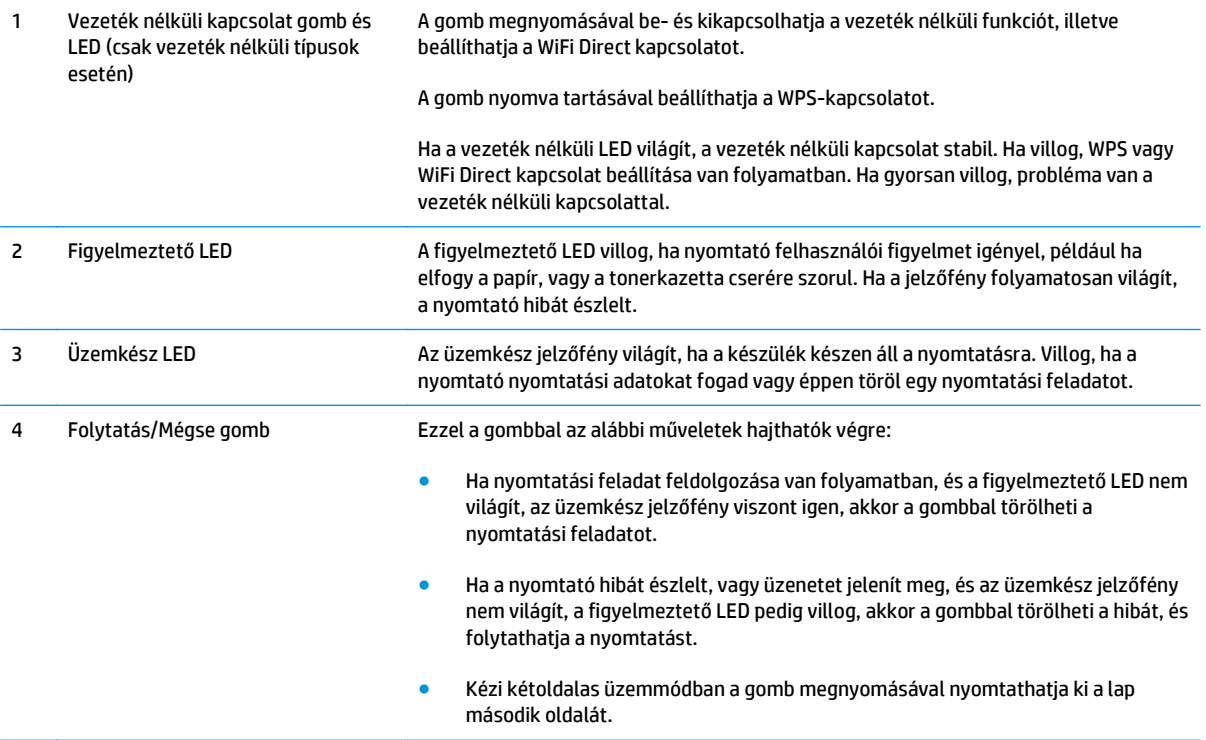

## <span id="page-14-0"></span>**A nyomtató műszaki adatai**

**FONTOS:** Az alábbi jellemzők a közzététel idején helyesek voltak, de azok módosulhatnak. A naprakész információkat lásd: [www.hp.com/support/ljM101](http://www.hp.com/support/ljM101).

- Műszaki adatok
- Támogatott operációs rendszerek
- [Mobilnyomtatási megoldások](#page-16-0)
- [A nyomtató méretei](#page-17-0)
- [Teljesítményfelvétel, elektromos jellemz](#page-17-0)ők és zajkibocsátás
- [Az üzemelési környezeti tartomány](#page-17-0)

### **Műszaki adatok**

Az aktuális információkat lásd: [www.hp.com/support/ljM101.](http://www.hp.com/support/ljM101)

### **Támogatott operációs rendszerek**

Az alábbi információk a nyomtatóspecifikus Windows PCLmS és OS X nyomtató-illesztőprogramokra vonatkoznak.

**Windows:** A HP szoftvertelepítő a PCLm.S, PCLmS vagy PCLm-S illesztőprogramot telepíti a Windows operációs rendszertől függően, illetve a teljes szoftvertelepítő használatakor opcionális szoftver telepítésére is sor kerül. További tudnivalókat a szoftvertelepítési megjegyzésekben talál.

**OS X:** A nyomtató Mac gépekkel is használható. Töltse le a HP Easy Start szoftvert a nyomtatótelepítő CD-ről vagy az [123.hp.com](http://123.hp.com) webhelyről, majd a HP Easy Start segítségével telepítse a HP nyomtatóillesztőprogramot és segédprogramot. További tudnivalókat a szoftvertelepítési megjegyzésekben talál.

- **1.** Keresse fel az [123.hp.com](http://123.hp.com) webhelyet.
- **2.** Kövesse a nyomtatószoftver letöltésére szolgáló lépéseket.

**Linux:** A Linux operációs rendszerhez használható nyomtató-illesztőprogramokról és egyéb tudnivalókról a következő webhelyen tájékozódhat: [hplipopensource.com/hplip-web/index.html.](http://hplipopensource.com/hplip-web/index.html)

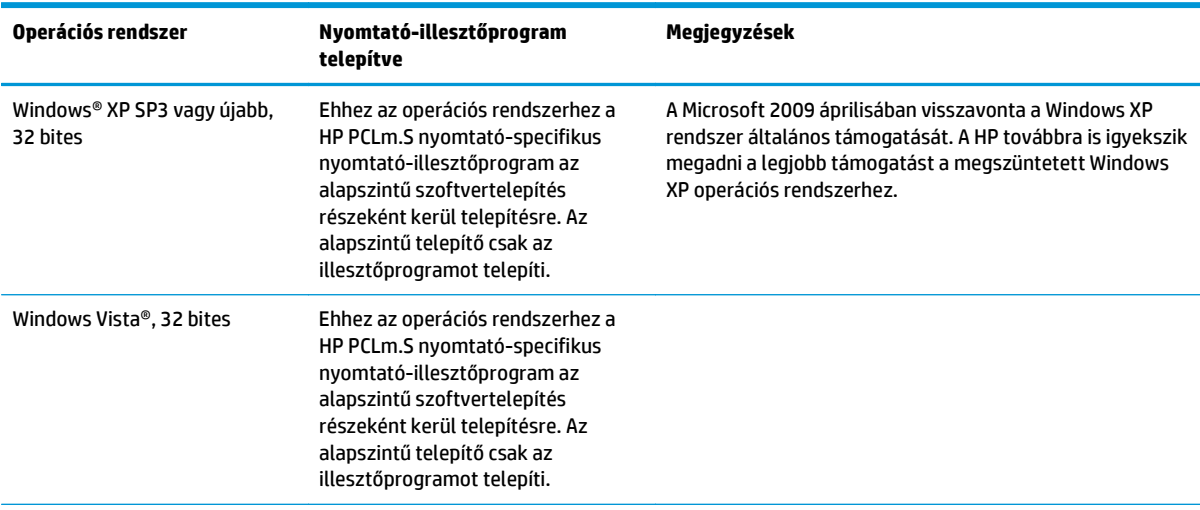

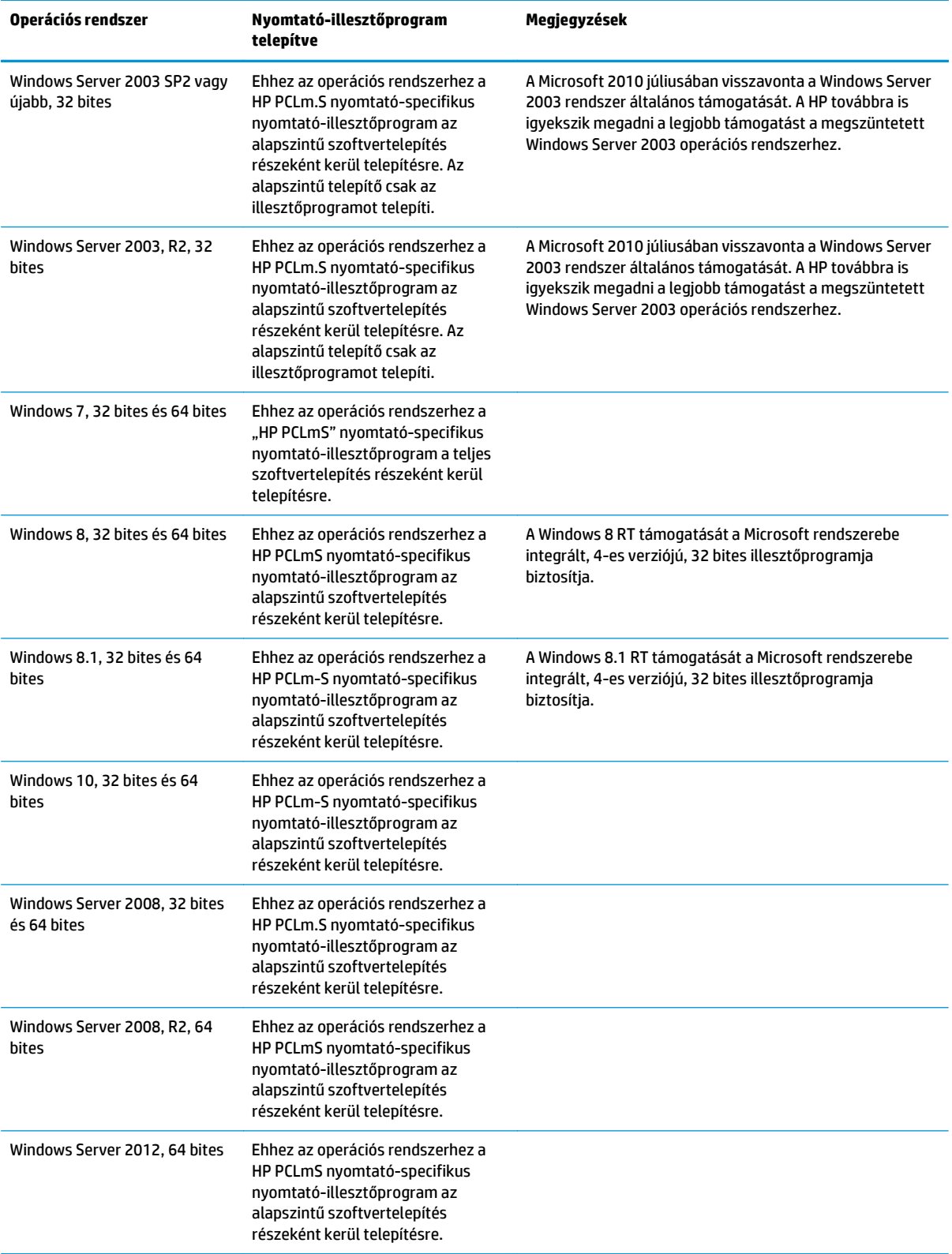

<span id="page-16-0"></span>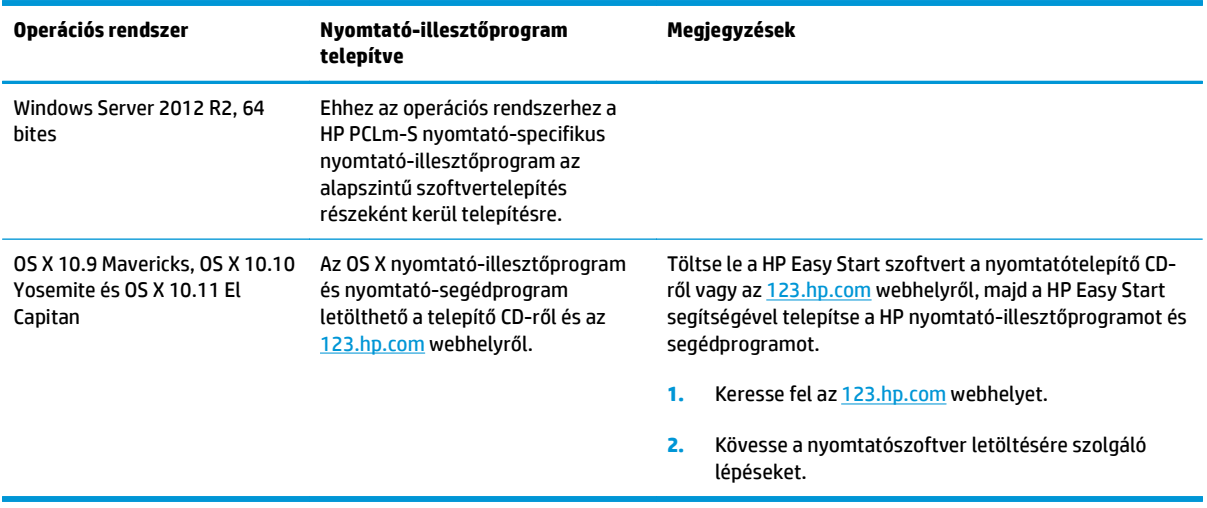

**MEGJEGYZÉS:** A támogatott operációs rendszerek aktuális listájának megtekintéséhez látogasson el a [www.hp.com/support/ljM101](http://www.hp.com/support/ljM101) címre, ahol a HP teljes körű támogatást nyújt nyomtatójához.

### **Mobilnyomtatási megoldások**

A HP számos mobil és ePrint megoldást kínál a laptopról, táblagépről, okostelefonról, illetve más mobileszközről HP-nyomtatóra történő egyszerű nyomtatás lehetővé tételére. A teljes lista megtekintéséhez és a legjobb megoldás kiválasztásához lásd: [www.hp.com/go/LaserJetMobilePrinting.](http://www.hp.com/go/LaserJetMobilePrinting)

**MEGJEGYZÉS:** Frissítse a nyomtató firmware-ét az összes mobilnyomtatási és ePrint funkció támogatásának biztosításához.

- Wi-Fi Direct (csak vezeték nélküli típusok esetén)
- HP ePrint e-mailen keresztül (engedélyezni kell hozzá a HP webes szolgáltatásokat, valamint a nyomtatót regisztrálni kell a HP Connected szolgáltatásra)
- **HP ePrint szoftver**
- Android nyomtatás
- **AirPrint**

## <span id="page-17-0"></span>**A nyomtató méretei**

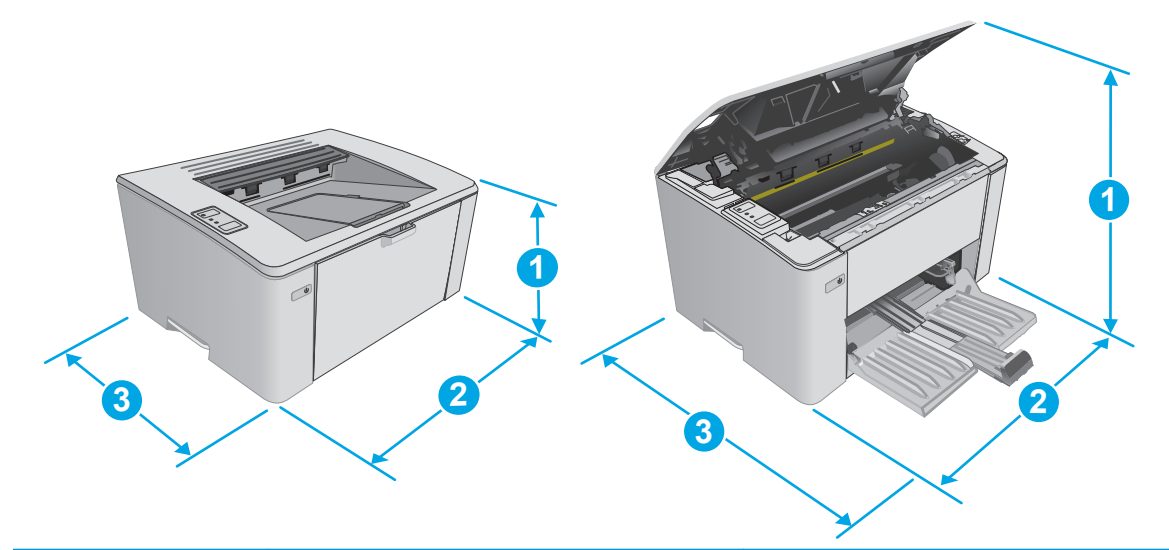

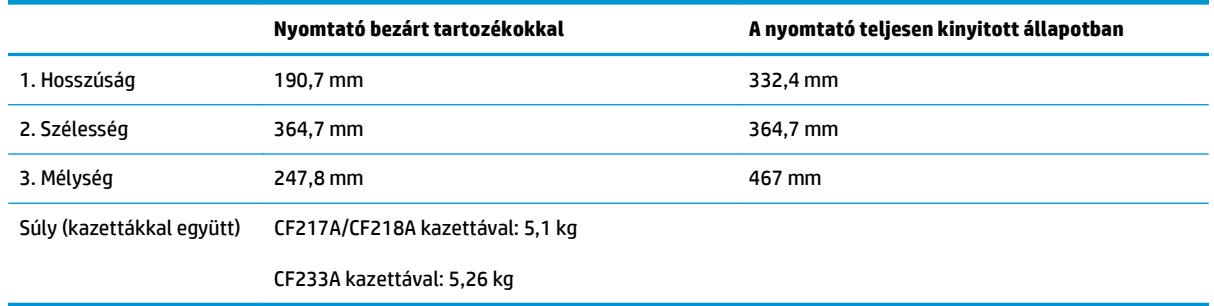

## **Teljesítményfelvétel, elektromos jellemzők és zajkibocsátás**

Az aktuális információkért lásd: [www.hp.com/support/ljM101](http://www.hp.com/support/ljM101).

**VIGYÁZAT!** A hálózati feszültséggel szembeni követelmények annak az országnak/térségnek felelnek meg, ahol a nyomtató forgalomba kerül. Ne változtassa meg az üzemi feszültséget. Ez árt a nyomtatónak, és érvényteleníti a nyomtatóra vonatkozó garanciát.

### **Az üzemelési környezeti tartomány**

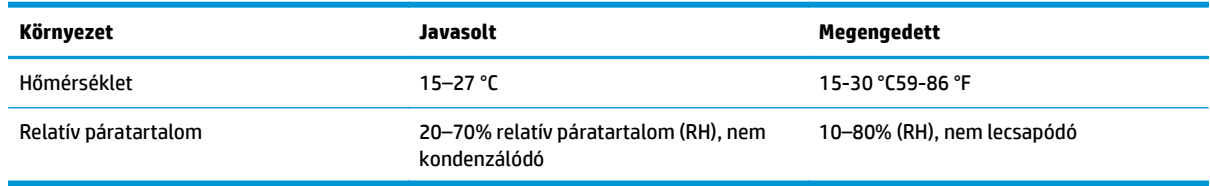

## <span id="page-18-0"></span>**Nyomtatóhardver-beállítás és szoftvertelepítés**

Az alapvető üzembe helyezési utasításokért olvassa el a beállítási útmutatót és az Első lépések című útmutatót, amelyet a nyomtatóhoz kapott. Látogasson el a HP támogatás weboldalára további információkért.

A [www.hp.com/support/ljM101](http://www.hp.com/support/ljM101) webhelyen a HP teljes körű segítséget nyújt nyomtatójához. Terméktámogatás itt:

- Telepítés és konfigurálás
- Tanulás és használat
- Hibaelhárítás
- Szoftver- és firmware-frissítések letöltése
- Csatlakozás a támogatási fórumokhoz
- Garanciális és szabályzati információk keresése

# <span id="page-20-0"></span>**2 Papírtálcák**

- [Az adagolótálca feltöltése](#page-21-0)
- Az első[bbségi adagolótálca betöltése \(csak vezeték nélküli típusok esetén\)](#page-24-0)
- [Borítékok betöltése és nyomtatása](#page-27-0)

#### **További tudnivalók:**

Az alábbi információk a megjelenés idején helyesek voltak. A legfrissebb információkat lásd: [www.hp.com/](http://www.hp.com/support/ljM101) [support/ljM101](http://www.hp.com/support/ljM101).

A HP mindenre kiterjedő nyomtatósúgója az alábbi információkat tartalmazza:

- Telepítés és konfigurálás
- Tanulás és használat
- Hibaelhárítás
- Szoftver- és firmware-frissítések letöltése
- Csatlakozás a támogatási fórumokhoz
- Garanciális és szabályzati információk keresése

## <span id="page-21-0"></span>**Az adagolótálca feltöltése**

## **Bevezetés**

A következő információk bemutatják a papír adagolótálcába történő betöltését. Ebbe a tálcába max. 150 lap 75 g/m2 súlyú papír tölthető.

## **Papír betöltése az adagolótálcába**

- **MEGJEGYZÉS:** Új papír betöltésekor mindig győződjön meg arról, hogy az összes papírt eltávolította az adagolótálcáról, és igazítsa egyenesre az új papírköteget. Ne pörgesse át a papírköteget. Ez csökkenti az elakadások előfordulását azáltal, hogy megakadályozza, hogy egyszerre több papírlapot húzzon be a készülék.
- **1.** Ha még nem tette meg, nyissa ki az adagolótálcát.

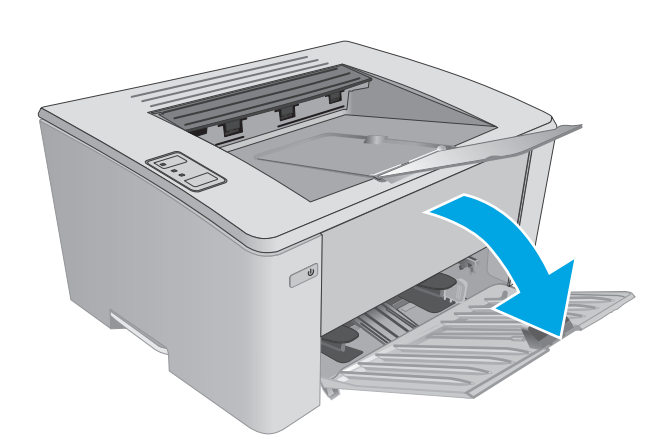

**2.** Húzza ki a papírszélesség- és papírhosszúságbeállító vezetőket.

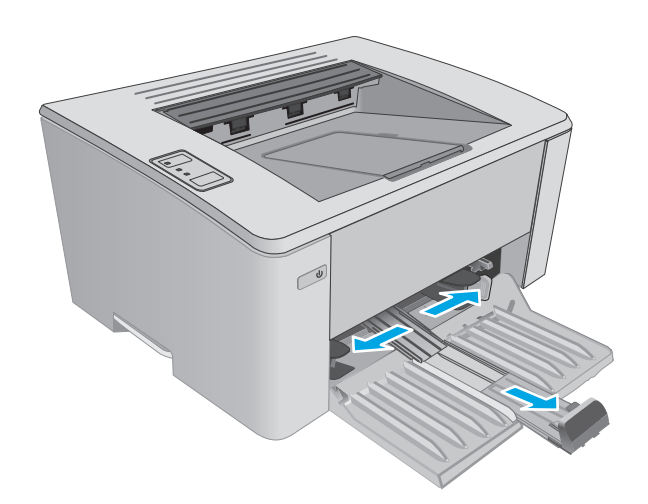

**3.** Töltse be a papírt nyomtatott oldalával felfelé, felső szélével előre az adagolótálcába.

A papír tájolása a tálcában a nyomtatási feladat típusától függően változó lehet. További tudnivalókért tekintse meg az alábbi táblázatot.

**4.** Tolja vissza a papírvezetőket úgy, hogy azok hozzáérjenek a papírhoz.

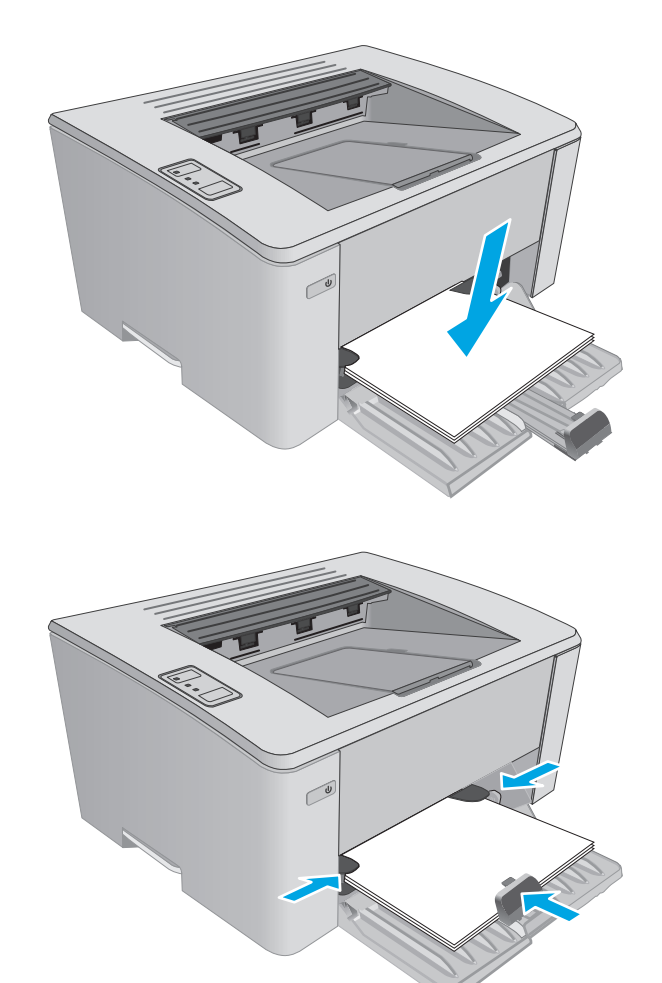

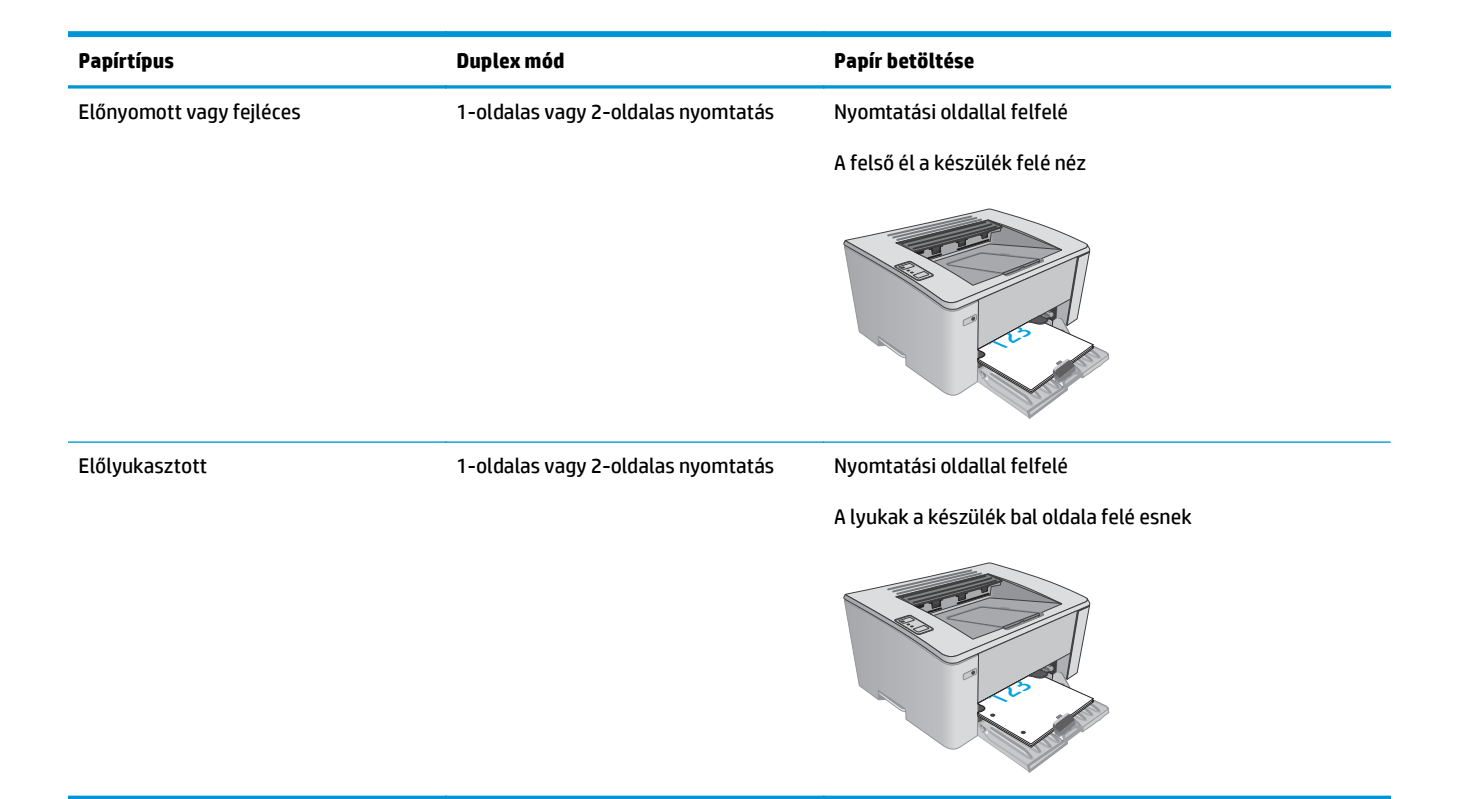

## <span id="page-24-0"></span>**Az elsőbbségi adagolótálca betöltése (csak vezeték nélküli típusok esetén)**

### **Bevezetés**

A következő információk a papír elsőbbségi adagolótálcára történő betöltését mutatják be. Ebbe a tálcába max. 10 lap 75 g/m2 súlyú papír tölthető.

### **Papír betöltése az elsőbbségi adagolótálcába**

- **MEGJEGYZÉS:** Új papír betöltésekor mindig győződjön meg arról, hogy az összes papírt eltávolította az adagolótálcáról, és igazítsa egyenesre az új papírköteget. Ne pörgesse át a papírköteget. Ez csökkenti az elakadások előfordulását azáltal, hogy megakadályozza, hogy egyszerre több papírlapot húzzon be a készülék.
- **1.** Húzza ki a papírszélesség-beállító vezetőket.

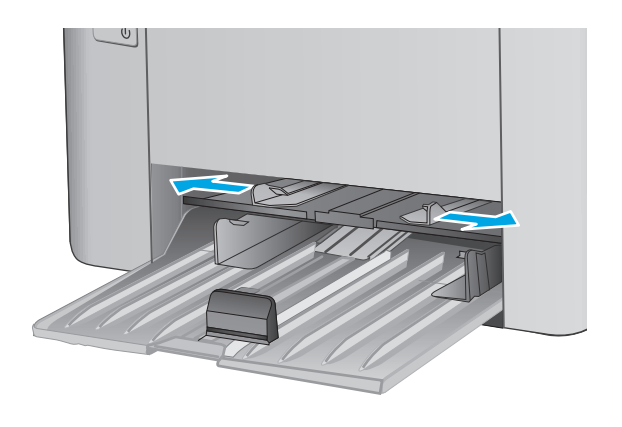

**2.** Töltse be a papírt nyomtatott oldalával felfelé, felső szélével előre az adagolótálcába.

A papír tájolása a tálcában a nyomtatási feladat típusától függően változó lehet. További tudnivalókért tekintse meg az alábbi táblázatot.

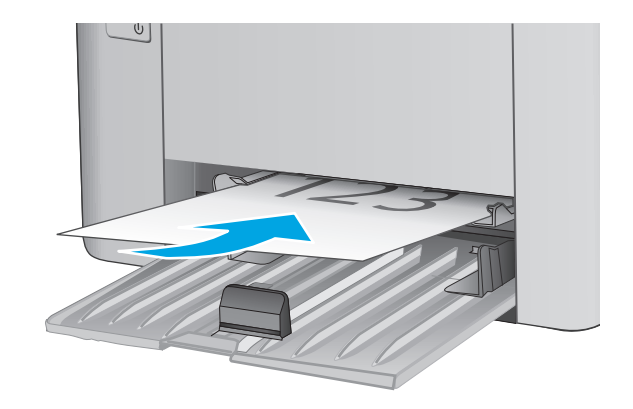

**3.** Állítsa be a papírvezetőket úgy, hogy azok hozzáérjenek a papírhoz.

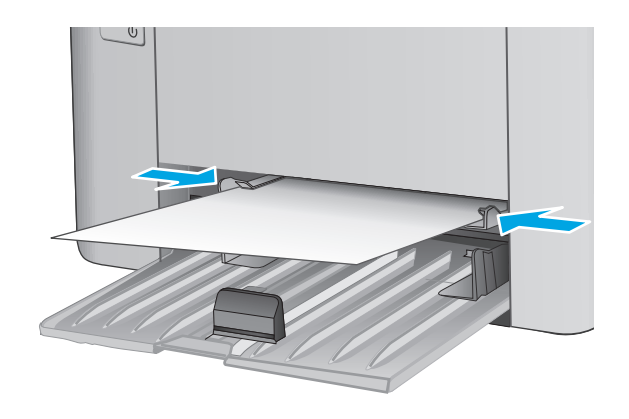

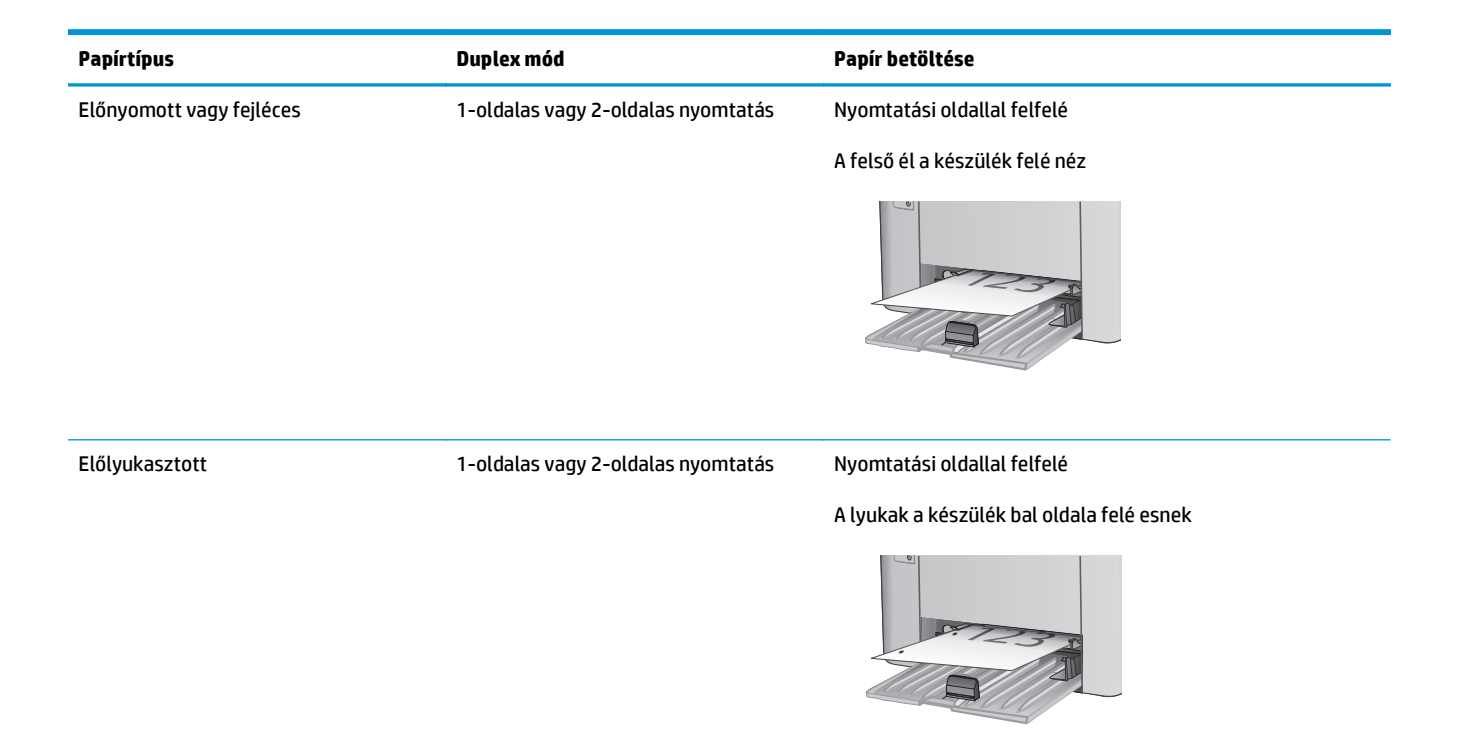

## <span id="page-27-0"></span>**Borítékok betöltése és nyomtatása**

### **Bevezetés**

A következő információk bemutatják a borítékok betöltését és nyomtatását. A legjobb teljesítmény érdekében csak 5 mm vastagságú borítékköteget töltsön az elsőbbségi adagolótálcába (4-6 boríték), és csak 10 borítékot töltsön az adagolótálcába.

A borítéknyomtatáshoz az itt ismertetett lépéseket követve válassza ki a megfelelő beállításokat a nyomtató-illesztőprogramban.

### **Borítékok nyomtatása**

- **1.** A szoftveralkalmazásban válassza a **Nyomtatás** lehetőséget.
- **2.** A nyomtatók listájáról válassza ki a nyomtatót, majd kattintson a **Tulajdonságok** vagy **Beállítások** gombra, vagy érintse meg azokat a nyomtató-illesztőprogram megnyitásához.
- **WEGJEGYZÉS:** A gomb neve a különböző szoftveres programokban eltérő lehet.
- **MEGJEGYZÉS:** A funkciók Windows 8 vagy 8.1 kezdőképernyőről való eléréséhez válassza ki az **Eszközök**, majd a **Nyomtatás** lehetőséget, végül pedig a nyomtatót.
- **3.** Kattintson a **Papír/Minőség** fülre vagy érintse meg azt.
- **4.** A **Papírforrás** legördülő listáról válassza ki használni kívánt tálcát.
- **5.** A **Hordozó** legördülő listáról válassza a **Boríték** elemet.
- **6.** Az **OK** gombra kattintva zárja be a **Dokumentum tulajdonságai** párbeszédpanelt.
- **7.** A **Nyomtatás** párbeszédpanelen kattintson az **OK** gombra a feladat kinyomtatásához.

### **A boríték tájolása**

Töltse be a borítékokat az elsőbbségi adagolótálcába nyomtatandó oldalukkal felfelé úgy, hogy a feladó címét tartalmazó rövid oldal a nyomtató irányába nézzen.

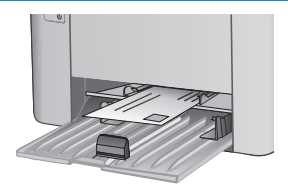

Töltse be a borítékokat az adagolótálcába nyomtatandó oldalukkal felfelé úgy, hogy a feladó címét tartalmazó rövid oldal a nyomtató irányába nézzen.

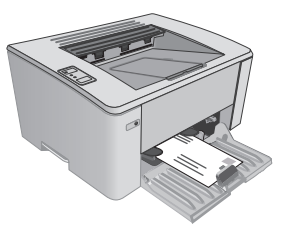

# <span id="page-28-0"></span>**3 Kellékek, tartozékok és alkatrészek**

- [Kellékek, tartozékok és alkatrészek rendelése](#page-29-0)
- [A HP tonerkazetta-védelmet szolgáló kellékbeállításainak konfigurálása](#page-31-0)
- [A tonerkazetta cseréje](#page-37-0)

#### **További tudnivalók:**

Az alábbi információk a megjelenés idején helyesek voltak. A legfrissebb információkat lásd: [www.hp.com/](http://www.hp.com/support/ljM101) [support/ljM101](http://www.hp.com/support/ljM101).

A HP mindenre kiterjedő nyomtatósúgója az alábbi információkat tartalmazza:

- Telepítés és konfigurálás
- Tanulás és használat
- Hibaelhárítás
- Szoftver- és firmware-frissítések letöltése
- Csatlakozás a támogatási fórumokhoz
- Garanciális és szabályzati információk keresése

## <span id="page-29-0"></span>**Kellékek, tartozékok és alkatrészek rendelése**

## **Megrendelés**

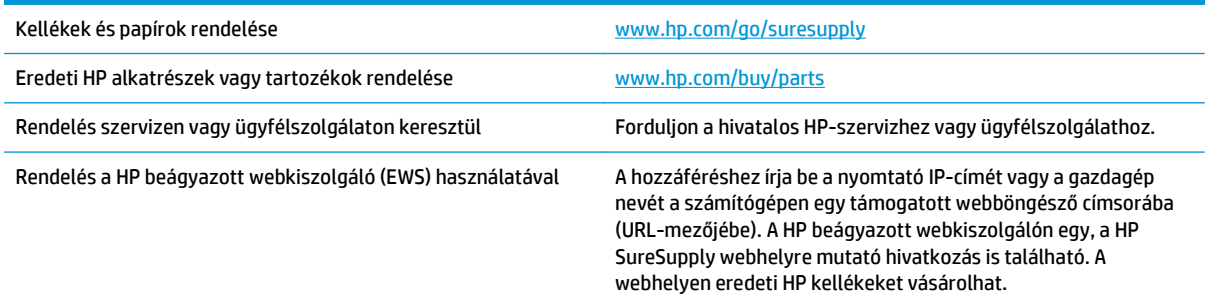

## **Kellékek és tartozékok**

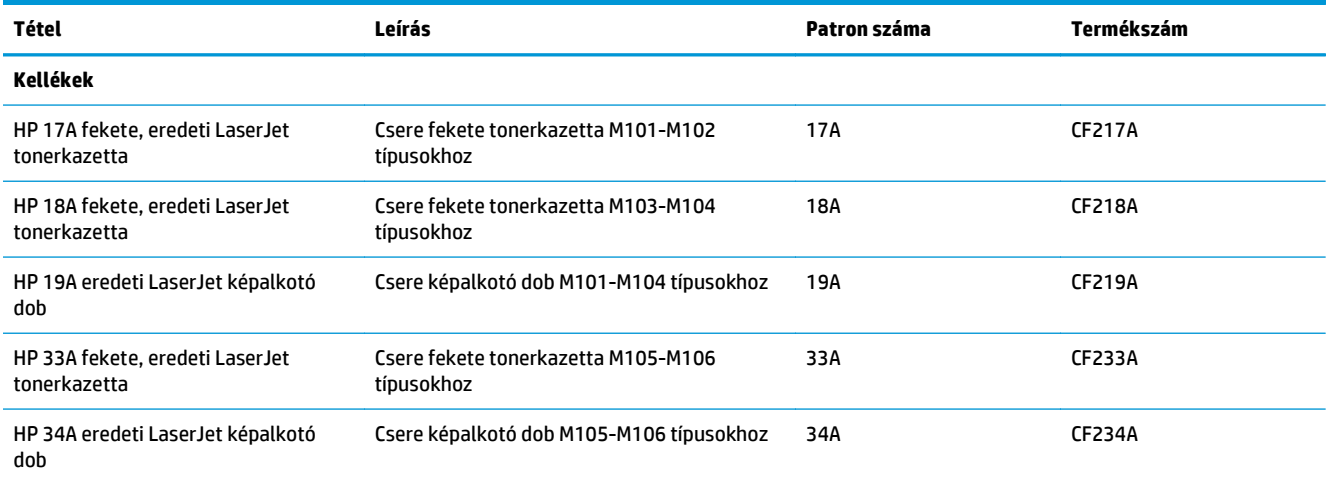

## **Vásárló által cserélhető alkatrészek**

Számos HP LaserJet nyomtatóhoz elérhetők vásárló általi javításhoz (CSR) szükséges alkatrészek a javítási idő csökkentése érdekében. A CSR-programmal kapcsolatos további információ, valamint a program nyújtotta előnyök a [www.hp.com/go/csr-support](http://www.hp.com/go/csr-support) és a [www.hp.com/go/csr-faq](http://www.hp.com/go/csr-faq) weboldalon olvashatók.

Eredeti HP cserealkatrészek a [www.hp.com/buy/parts](http://www.hp.com/buy/parts) weboldalról, illetve a HP által felhatalmazott szervizből vagy szolgáltatótól rendelhetők. Rendeléskor az alábbi adatok egyikére lesz szüksége: cikkszám, sorozatszám (a nyomtató hátoldalán található), termékszám vagy terméknév.

- A **Kötelező** megjelölésű, vásárló által cserélhető alkatrészeket a vásárlónak kell telepítenie, hacsak a megfelelő díjszabás ellenében nem bízza meg a HP szakemberét a művelet elvégzésével. A HP termékgarancia nem terjed ki ezen alkatrészek helyszínen vagy a vásárlás helyén történő terméktámogatására.
- Az **Opcionális** jelzővel ellátott, vásárló által cserélhető alkatrészeket kérésre a HP szakembere külön költség felszámítása nélkül is telepítheti a nyomtatóra vonatkozó garancia érvényességi ideje alatt.

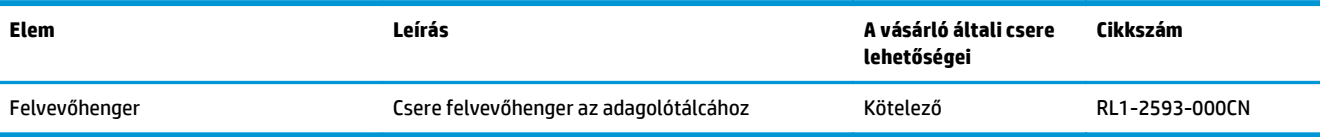

## <span id="page-31-0"></span>**A HP tonerkazetta-védelmet szolgáló kellékbeállításainak konfigurálása**

- Bevezetés
- A Festékkazetta-stratégia funkció engedélyezése vagy letiltása
- [A Festékkazetta-védelem funkció engedélyezése vagy letiltása](#page-34-0)

### **Bevezetés**

A HP festékkazetta-stratégia és festékkazetta-védelem segítségével szabályozhatja, hogy milyen festékkazetták legyenek a nyomtatóba helyezve, és meg tudja akadályozni, hogy a behelyezett festékkazettákat eltulajdonítsák.

- **Festékkazetta-stratégia**: Ez a funkció védi a nyomtatót a hamisított tonerkazettákkal szemben, mivel csak eredeti HP festékkazetták használatát teszi lehetővé. Az eredeti HP festékkazetták használata biztosítja a lehető legjobb nyomtatási minőséget. Ha valaki nem eredeti HP kazettát telepít, a nyomtató figyelmeztető és tonerkazetta jelzőfénye villogni kezd, a HP beágyazott webszerver pedig megjelenít egy üzenetet, miszerint a kazetta nincs engedélyezve, továbbá információt nyújt a további teendőket illetően.
- **Festékkazetta-védelem**: Ez a funkció véglegesen társítja a tonerkazettákat az adott nyomtatóval, illetve nyomtatócsoporttal, így azokat nem lehet más nyomtatókkal használni. A kazetták védelme az Ön beruházásának védelmét szolgálja. Amikor ez a funkció engedélyezve van, ha valaki megkísérli áttenni a védett kazettát az eredeti nyomtatóból egy nem támogatott nyomtatóba, az a nyomtató nem fog nyomtatni a védett kazettával. A nyomtató kezelőpaneljén lévő figyelmeztető és tonerkazetta jelzőfénye villogni kezd, a HP beágyazott webszerver pedig megjelenít egy üzenetet, miszerint a kazetta védett, továbbá információt nyújt a további teendőket illetően.
- **A VIGYÁZAT!** Miután engedélyezte a nyomtatóhoz a festékkazetta-védelmet, a nyomtatóra ezt követően telepített összes tonerkazetta automatikusan és *véglegesen* védett lesz. Ha nem szeretné védelem alá helyezni az új festékkazettát, akkor tiltsa le a funkciót, *mielőtt* telepítené az új festékkazettát.

A funkció kikapcsolásával nem kapcsolja ki az aktuálisan telepített festékkazetták védelmét.

Mindkét funkció alapértelmezés szerint ki van kapcsolva. Az alábbi eljárásokat követve engedélyezheti vagy letilthatia őket.

### **A Festékkazetta-stratégia funkció engedélyezése vagy letiltása**

#### **A Festékkazetta-stratégia funkció engedélyezése a HP beágyazott webszerver (EWS) segítségével**

**1.** Nyissa meg a HP beágyazott webszervert (EWS):

#### **Közvetlenül csatlakoztatott nyomtatók**

**a.** Nyissa meg a HP Nyomtatósegéd programot.

- <span id="page-32-0"></span>● **Windows 8.1**: Kattintson a **Kezdőképernyő** bal alsó sarkában lévő lefele mutató nyílra, majd válassza ki a nyomtató nevét.
- **Windows 8**: A jobb oldali gombbal kattintson a **Kezdőképernyő** egy üres területére, majd az alkalmazássávon a **Minden alkalmazás** lehetőségre, és válassza ki a nyomtató nevét.
- **Windows 7, Windows Vista, és Windows XP**: A számítógép asztalán kattintson a **Start** gombra, válassza a **Minden program** elemet, kattintson a **HP** elemre, majd a nyomtató mappájára, válassza ki a nyomtató nevével jelezett ikont, végül nyissa meg a **HP Nyomtatósegéd** programot.
- **b.** A HP Nyomtatósegéd programban válassza ki a **Nyomtatás** lehetőséget, majd válassza a **HP készülékeszköztár** elemet.

#### **Hálózatra csatlakoztatott nyomtatók**

- **a.** Nyomtasson ki egy konfigurációs oldalt, hogy megtudja az IP-címet vagy a gazdagép nevét.
	- **i.** Nyomja meg és tartsa lenyomva a Folytatás/Mégse **[a]** $\times$ **]** gombot, amíg az Üzemkész  $\bigcirc$ jelzőfény villogni nem kezd.
	- **ii.** Engedje fel a Folytatás/Mégse ax gombot.
- **b.** Nyisson meg egy webböngészőt, és írja be a címsorába az IP-címet vagy a gazdagép nevét pontosan úgy, ahogyan a nyomtató konfigurációs oldalán látható. Nyomja le a számítógép billentyűzetének Enter billentyűjét. Megnyílik a beágyazott webszerver.

https://10.10.XXXXX/

- **MEGJEGYZÉS:** Ha a webböngészőben megjelenik egy üzenet, amely arra figyelmeztet, hogy a webhely elérése nem feltétlenül biztonságos, válassza a folytatás lehetőséget. A webhely elérése nem károsítja a számítógépet.
- **2.** Kattintson a **Rendszer** fülre.
- **3.** A bal oldali navigációs panelen válassza ki a **Kellékbeállítások** elemet.
- **4.** A **Festékkazetta-stratégia** legördülő listáról válassza a **Hivatalos HP** lehetőséget.
- **5.** Kattintson az **Alkalmaz** gombra.

#### **A Festékkazetta-stratégia funkció letiltása a HP beágyazott webszerver (EWS) segítségével**

**1.** Nyissa meg a HP beágyazott webszervert (EWS):

#### **Közvetlenül csatlakoztatott nyomtatók**

- **a.** Nyissa meg a HP Nyomtatósegéd programot.
	- **Windows 8.1**: Kattintson a **Kezdőképernyő** bal alsó sarkában lévő lefele mutató nyílra, majd válassza ki a nyomtató nevét.
	- **Windows 8**: A jobb oldali gombbal kattintson a **Kezdőképernyő** egy üres területére, majd az alkalmazássávon a **Minden alkalmazás** lehetőségre, és válassza ki a nyomtató nevét.
	- **Windows 7, Windows Vista, és Windows XP**: A számítógép asztalán kattintson a **Start** gombra, válassza a **Minden program** elemet, kattintson a **HP** elemre, majd a nyomtató

mappájára, válassza ki a nyomtató nevével jelezett ikont, végül nyissa meg a **HP Nyomtatósegéd** programot.

<span id="page-33-0"></span>**b.** A HP Nyomtatósegéd programban válassza ki a **Nyomtatás** lehetőséget, majd válassza a **HP készülékeszköztár** elemet.

#### **Hálózatra csatlakoztatott nyomtatók**

- **a.** Nyomtasson ki egy konfigurációs oldalt, hogy megtudja az IP-címet vagy a gazdagép nevét.
	- **i.** Nyomja meg és tartsa lenyomva a Folytatás/Mégse [a]x] gombot, amíg az Üzemkész ( jelzőfény villogni nem kezd.
	- **ii.** Engedje fel a Folytatás/Mégse ax gombot.
- **b.** Nyisson meg egy webböngészőt, és írja be a címsorába az IP-címet vagy a gazdagép nevét pontosan úgy, ahogyan a nyomtató konfigurációs oldalán látható. Nyomja le a számítógép billentyűzetének Enter billentyűjét. Megnyílik a beágyazott webszerver.

https://10.10.XXXXX/

- **MEGJEGYZÉS:** Ha a webböngészőben megjelenik egy üzenet, amely arra figyelmeztet, hogy a webhely elérése nem feltétlenül biztonságos, válassza a folytatás lehetőséget. A webhely elérése nem károsítja a számítógépet.
- **2.** Kattintson a **Rendszer** fülre.
- **3.** A bal oldali navigációs panelen válassza ki a **Kellékbeállítások** elemet.
- **4.** A **Festékkazetta-stratégia** legördülő menüből válassza a **Ki** lehetőséget.
- **5.** Kattintson az **Alkalmaz** gombra.

#### **Kazettastratégiával kapcsolatos, a HP beágyazott webszerveren megjelenő hibaüzenetek hibaelhárítása**

A beágyazott webszerver **Készülékállapot** oldalán tekintheti meg a hibaüzeneteket.

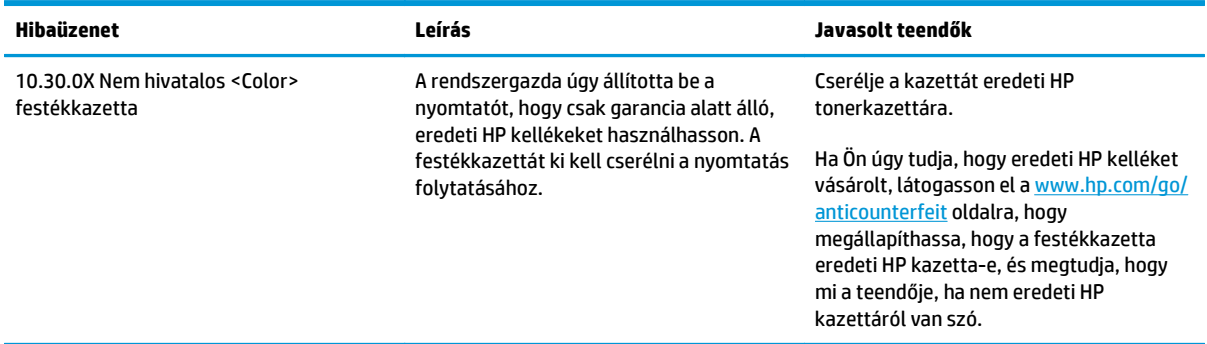

## <span id="page-34-0"></span>**A Festékkazetta-védelem funkció engedélyezése vagy letiltása**

#### **A Festékkazetta-védelem funkció engedélyezése a HP beágyazott webszerver (EWS) segítségével**

**1.** Nyissa meg a HP beágyazott webszervert (EWS):

#### **Közvetlenül csatlakoztatott nyomtatók**

- **a.** Nyissa meg a HP Nyomtatósegéd programot.
	- **Windows 8.1**: Kattintson a **Kezdőképernyő** bal alsó sarkában lévő lefele mutató nyílra, majd válassza ki a nyomtató nevét.
	- **Windows 8**: A jobb oldali gombbal kattintson a **Kezdőképernyő** egy üres területére, majd az alkalmazássávon a **Minden alkalmazás** lehetőségre, és válassza ki a nyomtató nevét.
	- **Windows 7, Windows Vista, és Windows XP**: A számítógép asztalán kattintson a **Start** gombra, válassza a **Minden program** elemet, kattintson a **HP** elemre, majd a nyomtató mappájára, válassza ki a nyomtató nevével jelezett ikont, végül nyissa meg a **HP Nyomtatósegéd** programot.
- **b.** A HP Nyomtatósegéd programban válassza ki a **Nyomtatás** lehetőséget, majd válassza a **HP készülékeszköztár** elemet.

#### **Hálózatra csatlakoztatott nyomtatók**

- **a.** Nyomtasson ki egy konfigurációs oldalt, hogy megtudja az IP-címet vagy a gazdagép nevét.
	- **i.** Nyomja meg és tartsa lenyomva a Folytatás/Mégse [a]x] gombot, amíg az Üzemkész ( jelzőfény villogni nem kezd.
	- **ii.** Engedje fel a Folytatás/Mégse  $\boxed{\odot}$  gombot.
- **b.** Nyisson meg egy webböngészőt, és írja be a címsorába az IP-címet vagy a gazdagép nevét pontosan úgy, ahogyan a nyomtató konfigurációs oldalán látható. Nyomja le a számítógép billentyűzetének Enter billentyűjét. Megnyílik a beágyazott webszerver.

https://10.10.XXXXX/

- **MEGJEGYZÉS:** Ha a webböngészőben megjelenik egy üzenet, amely arra figyelmeztet, hogy a webhely elérése nem feltétlenül biztonságos, válassza a folytatás lehetőséget. A webhely elérése nem károsítja a számítógépet.
- **2.** Kattintson a **Rendszer** fülre.
- **3.** A bal oldali navigációs panelen válassza ki a **Kellékbeállítások** elemet.
- **4.** A **Festékkazetta-védelem** legördülő listáról válassza ki a **Festékkazetta-védelem** lehetőséget.
- **5.** Kattintson az **Alkalmaz** gombra.

<span id="page-35-0"></span>**A VIGYÁZAT!** Miután engedélyezte a nyomtatóhoz a festékkazetta-védelmet, a nyomtatóra ezt követően telepített összes tonerkazetta automatikusan és *véglegesen* védett lesz. Ha nem szeretné védelem alá helyezni az új festékkazettát, tiltsa le a Festékkazetta-védelem funkciót, *mielőtt* telepítené az új festékkazettát.

A funkció kikapcsolásával nem kapcsolja ki az aktuálisan telepített festékkazetták védelmét.

#### **A Festékkazetta-védelem funkció letiltása a HP beágyazott webszerver (EWS) segítségével**

**1.** Nyissa meg a HP beágyazott webszervert (EWS):

#### **Közvetlenül csatlakoztatott nyomtatók**

- **a.** Nyissa meg a HP Nyomtatósegéd programot.
	- **Windows 8.1**: Kattintson a **Kezdőképernyő** bal alsó sarkában lévő lefele mutató nyílra, majd válassza ki a nyomtató nevét.
	- **Windows 8**: A jobb oldali gombbal kattintson a **Kezdőképernyő** egy üres területére, majd az alkalmazássávon a **Minden alkalmazás** lehetőségre, és válassza ki a nyomtató nevét.
	- **Windows 7, Windows Vista, és Windows XP**: A számítógép asztalán kattintson a **Start** gombra, válassza a **Minden program** elemet, kattintson a **HP** elemre, majd a nyomtató mappájára, válassza ki a nyomtató nevével jelezett ikont, végül nyissa meg a **HP Nyomtatósegéd** programot.
- **b.** A HP Nyomtatósegéd programban válassza ki a **Nyomtatás** lehetőséget, majd válassza a **HP készülékeszköztár** elemet.

#### **Hálózatra csatlakoztatott nyomtatók**

- **a.** Nyomtasson ki egy konfigurációs oldalt, hogy megtudja az IP-címet vagy a gazdagép nevét.
	- **i.** Nyomja meg és tartsa lenyomva a Folytatás/Mégse **[a]x** gombot, amíg az Üzemkész **(**) jelzőfény villogni nem kezd.
	- **ii.** Engedje fel a Folytatás/Mégse ax gombot.
- **b.** Nyisson meg egy webböngészőt, és írja be a címsorába az IP-címet vagy a gazdagép nevét pontosan úgy, ahogyan a nyomtató konfigurációs oldalán látható. Nyomja le a számítógép billentyűzetének Enter billentyűjét. Megnyílik a beágyazott webszerver.

#### https://10.10.XXXXX/

- **MEGJEGYZÉS:** Ha a webböngészőben megjelenik egy üzenet, amely arra figyelmeztet, hogy a webhely elérése nem feltétlenül biztonságos, válassza a folytatás lehetőséget. A webhely elérése nem károsítja a számítógépet.
- **2.** Kattintson a **Rendszer** fülre.
- **3.** A bal oldali navigációs panelen válassza ki a **Kellékbeállítások** elemet.
- **4.** A **Festékkazetta-védelem** legördülő listáról válassza a **Ki** lehetőséget.
- **5.** Kattintson az **Alkalmaz** gombra.
#### **Kazettavédelemmel kapcsolatos, a HP beágyazott webszerveren megjelenő hibaüzenetek hibaelhárítása**

A beágyazott webszerver **Készülékállapot** oldalán tekintheti meg a hibaüzeneteket.

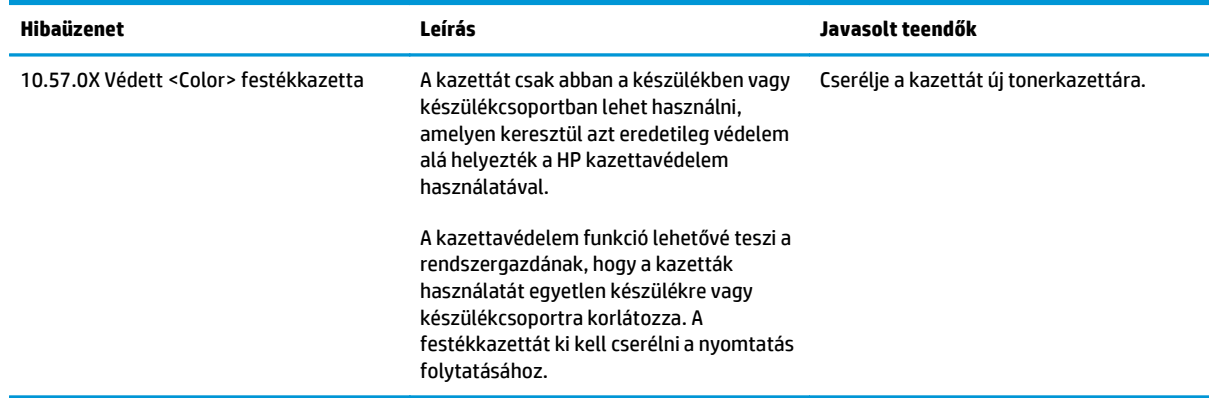

## **A tonerkazetta cseréje**

- **Bevezetés**
- A tonerkazettára és a képalkotó dobra vonatkozó információk
- [A tonerkazetta cseréje \(M101-M104 típusok\)](#page-38-0)
- [A tonerkazetta cseréje \(M105-M106 típusok\)](#page-40-0)
- [A képalkotó dob cseréje \(M101-M104 típusok\)](#page-43-0)
- [A képalkotó dob cseréje \(M105-M106 típusok\)](#page-46-0)

#### **Bevezetés**

Az alábbi információk részletesen bemutatják a nyomtatóhoz használható tonerkazettát és képalkotó dobot, valamint az ezek cseréjére vonatkozó utasításokat.

### **A tonerkazettára és a képalkotó dobra vonatkozó információk**

A nyomtató jelzi, ha a festékkazettában lévő festék szintje alacsony, illetve rendkívül alacsony. A festékkazetták tényleges hátralévő élettartama sok tényezőtől függ. Célszerű lehet kéznél tartani egy csere festékkazettát arra az esetre, ha a nyomtatási minőség már nem elfogadható.

Festékkazetták vásárlásához vagy a kazetta és a nyomtató kompatibilitásának ellenőrzéséhez látogasson el a HP SureSupply oldalra a [www.hp.com/go/suresupply](http://www.hp.com/go/suresupply) címen. Az oldal aljára görgetve ellenőrizze, hogy a megfelelő ország/térség van-e beállítva.

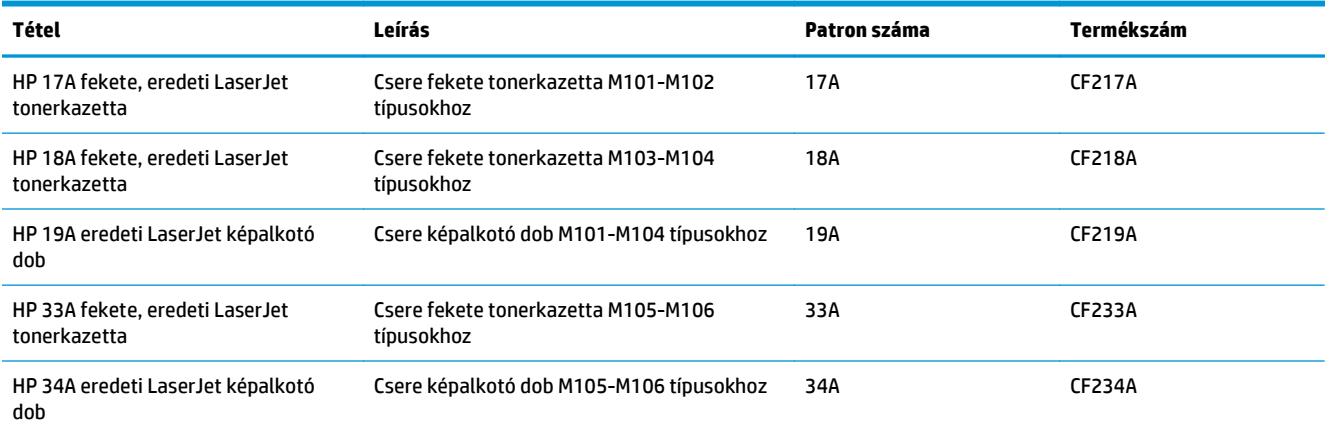

Ne vegye ki a tonerkazettát a csomagolásából, amíg nem kell kazettát cserélni.

**A VIGYÁZAT!** A tonerkazetta károsodásának megelőzése érdekében ne tegye ki azt néhány percnél hosszabb ideig fénynek. Takarja le a zöld képalkotó dobot, ha a festékkazettát hosszabb időre el kell távolítani a nyomtatóból.

A következő ábrán a tonerkazetta és a képalkotó dob alkatrészei láthatók.

<span id="page-38-0"></span>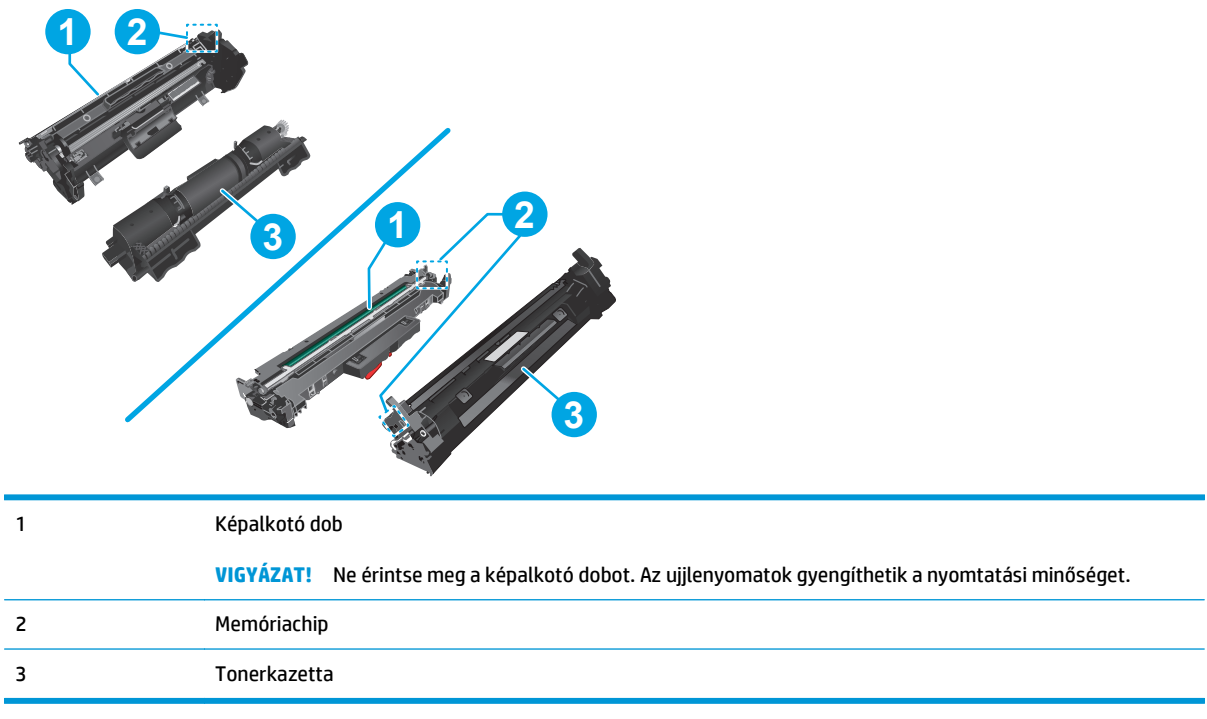

**A VIGYÁZAT!** Ha festék került a ruhájára, száraz törlővel törölje le a festéket, és hideg vízben mossa ki a ruhát. A forró víz hatására megköt a festék a szövetben.

**WEGJEGYZÉS:** A használt tonerkazetták újrahasznosítására vonatkozó információk a kazetta dobozán találhatók.

## **A tonerkazetta cseréje (M101-M104 típusok)**

**1.** Nyissa fel a felső fedelet.

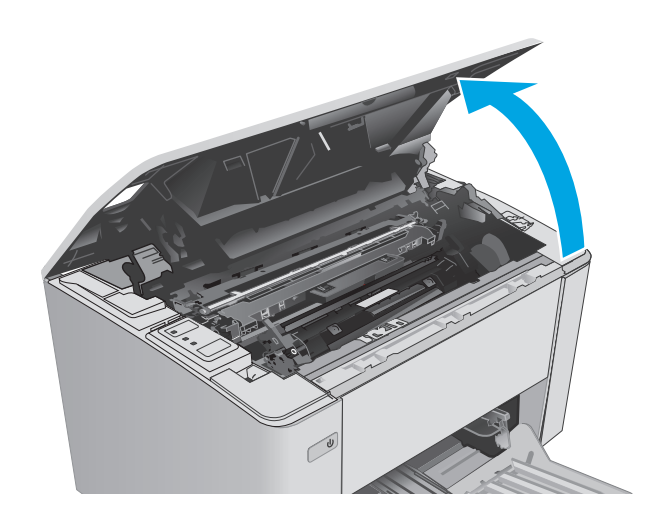

**2.** Vegye ki a nyomtatóból a használt festékkazettát.

**3.** Vegye ki az új tonerkazetta-csomagot a dobozból, majd húzza meg a kioldó fület a csomagoláson.

**4.** Vegye ki az új tonerkazettát a kinyitott csomagoló tasakból. Újrahasznosítás céljából helyezze a tasakba a használt tonerkazettát.

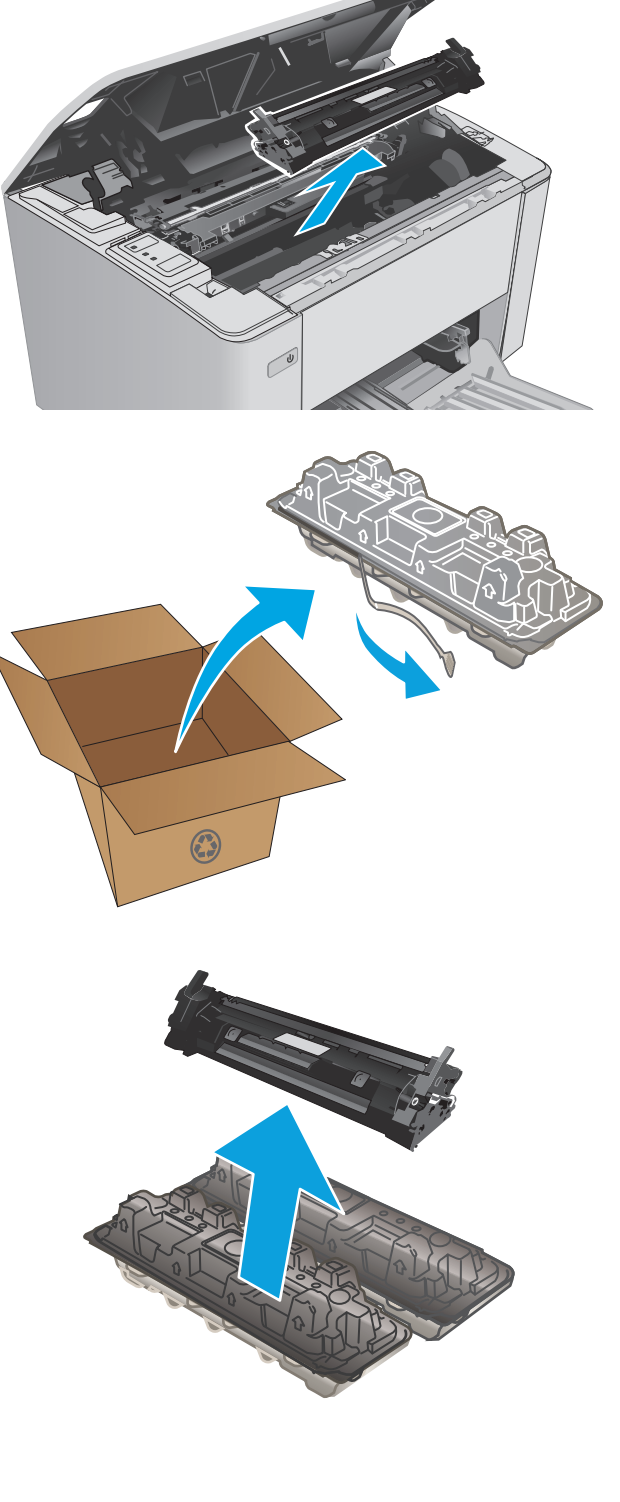

<span id="page-40-0"></span>**5.** Illessze az új tonerkazettát a nyomtató belsejében lévő vezetősínekre, majd tolja be úgy, hogy a tonerkazetta megfelelően a helyére kerüljön.

**6.** Csukja le a felső fedelet.

- **A tonerkazetta cseréje (M105-M106 típusok)**
- **1.** Nyissa fel a felső fedelet.

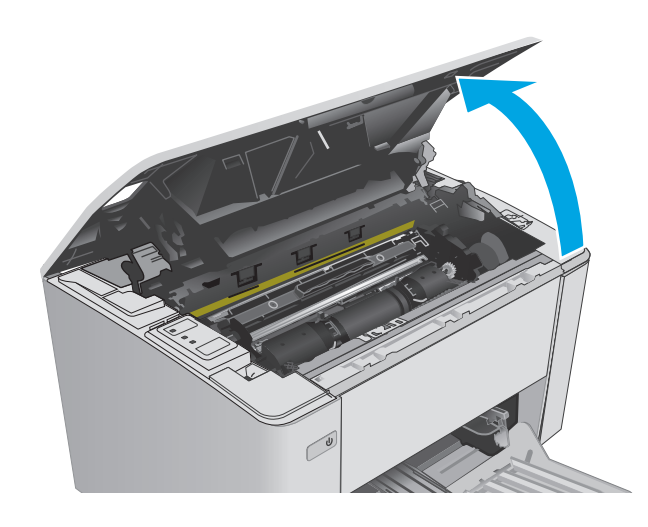

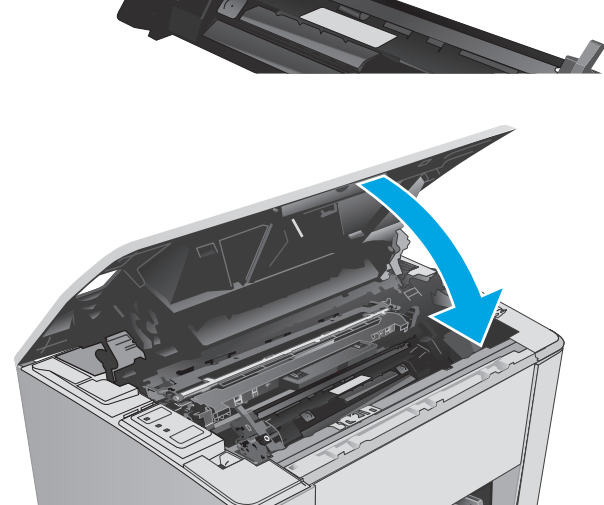

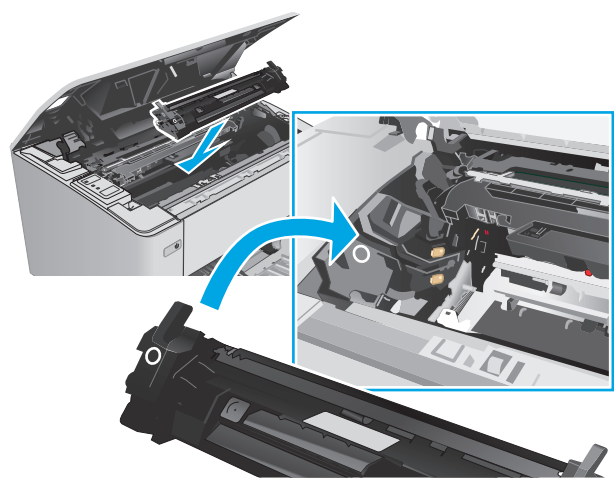

**2.** Fordítsa a használt tonerkazettát nyitott állásba.

**3.** Távolítsa el a nyomtatóból a használt tonerkazettát.

**4.** Vegye ki az új tonerkazetta-csomagot a dobozból, majd távolítsa el a csomagolást. **1**

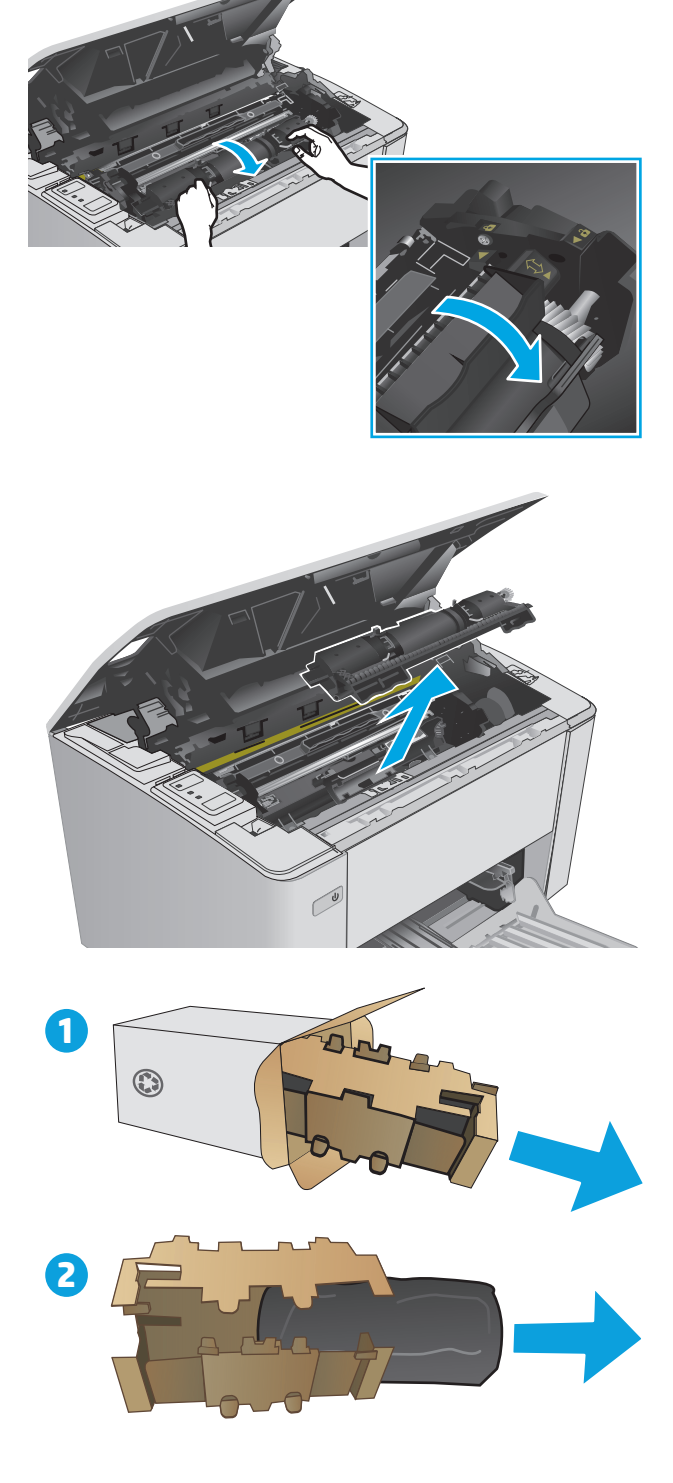

**5.** Vegye ki az új tonerkazetta-csomagot a dobozból, majd húzza ki a kazettát a védőtasakból.

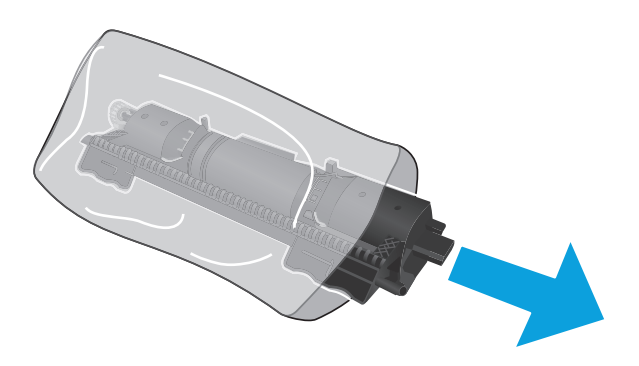

**6.** Igazítsa az új tonerkazettán látható nyilat a képalkotó dobon lévő nyitás ikonhoz, majd helyezze be az új tonerkazettát.

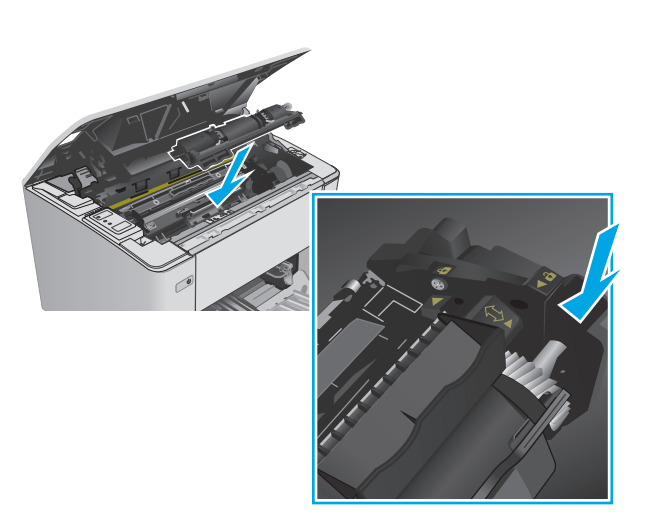

- <span id="page-43-0"></span>**7.** Fordítsa az új tonerkazettát zárt állásba.
- 

**8.** Csukja le a felső fedelet.

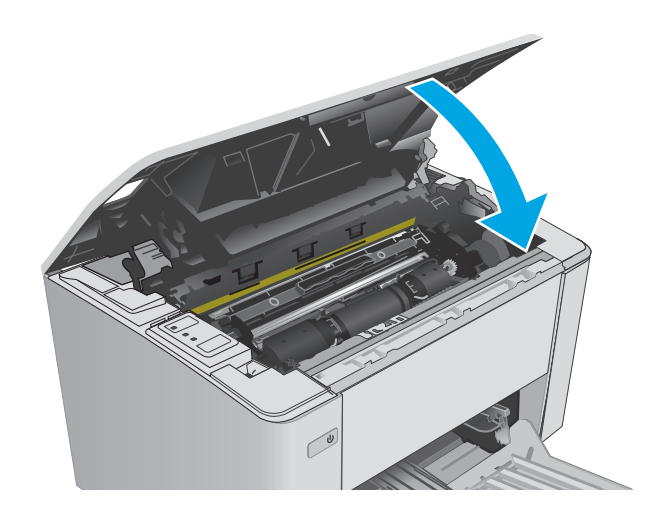

## **A képalkotó dob cseréje (M101-M104 típusok)**

**1.** Nyissa fel a felső fedelet.

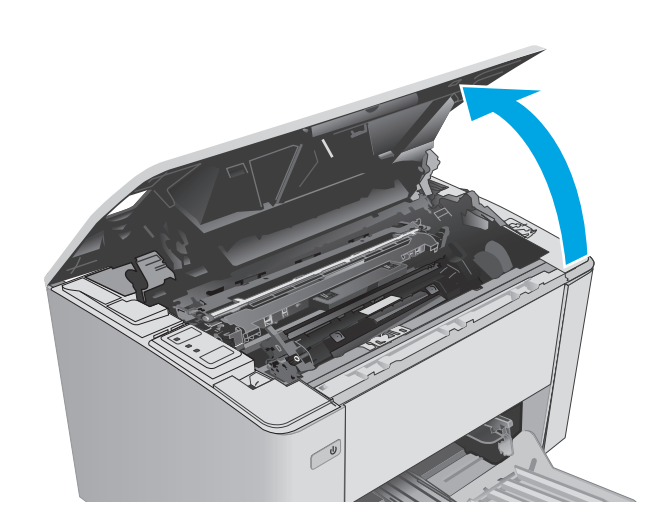

**2.** Átmenetileg távolítsa el a tonerkazettát a nyomtatóból.

**3.** Távolítsa el a nyomtatóból a használt képalkotó dobot.

**4.** Vegye ki az új képalkotódob-csomagot a dobozból, majd távolítsa el a csomagolást. **1**

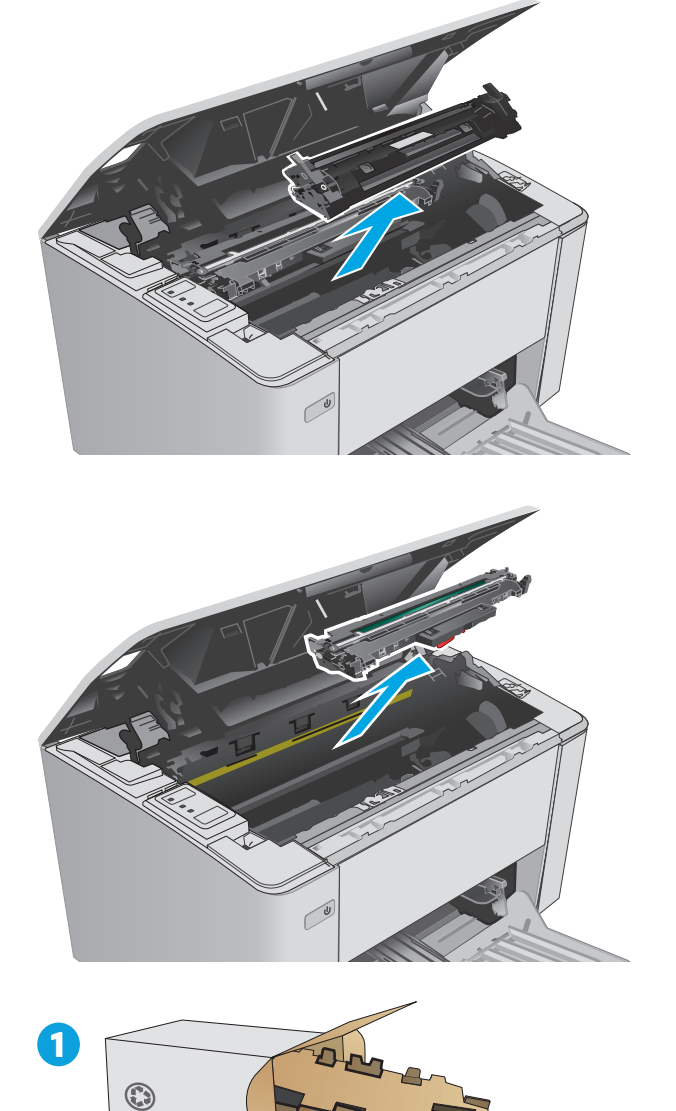

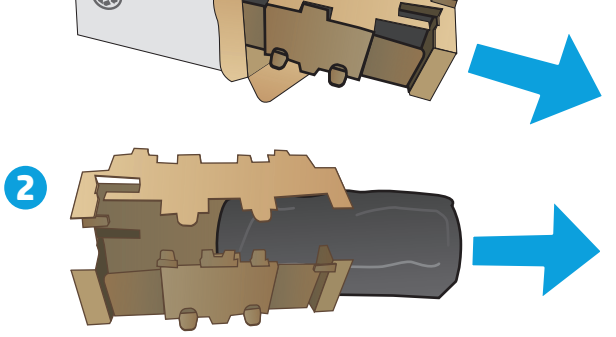

**5.** Vegye ki az új képalkotódob-csomagot a dobozból, majd húzza ki a képalkotó dobot a védőtasakból.

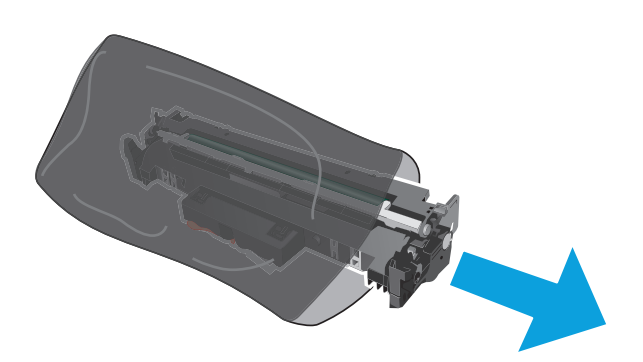

**6.** Illessze az új képalkotó dobot a nyomtató belsejében lévő vezetősínekre, majd tolja be úgy, hogy a képalkotó dob megfelelően a helyére kerüljön.

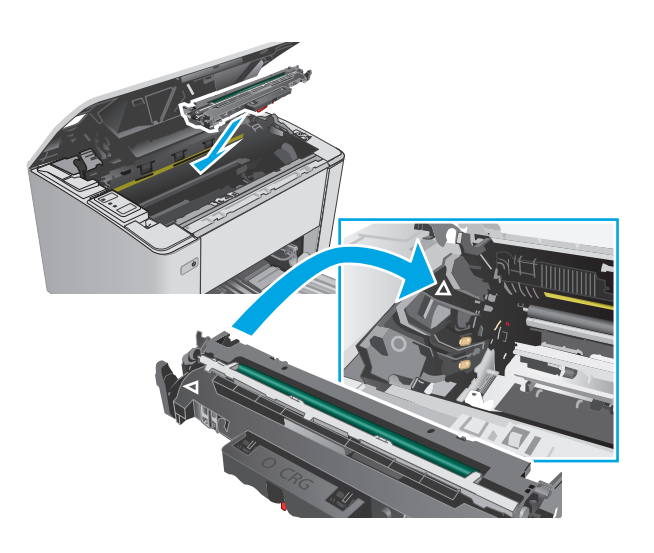

<span id="page-46-0"></span>**7.** Helyezze vissza az ideiglenesen eltávolított tonerkazettát.

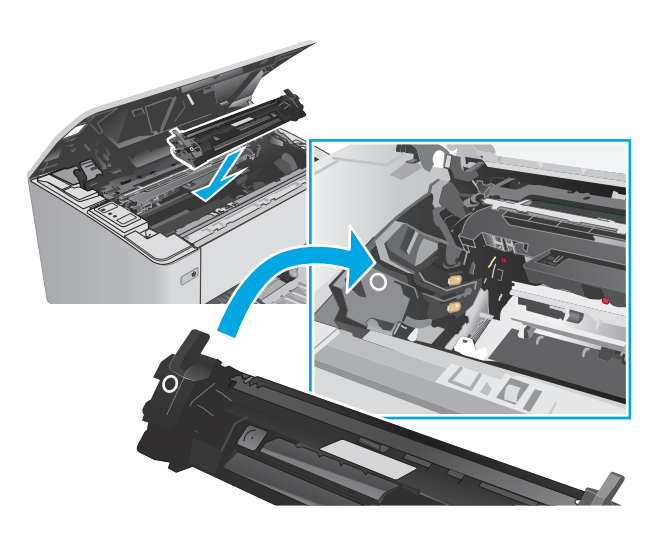

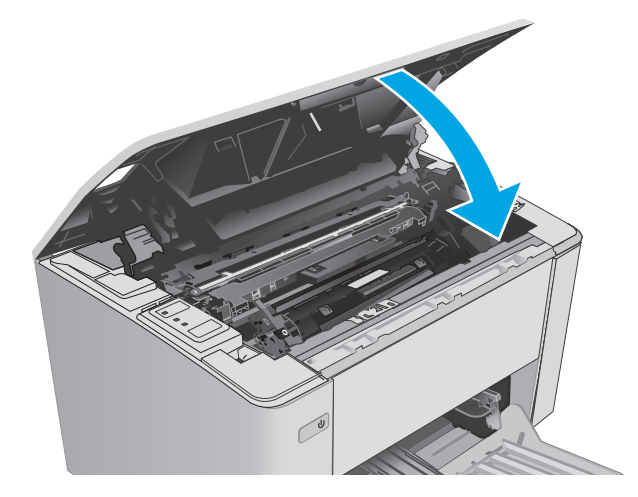

## **A képalkotó dob cseréje (M105-M106 típusok)**

**1.** Nyissa fel a felső fedelet.

**8.** Csukja le a felső fedelet.

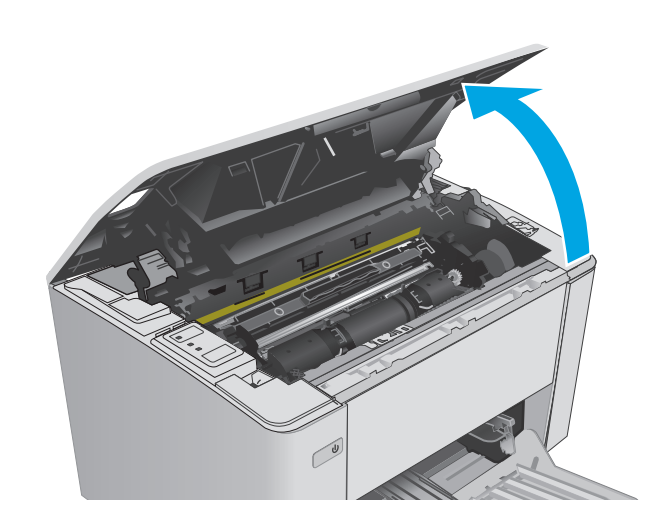

**2.** Távolítsa el a nyomtatóból a használt képalkotó dobot (a használt tonerkazettával együtt).

**MEGJEGYZÉS:** Ekkor a tonerkazetta is "nagyon alacsony" szinten van, és cserére szorul.

**3.** Vegye ki az új képalkotódob- és tonerkazettacsomagot a dobozból, majd távolítsa el a csomagolást. **1**

**4.** Vegye ki az új képalkotó dobot és tonerkazettát a védőtasakból.

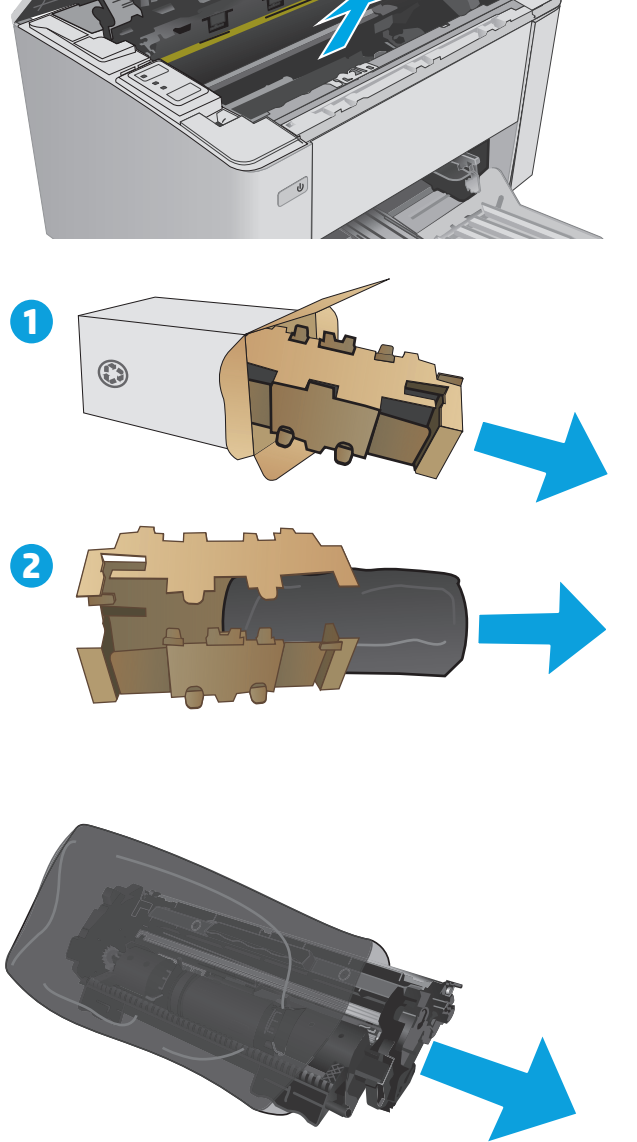

**5.** Illessze az új képalkotó dobot és tonerkazettát a nyomtató belsejében lévő vezetősínekre, majd tolja be a kellékeket, hogy azok megfelelően a helyükre kerüljenek.

**MEGJEGYZÉS:** Az új képalkotó dob doboza egy új, használatra kész tonerkazettát is tartalmaz.

**6.** Csukja le a felső fedelet.

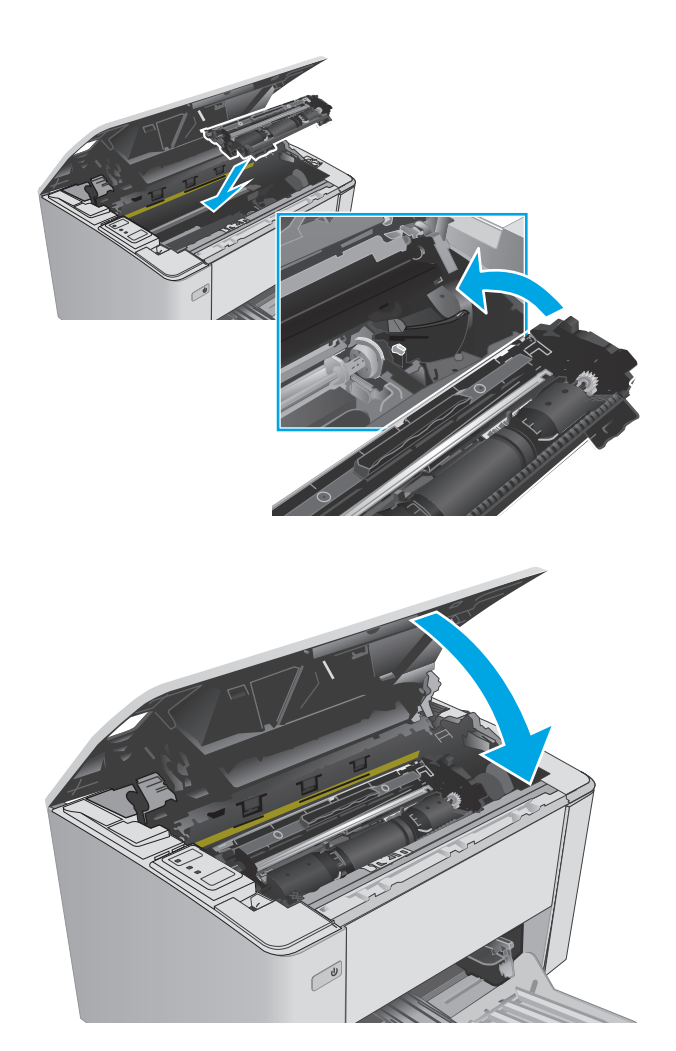

# **4 Nyomtatás**

- [Nyomtatási feladatok \(Windows\)](#page-51-0)
- [Nyomtatási feladatok \(OS X\)](#page-54-0)
- [Mobil nyomtatás](#page-56-0)

#### **További tudnivalók:**

Az alábbi információk a megjelenés idején helyesek voltak. A legfrissebb információkat lásd: [www.hp.com/](http://www.hp.com/support/ljM101) [support/ljM101](http://www.hp.com/support/ljM101).

A HP mindenre kiterjedő nyomtatósúgója az alábbi információkat tartalmazza:

- Telepítés és konfigurálás
- Tanulás és használat
- Hibaelhárítás
- Szoftver- és firmware-frissítések letöltése
- Csatlakozás a támogatási fórumokhoz
- Garanciális és szabályzati információk keresése

## <span id="page-51-0"></span>**Nyomtatási feladatok (Windows)**

## **Nyomtatás (Windows)**

A következő eljárás ismerteti a Windows rendszeren történő alapvető nyomtatási folyamatot.

- **1.** A szoftveralkalmazásban válassza a **Nyomtatás** lehetőséget.
- **2.** Válassza ki a nyomtatót a nyomtatók listájáról. A beállítások módosításához kattintson a **Tulajdonságok** vagy **Beállítások** gombra, vagy érintse meg azokat a nyomtató-illesztőprogram megnyitásához.

**WEGJEGYZÉS:** A gomb neve a különböző szoftveres programokban eltérő lehet.

- **MEGJEGYZÉS:** A funkcióknak a Windows 8 vagy 8.1 kezdőképernyőjén található alkalmazásból való eléréséhez válassza ki az **Eszközök**, majd a **Nyomtatás** lehetőséget, végül pedig a nyomtatót.
- **MEGJEGYZÉS:** További tudnivalókért kattintson a nyomtató-illesztőprogramban található Súgó (?) gombra.
- **MEGJEGYZÉS:** Az Ön nyomtató-illesztőprogramjának megjelenése eltérhet az itt bemutatott ábrától, de a lépések megegyeznek.

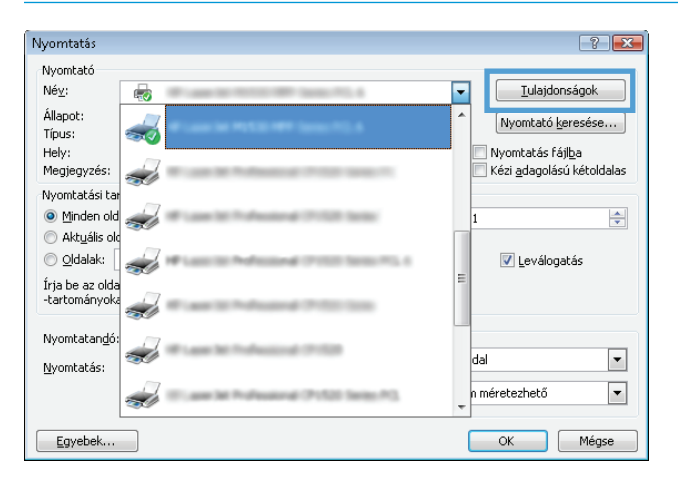

- **3.** Az elérhető opciók konfigurálásához kattintson a nyomtató-illesztőprogram füleire, vagy érintse meg azokat.
- **4.** Kattintson az **OK** gombra, vagy érintse meg azt a **Nyomtatás** párbeszédablakba történő visszatéréshez. Válassza ki a nyomtatandó példányszámot ezen a képernyőn.
- **5.** A feladat kinyomtatásához kattintson az **OK** gombra vagy érintse meg azt.

## **Nyomtatás mindkét oldalra kézi átfordítással (Windows)**

Ez az eljárás a telepített automatikus duplex egységet nem tartalmazó nyomtatókhoz vagy a duplex egység által nem támogatott papírra történő nyomtatáskor használatos.

- **1.** A szoftveralkalmazásban válassza a **Nyomtatás** lehetőséget.
- **2.** A nyomtatók listájáról válassza ki a nyomtatót, majd kattintson a **Tulajdonságok** vagy **Beállítások** gombra, vagy érintse meg azokat a nyomtató-illesztőprogram megnyitásához.
	- **WEGJEGYZÉS:** A gomb neve a különböző szoftveres programokban eltérő lehet.
	- **WEGJEGYZÉS:** A funkcióknak a Windows 8 vagy 8.1 kezdőképernyőjén található alkalmazásból való eléréséhez válassza ki az **Eszközök**, majd a **Nyomtatás** lehetőséget, végül pedig a nyomtatót.
- **3.** Kattintson az **Elrendezés** fülre.
- **4.** Válassza ki a megfelelő kétoldalas beállítást a **Nyomtatás mindkét oldalra kézi átfordítással** legördülő listáról, majd kattintson az **OK** gombra.
- **5.** A **Nyomtatás** párbeszédpanelen kattintson az **OK** gombra a feladat kinyomtatásához. A nyomtató először kinyomtatja a dokumentum összes lapjának első oldalát.
- **6.** Vegye ki a kinyomtatott köteget a kimeneti tálcából, és helyezze a már nyomtatott oldalával lefelé, a felső élével előre az adagolótálcába.

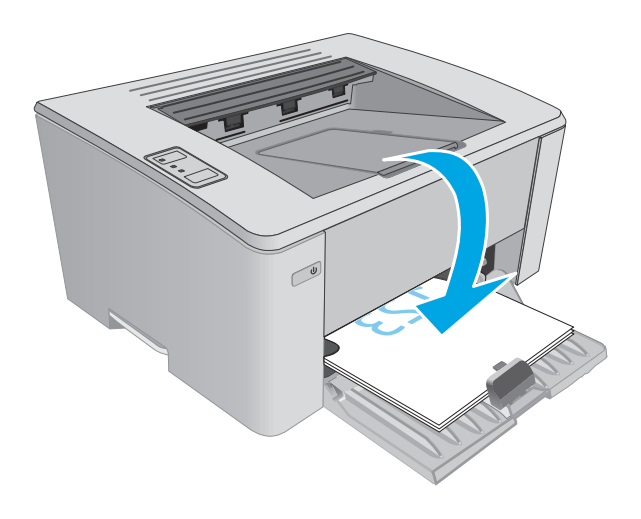

**7.** A feladat második oldalának kinyomtatásához a számítógépen kattintson az **OK** gombra.

## **Több oldal nyomtatása egy lapra (Windows)**

- **1.** A szoftveralkalmazásban válassza a **Nyomtatás** lehetőséget.
- **2.** A nyomtatók listájáról válassza ki a nyomtatót, majd kattintson a **Tulajdonságok** vagy **Beállítások** gombra, vagy érintse meg azokat a nyomtató-illesztőprogram megnyitásához.
- **WEGJEGYZÉS:** A gomb neve a különböző szoftveres programokban eltérő lehet.
- **MEGJEGYZÉS:** A funkcióknak a Windows 8 vagy 8.1 kezdőképernyőjén található alkalmazásból való eléréséhez válassza ki az **Eszközök**, majd a **Nyomtatás** lehetőséget, végül pedig a nyomtatót.
- **3.** Kattintson az **Elrendezés** fülre vagy érintse meg azt.
- **4.** Válassza ki a megfelelő **Tájolás** opciót a legördülő listából.
- **5.** Válassza ki az egy lapra nyomtatni kívánt oldalak számát az **Oldalak laponként** legördülő listából, majd kattintson a **Speciális** gombra vagy érintse meg azt.
- **6.** Válassza ki a megfelelő **Laponkénti oldalszám tájolás** opciót a legördülő listából.
- **7.** Válassza ki a megfelelő **Oldalszegély** opciót a legördülő listáról, majd kattintson az **OK** gombra vagy érintse meg azt a **Speciális opciók** párbeszédpanel bezárásához, majd kattintson az **OK** gombra vagy érintse meg azt a **Tulajdonságok** vagy **Beállítások** párbeszédpanel bezárásához.
- **8.** A **Nyomtatás** párbeszédpanelen kattintson az **OK** gombra a feladat kinyomtatásához.

#### **A papírtípus kiválasztása (Windows)**

- **1.** A szoftveralkalmazásban válassza a **Nyomtatás** lehetőséget.
- **2.** A nyomtatók listájáról válassza ki a nyomtatót, majd kattintson a **Tulajdonságok** vagy **Beállítások** gombra, vagy érintse meg azokat a nyomtató-illesztőprogram megnyitásához.
	- **WEGJEGYZÉS:** A gomb neve a különböző szoftveres programokban eltérő lehet.
- **MEGJEGYZÉS:** A funkcióknak a Windows 8 vagy 8.1 kezdőképernyőjén található alkalmazásból való eléréséhez válassza ki az **Eszközök**, majd a **Nyomtatás** lehetőséget, végül pedig a nyomtatót.
- **3.** Kattintással vagy érintéssel válassza ki a **Nyomtatási parancsikonok** fület.
- **4.** A **Papírtípus** legördülő listáról válassza ki a megfelelő papírtípust, majd kattintson az **OK** gombra vagy érintse meg azt a **Tulajdonságok** vagy a **Beállítások** párbeszédpanel bezárásához.
- **5.** A **Nyomtatás** párbeszédpanelen kattintson az **OK** gombra a feladat kinyomtatásához.

#### **További nyomtatási feladatok**

Folytassa a következő címen: [www.hp.com/support/ljM101](http://www.hp.com/support/ljM101).

Tájékoztatást talál a különleges nyomtatási feladatokról is, mint például:

- Papírméret kiválasztása
- Oldal tájolásának kiválasztása
- Füzet készítése
- A minőségi beállítások kiválasztása

## <span id="page-54-0"></span>**Nyomtatási feladatok (OS X)**

## **A nyomtatás (OS X)**

A következő eljárás ismerteti az OS X rendszeren történő alapvető nyomtatási folyamatot.

- **1.** Válassza a **Fájl** menü **Nyomtatás** parancsát.
- **2.** Válassza ki a nyomtatót.
- **3.** Kattintson a **Részletek megjelenítése** vagy a **Példányok és oldalak** elemre, majd válassza az egyéb menüket a nyomtatási beállítások módosításához.

**WEGJEGYZÉS:** Az elem neve a különböző szoftveres programokban eltérő lehet.

**4.** Kattintson a **Nyomtatás** gombra.

## **Nyomtatás mindkét oldalra kézi átfordítással (OS X)**

- **WEGJEGYZÉS:** Ez a funkció a HP nyomtató-illesztőprogram telepítésekor érhető el. Az AirPrint használatakor lehetséges, hogy nem érhető el.
	- **1.** Válassza a **Fájl** menü **Nyomtatás** parancsát.
	- **2.** Válassza ki a nyomtatót.
	- **3.** Kattintson a **Részletek megjelenítése** vagy a **Példányok és oldalak** elemre, majd a **Kézi kétoldalas** menüre.

**WEGJEGYZÉS:** Az elem neve a különböző szoftveres programokban eltérő lehet.

- **4.** Kattintson a **Kézi kétoldalas** mezőre, és jelöljön ki egy kötési lehetőséget.
- **5.** Kattintson a **Nyomtatás** gombra.
- **6.** Menjen a nyomtatóhoz, és távolítsa el az 1. tálcában lévő üres papírokat.
- **7.** Vegye ki a kinyomtatott köteget a kimeneti tálcából, és helyezze a már nyomtatott oldalával lefelé az adagolótálcába.
- **8.** A feladat második oldalának kinyomtatásához a számítógépen kattintson a **Folytatás** gombra.

### **Több oldal nyomtatása egy lapra (OS X)**

- **1.** Válassza a **Fájl** menü **Nyomtatás** parancsát.
- **2.** Válassza ki a nyomtatót.
- **3.** Kattintson a **Részletek megjelenítése** vagy a **Példányok és oldalak** elemre, majd az **Elrendezés** menüre.

**WEGJEGYZÉS:** Az elem neve a különböző szoftveres programokban eltérő lehet.

- **4.** Adja meg az **Oldalak száma laponként** legördülő menüben, hogy hány oldalt szeretne nyomtatni az egyes lapokra.
- **5.** Az **Elrendezés iránya** részben adja meg az oldalak sorrendjét és elrendezési módját a lapon.
- **6.** A **Szegélyek** menüben jelölje ki a lapon az egyes oldalak köré nyomtatandó szegély típusát.
- **7.** Kattintson a **Nyomtatás** gombra.

## **Papírtípus kiválasztása (OS X)**

- **1.** Válassza a **Fájl** menü **Nyomtatás** parancsát.
- **2.** Válassza ki a nyomtatót.
- **3.** Nyissa meg a menük legördülő listáját vagy kattintson a **Részletek megjelenítése** elemre, majd a **Kivitelezés** menüre.

**WEGJEGYZÉS:** Az elem neve a különböző szoftveres programokban eltérő lehet.

- **4.** Válassza ki a használni kívánt típust a **Médiatípus** legördülő listáról.
- **5.** Kattintson a **Nyomtatás** gombra.

### **További nyomtatási feladatok**

Folytassa a következő címen: [www.hp.com/support/ljM101](http://www.hp.com/support/ljM101).

Tájékoztatást talál a különleges nyomtatási feladatokról is, mint például:

- Papírméret kiválasztása
- Oldal tájolásának kiválasztása
- Füzet készítése
- A minőségi beállítások kiválasztása

## <span id="page-56-0"></span>**Mobil nyomtatás**

## **Bevezetés**

A HP számos mobil és ePrint megoldást kínál a laptopról, táblagépről, okostelefonról, illetve más mobileszközről HP-nyomtatóra történő egyszerű nyomtatás lehetővé tételére. A teljes lista megtekintéséhez és a legjobb megoldás kiválasztásához lásd: [www.hp.com/go/LaserJetMobilePrinting.](http://www.hp.com/go/LaserJetMobilePrinting)

**MEGJEGYZÉS:** Frissítse a nyomtató firmware-ét az összes mobilnyomtatási és ePrint funkció támogatásának biztosításához.

- Wi-Fi Direct (csak vezeték nélküli típusok esetében)
- **[HP ePrint via email](#page-58-0)**
- **[HP ePrint szoftver](#page-59-0)**
- **[AirPrint](#page-59-0)**
- [Android beágyazott nyomtatás](#page-60-0)

### **Wi-Fi Direct (csak vezeték nélküli típusok esetében)**

A Wi-Fi Direct hálózati vagy internetes csatlakozás nélkül teszi lehetővé a vezeték nélküli mobileszközről történő nyomtatást.

**MEGJEGYZÉS:** Jelenleg nem minden mobil operációs rendszer támogatja a Wi-Fi Direct kapcsolatot.

**MEGJEGYZÉS:** A Wi-Fi Direct alkalmazással nem kompatibilis mobileszközök esetén a Wi-Fi Direct csatlakozás csak nyomtatást tesz lehetővé. Wi-Fi Direct-en keresztüli nyomtatás után, újra csatlakoznia kell a helyi hálózathoz, ha el szeretné érni az internetet.

A nyomtató Wi-Fi Direct csatlakozásának eléréséhez kövesse az alábbi lépéseket:

- **1.** Nyissa meg a mobileszközt, majd a **Wi-Fi** vagy a **Wi-Fi Direct** menüt.
- **2.** A rendelkezésre álló hálózatok listájából válassza ki a nyomtató nevét.
- **MEGJEGYZÉS:** Ha a nyomtató neve nem jelenik meg, előfordulhat, hogy a Wi-Fi Direct jel hatósugarán kívül tartózkodik. Vigye közelebb a készüléket a nyomtatóhoz.
- **3.** Ha a rendszer kéri, adja meg a Wi-Fi Direct jelszót, vagy nyomja meg a vezeték nélküli «1» gombot a nyomtató kezelőpaneljén.

**WEGJEGYZÉS:** Ha nem ismeri a jelszót, a nyomtató konfigurációs oldalán megtalálja azt. Az oldal nyomtatásához nyomja meg és tartsa lenyomva a Folytatás/Mégse  $\mathbb{E} \times$  gombot, amíg az üzemkész  $\bigcirc$ jelzőfény villogni nem kezd, ezután engedje fel a Folytatás/Mégse  $|E| \times |$ gombot.

**MEGJEGYZÉS:** A Wi-Fi Direct támogatású Android eszközök esetében, ha a csatlakozási módszer beállítása **Automatikus**, a kapcsolat automatikusan, a jelszó kérése nélkül létrejön. Ha a csatlakozási módszer **Kézi**, akkor vagy nyomja meg a vezeték nélküli (\*1\*) kapcsolat gombot, vagy adjon meg jelszóként egy személyes azonosítószámot (PIN-kód) az automatikusan kinyomtatott PIN-kód lapról.

**4.** Nyissa meg a dokumentumot, majd válassza a **Nyomtatás** beállítást.

- **WEGJEGYZÉS:** Ha a mobileszköz nem támogatja a nyomtatást, telepítse a HP ePrint mobilalkalmazást.
- **5.** Válassza ki a nyomtatót a rendelkezésre álló nyomtatók listájából, majd válassza a **Nyomtatás** elemet.
- **6.** A nyomtatási feladat végrehajtása után bizonyos mobileszközöket újra csatlakoztatni kell a helyi hálózathoz.

A következő eszközök és számítógépes operációs rendszerek támogatják a **Wi-Fi Direct** szolgáltatást:

- Telepített HP Print szolgáltatással vagy Mopria mobilnyomtatás bővítménnyel rendelkező Android 4.0 vagy újabb verziójú táblagépek és telefonok
- A legtöbb HP nyomtató-illesztőprogrammal rendelkező Windows 8.1 számítógép, táblagép és laptop

A következő eszközök és számítógépes operációs rendszerek nem támogatják a **Wi-Fi Direct** szolgáltatást, de képesek nyomtatni a szolgáltatást támogató nyomtatókra:

- Apple iPhone és iPad
- OS X operációs rendszert futtató Mac számítógépek

A Wi-Fi Direct nyomtatással kapcsolatos további információkért látogasson el a következő oldalra: [www.hp.com/go/wirelessprinting](http://www.hp.com/go/wirelessprinting).

A Wi-Fi Direct funkcióit a nyomtató kezelőpaneljén lehet engedélyezni, illetve letiltani.

#### **Wi-Fi Direct engedélyezése vagy tiltása**

A Wi-Fi Direct funkciókat először a nyomtató beágyazott webszerverén kell engedélyezni.

- **1.** Nyomtasson ki egy konfigurációs oldalt, hogy megtudja az IP-címet vagy a gazdagép nevét.
	- **a.** Nyomja meg és tartsa lenyomva a Folytatás/Mégse [a]x] gombot, amíg az Üzemkész ( ) jelzőfény villogni nem kezd.
	- **b.** Engedje fel a Folytatás/Mégse ax gombot.
- **2.** Nyisson meg egy webböngészőt, és írja be a címsorába az IP-címet vagy a gazdagép nevét pontosan úgy, ahogyan a nyomtató konfigurációs oldalán látható. Nyomja le a számítógép billentyűzetének Enter billentyűjét. Megnyílik a beágyazott webszerver.

https://10.10.XXXXV

- **MEGJEGYZÉS:** Ha a webböngészőben megjelenik egy üzenet, amely arra figyelmeztet, hogy a webhely elérése nem feltétlenül biztonságos, válassza a folytatás lehetőséget. A webhely elérése nem károsítja a számítógépet.
- **3.** Kattintson a **Hálózatkezelés** fülre.
- **4.** Válassza a **Wi-Fi Direct beállítás** oldalt, majd a **Be** lehetőséget, végül kattintson az **Alkalmaz** elemre.
- **MEGJEGYZÉS:** Azokban a környezetekben, ahol ugyanazon nyomtató több típusa van telepítve, hasznos lehet minden nyomtatóhoz egyedi Wi-Fi Direct azonosítót beállítani, így a Wi-Fi Directtel való nyomtatás során egyszerűbb a nyomtatók beazonosítása.

#### <span id="page-58-0"></span>**A nyomtató Wi-Fi Direct nevének módosítása**

Ezt az eljárást követve a HP beágyazott webszerver (EWS) segítségével módosíthatja a nyomtató Wi-Fi Direct nevét:

#### **1. lépés: A HP beágyazott webszerver megnyitása**

- **1.** Nyomtasson ki egy konfigurációs oldalt, hogy megtudja az IP-címet vagy a gazdagép nevét.
	- **a.** Nyomja meg és tartsa lenyomva a Folytatás/Mégse [a] $\times$ ] gombot, amíg az Üzemkész  $\bigcirc$  jelzőfény villogni nem kezd.
	- **b.** Engedje fel a Folytatás/Mégse axes gombot.
- **2.** Nyisson meg egy webböngészőt, és írja be a címsorába az IP-címet vagy a gazdagép nevét pontosan úgy, ahogyan a nyomtató konfigurációs oldalán látható. Nyomja le a számítógép billentyűzetének Enter billentyűjét. Megnyílik a beágyazott webszerver.

https://10.10.XXXXX/

**MEGJEGYZÉS:** Ha a webböngészőben megjelenik egy üzenet, amely arra figyelmeztet, hogy a webhely elérése nem feltétlenül biztonságos, válassza a folytatás lehetőséget. A webhely elérése nem károsítja a számítógépet.

#### **2. lépés: A Wi-Fi Direct név módosítása**

- **1.** Kattintson a **Hálózatkezelés** fülre.
- **2.** A bal oldali navigációs panelen kattintson a **Wi-Fi Direct beállítás** hivatkozásra.
- **3.** A **Wi-Fi Direct név** mezőbe írja be az új nevet.
- **4.** Kattintson az **Alkalmaz** gombra.

#### **HP ePrint via email**

A HP ePrint segítségével úgy nyomtathatja ki a dokumentumokat, hogy e-mail mellékletben elküldi őket a nyomtató e-mail címére bármilyen, e-mail küldésre alkalmas eszközről.

A HP ePrint használatához a nyomtatónak eleget kell tennie az alábbi követelményeknek:

- A nyomtatónak csatlakoznia kell egy vezetékes vagy vezeték nélküli hálózathoz, és rendelkeznie kell interneteléréssel.
- A HP webszolgáltatásokat engedélyezni kell a nyomtatón, és a nyomtatót regisztrálni kell a HP Connected szolgáltatásra.

Engedélyezze a HP webszolgáltatásokat, és regisztráljon a HP Connected funkcióra a következő lépésekkel:

- **1.** Nyomtasson ki egy konfigurációs oldalt, hogy megtudja az IP-címet vagy a gazdagép nevét.
	- **a.** Nyomja meg és tartsa lenyomva a Folytatás/Mégse [a] $\times$ ] gombot, amíg az Üzemkész  $\bigcirc$ jelzőfény villogni nem kezd.
	- **b.** Engedie fel a Folytatás/Mégse **[a]** aombot.

<span id="page-59-0"></span>**2.** Nyisson meg egy webböngészőt, és írja be a címsorába az IP-címet vagy a gazdagép nevét pontosan úgy, ahogyan a konfigurációs oldalon látható. Nyomja le a számítógép billentyűzetének Enter billentyűjét. Megnyílik a beágyazott webszerver.

https://10.10.XXXXX/

- **MEGJEGYZÉS:** Ha a webböngészőben megjelenik egy üzenet, amely arra figyelmeztet, hogy a webhely elérése nem feltétlenül biztonságos, válassza a folytatás lehetőséget. A webhely elérése nem károsítja a számítógépet.
- **3.** Kattintson a **HP webszolgáltatások** fülre, majd az **Engedélyez** elemre. A nyomtató engedélyezi a webszolgáltatásokat, majd kinyomtat egy információs oldalt.

Az információs oldal tartalmazza a nyomtató kódját, amellyel a HP nyomtató regisztrálható a HP Connected szolgáltatásra.

**4.** HP ePrint fiók létrehozásához látogasson el a [www.hpconnected.com](http://www.hpconnected.com) címre, és hajtsa végre a beállítási lépéseket.

#### **HP ePrint szoftver**

A HP ePrint szoftverrel egyszerű a nyomtatás Windows vagy Mac rendszerű asztali számítógépről vagy laptopról bármilyen HP ePrint-kompatibilis nyomtatóra. Ezzel a szoftverrel könnyedén megtalálhatja a HP Connected fiókhoz társított HP ePrint-kompatibilis nyomtatókat. A HP célnyomtató lehet az irodában vagy a világ egy távoli pontján.

- **Windows:** A szoftver telepítése után válassza az alkalmazásban a **Nyomtatás** lehetőséget, majd válassza a telepített nyomtatók listájában a **HP ePrint** lehetőséget. A nyomtatási beállítások konfigurálásához kattintson a **Tulajdonságok** gombra.
- **OS X:** A szoftvertelepítést követően válassza ki a **Fájl**, majd a **Nyomtatás** elemet, végül a **PDF** elem melletti nyilat (az illesztőprogram képernyőjén balra alul). Válassza a **HP ePrint** elemet.

Windows operációs rendszer esetében a HP ePrint szoftver a hálózathoz (LAN vagy WAN) csatlakozó helyi nyomtatókról, támogatott UPD PostScript® termékek segítségével történő nyomtatást is támogatja.

Windows és OS X rendszerből is lehetséges az IPP nyomtatás LAN vagy WAN hálózatra csatlakozó, az ePCL használatát támogató termékekre.

A Windows és OS X is támogatja a PDF-dokumentumok nyomtatását nyilvános nyomtatási helyekre, valamint a HP ePrint e-mailen és felhőalapú technológián keresztül történő használatát.

Az illesztőprogramokat és a további információkat a [www.hp.com/go/eprintsoftware](http://www.hp.com/go/eprintsoftware) címen találja.

- **MEGJEGYZÉS:** Windows esetében a HP ePrint szoftver nyomtatási illesztőprogram neve HP ePrint + JetAdvantage.
- **WEGJEGYZÉS:** A HP ePrint szoftver technikai értelemben véve nem nyomtató-illesztőprogram, hanem egy OS X számítógépekhez készült PDF-segédprogram.
- **WEGJEGYZÉS:** A HP ePrint szoftver nem támogatja az USB-s nyomtatást.

#### **AirPrint**

Az Apple AirPrint szolgáltatáson keresztüli közvetlen nyomtatás iOS és OS X 10.7 Lion vagy újabb verziójú Mac számítógépek esetében támogatott. Az AirPrint szolgáltatással közvetlenül nyomtathat a nyomtatóval <span id="page-60-0"></span>iPad, iPhone (3GS vagy újabb) vagy iPod touch (harmadik generációs vagy újabb) eszközről az alábbi mobil alkalmazásokban:

- **Mail**
- **Photos**
- **Safari**
- **iBooks**
- Más gyártótól származó alkalmazások

Az AirPrint használatához a nyomtatónak és az Apple-eszköznek ugyanarra a hálózatra (alhálózatra) kell csatlakoznia. Az AirPrint használatával, illetve az AirPrint szolgáltatással kompatibilis HP-nyomtatókkal kapcsolatban a [www.hp.com/go/LaserJetMobilePrinting](http://www.hp.com/go/LaserJetMobilePrinting) webhelyen található további információ.

**MEGJEGYZÉS:** Az AirPrint USB-kapcsolaton keresztüli használata előtt ellenőrizze a verziószámot. Az 1.3 as, illetve régebbi AirPrint verziók nem támogatják az USB-kapcsolatot.

## **Android beágyazott nyomtatás**

A HP beépített nyomtatási megoldása Android és Kindle készülékek számára lehetővé teszi, hogy a vezeték nélküli hálózaton vagy vezeték nélküli tartományban lévő mobil készülékek Wi-Fi Direct nyomtatáshoz automatikusan megtalálják a HP-nyomtatót és nyomtassanak róla.

A nyomtatónak és az Android készüléknek ugyanahhoz a hálózathoz (alhálózathoz) kell csatlakoznia.

A nyomtatómegoldás az operációs rendszer többféle változatába is be van építve.

**MEGJEGYZÉS:** Ha a nyomtatás nem elérhető a készülékén, látogasson el a [Google Play > Android](https://play.google.com/store/apps/details?id=com.hp.android.printservice) [alkalmazások](https://play.google.com/store/apps/details?id=com.hp.android.printservice) oldalra, és telepítse a HP Print bővítményt.

Az Android beágyazott nyomtatás használatára és a támogatott Android készülékekre vonatkozó további információkat ezen a weboldalon találja: [www.hp.com/go/LaserJetMobilePrinting](http://www.hp.com/go/LaserJetMobilePrinting).

# **5 A nyomtató kezelése**

- [A nyomtató kapcsolati típusának módosítása \(Windows\)](#page-63-0)
- [Speciális beállítások a HP beépített webszerver \(EWS\) és HP Készülék eszköztár \(Windows\) eszközzel](#page-64-0)
- [Speciális beállítás HP Utility OS X operációs rendszerhez segédprogrammal](#page-67-0)
- [IP hálózati beállítások konfigurálása](#page-69-0)
- [A nyomtató biztonsági funkciói](#page-73-0)
- [Energiamegtakarítási beállítások](#page-75-0)
- [A firmware frissítése](#page-79-0)

#### **További tudnivalók:**

Az alábbi információk a megjelenés idején helyesek voltak. A legfrissebb információkat lásd: [www.hp.com/](http://www.hp.com/support/ljM101) [support/ljM101](http://www.hp.com/support/ljM101).

A HP mindenre kiterjedő nyomtatósúgója az alábbi információkat tartalmazza:

- Telepítés és konfigurálás
- Tanulás és használat
- Hibaelhárítás
- Szoftver- és firmware-frissítések letöltése
- Csatlakozás a támogatási fórumokhoz
- Garanciális és szabályzati információk keresése

## <span id="page-63-0"></span>**A nyomtató kapcsolati típusának módosítása (Windows)**

Ha már használja a nyomtatót, de szeretné módosítani a csatlakozás módját, a kapcsolat beállításához kattintson a számítógép asztalán lévő **Készülékbeállítás és szoftver** parancsikonra. Például csatlakoztathatja új nyomtatóját a számítógéphez USB- vagy hálózati kapcsolaton keresztül, vagy USBkapcsolatról vezeték nélküli kapcsolatra módosíthatja a csatlakozást.

## <span id="page-64-0"></span>**Speciális beállítások a HP beépített webszerver (EWS) és HP Készülék eszköztár (Windows) eszközzel**

A HP beágyazott webszerver segítségével a nyomtató kezelőpanelje helyett a számítógépről is vezérelheti a nyomtatási funkciókat.

- Nyomtatóállapot-információk megtekintése
- A fogyóeszközök hátralevő élettartamának meghatározása és új fogyóeszközök rendelése.
- Tálcakonfigurációk megtekintése és módosítása
- A nyomtató-kezelőpanel menükonfigurációjának megtekintése és módosítása
- Belső oldalak megtekintése és nyomtatása
- Értesítés fogadása a nyomtató és a kellékek eseményeiről
- A hálózati konfiguráció megtekintése és módosítása.

A HP beágyazott webszerver csak IP alapú hálózatokra csatlakoztatott nyomtató esetén működik. A HP beágyazott webszerver nem támogatja az IPX alapú nyomtató-csatlakoztatást. A HP beágyazott webszerver megnyitásához és használatához nincs szükség internet-hozzáférésre.

Ha a nyomtató csatlakoztatva van a hálózathoz, automatikusan elérhető a HP beágyazott webszerver.

**MEGJEGYZÉS:** A HP készülék eszköztár olyan szoftver, mely a HP beágyazott webszerverhez való csatlakozáshoz használható, amennyiben a nyomtató a számítógéphez USB-kábelen keresztül csatlakozik. Csak akkor áll rendelkezésre, ha a nyomtató számítógépre való telepítésekor teljes telepítést hajtott végre. A nyomtató csatlakozási módjától függően előfordulhat, hogy egyes funkciók nem elérhetőek.

**MEGJEGYZÉS:** A HP beépített webszerver nem elérhető a hálózati tűzfalon keresztül.

#### **Első módszer: A HP beágyazott webszerver (EWS) megnyitása a Start menüből**

- **1.** Nyissa meg a HP Nyomtatósegéd programot.
	- **Windows 8.1**: Kattintson a **Kezdőképernyő** bal alsó sarkában lévő lefele mutató nyílra, majd válassza ki a nyomtató nevét.
	- **Windows 8**: A jobb oldali gombbal kattintson a **Kezdőképernyő** egy üres területére, majd az alkalmazássávon a **Minden alkalmazás** lehetőségre, és válassza ki a nyomtató nevét.
	- **Windows 7, Windows Vista, és Windows XP**: A számítógép asztalán kattintson a **Start** gombra, válassza a **Minden program** elemet, kattintson a **HP** elemre, majd a nyomtató mappájára, válassza ki a nyomtató nevével jelezett ikont, végül nyissa meg a **HP Nyomtatósegéd** programot.
- **2.** A HP Nyomtatósegéd programban válassza ki a **Nyomtatás** lehetőséget, majd válassza a **HP készülékeszköztár** elemet.

#### **Második módszer: A HP beágyazott webszerver (EWS) megnyitása webböngészőből**

**1.** Nyomtasson ki egy konfigurációs oldalt, hogy megtudja az IP-címet vagy a gazdagép nevét.

- **a.** Nyomja meg és tartsa lenyomva a Folytatás/Mégse $\boxed{\Omega[x]}$ gombot, amíg az Üzemkész  $O$  jelzőfény villogni nem kezd.
- **b.** Engedje fel a Folytatás/Mégse ax gombot.
- **2.** Nyisson meg egy webböngészőt, és írja be a címsorába az IP-címet vagy a gazdagép nevét pontosan úgy, ahogyan a nyomtató konfigurációs oldalán látható. Nyomja le a számítógép billentyűzetének Enter billentyűjét. Megnyílik a beágyazott webszerver.

https://10.10.XXXXX/

**MEGJEGYZÉS:** Ha a webböngészőben megjelenik egy üzenet, amely arra figyelmeztet, hogy a webhely elérése nem feltétlenül biztonságos, válassza a folytatás lehetőséget. A webhely elérése nem károsítja a számítógépet.

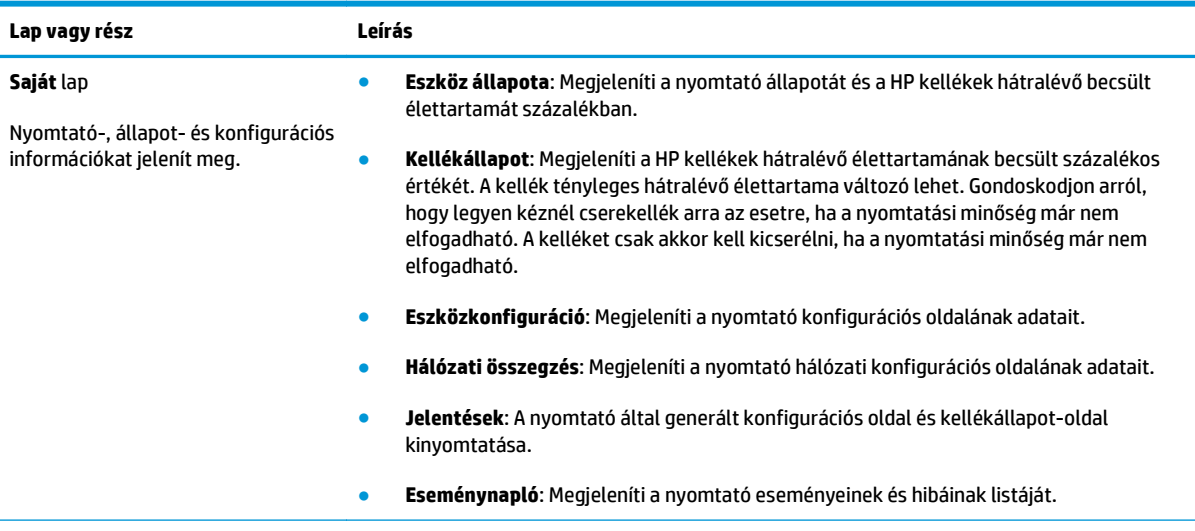

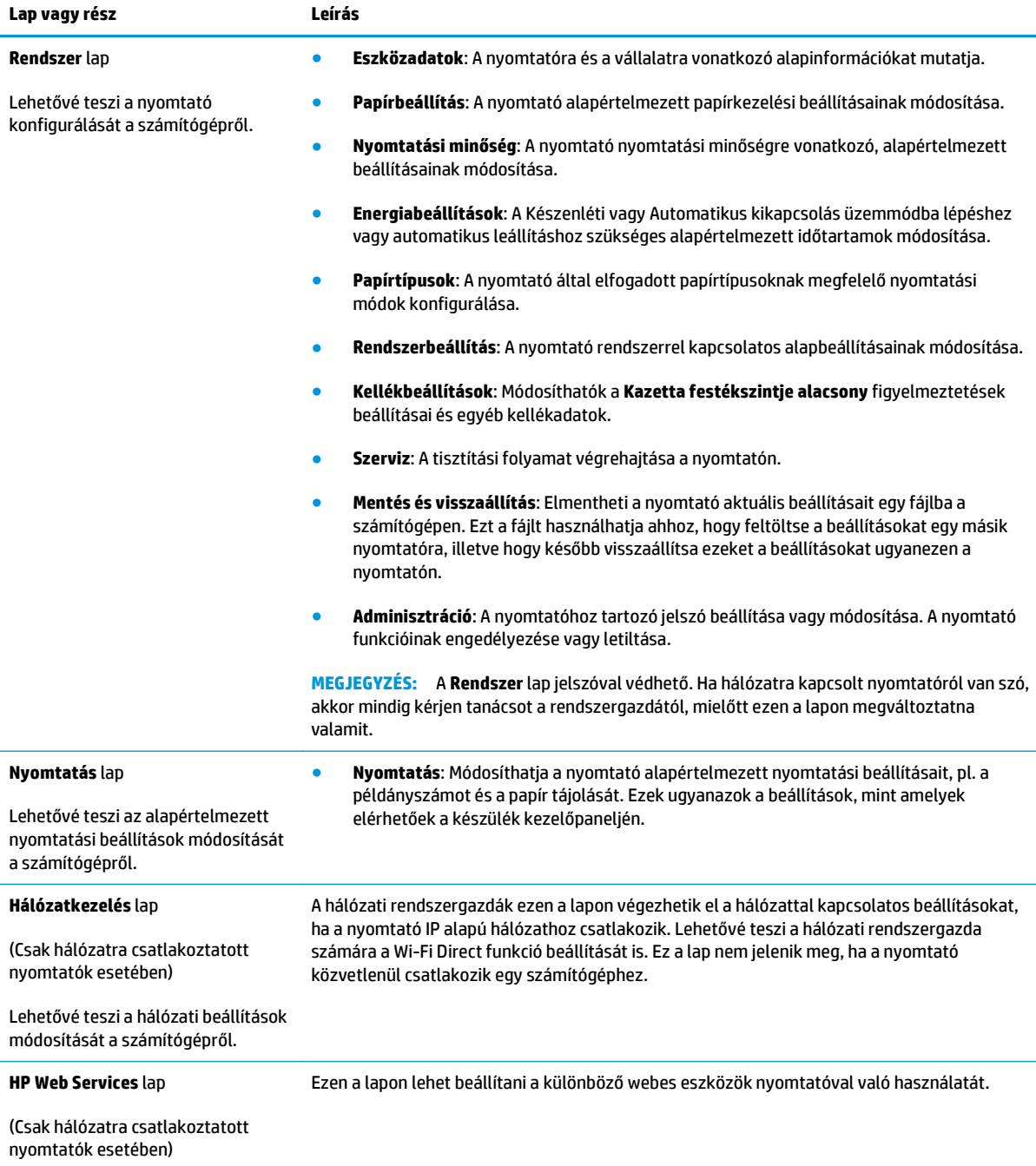

## <span id="page-67-0"></span>**Speciális beállítás HP Utility OS X operációs rendszerhez segédprogrammal**

A HP Utility segítségével a számítógépén ellenőrizheti a nyomtató állapotát, vagy megtekintheti és módosíthatja a nyomtató beállításait.

A HP Utility akkor használható, ha a nyomtató USB-kábellel csatlakozik vagy TCP/IP alapú hálózathoz van csatlakoztatva.

### **A HP Utility megnyitása**

- **1.** A számítógépen nyissa meg az **Alkalmazások** mappát.
- **2.** Válassza a **HP**, majd a **HP Utility** lehetőséget.

### **A HP Utility funkciói**

A HP Utility eszköztára a következő elemeket tartalmazza:

- **Eszközök**: A HP Utility eszköztára által talált Mac termékek megjelenítéséhez vagy elrejtéséhez kattintson erre a gombra.
- **Minden beállítás**: Kattintson erre a gombra a HP Utility fő nézetéhez történő visszatéréshez.
- **HP ügyfélszolgálat**: Kattintson erre a gombra egy böngésző megnyitásához, és a HP támogatási webhelyére történő ugráshoz.
- **Kellékek**: Kattintson erre a gombra a HP SureSupply webhely megnyitásához.
- **Regisztráció**: Kattintson erre a gombra a HP regisztrációs webhely megnyitásához.
- **Újrahasznosítás**: Kattintson erre a gombra a HP Planet Partners Recycling Program webhelyének megnyitásához.

A HP Utility több lapból áll, amelyeket a **Minden beállítás** lista elemeire kattintva nyithat meg. A következő táblázat a HP Utility segédprogrammal végrehajtható feladatokat ismerteti.

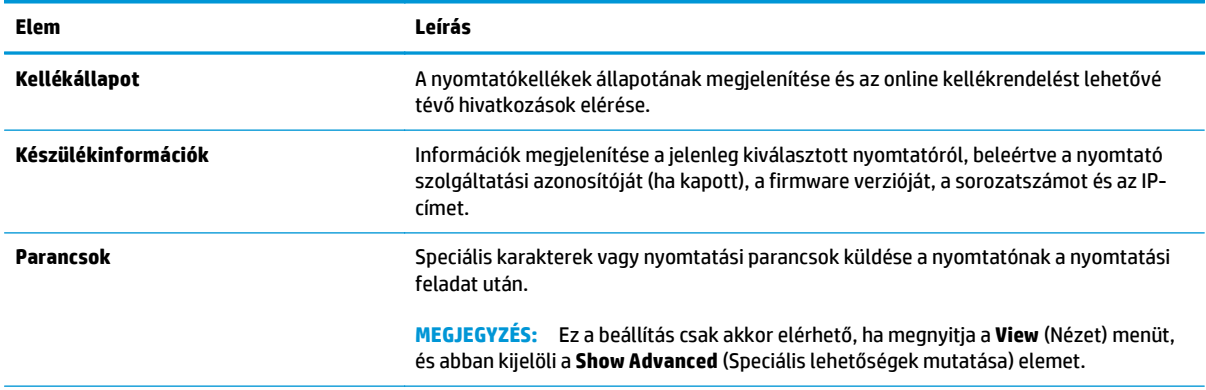

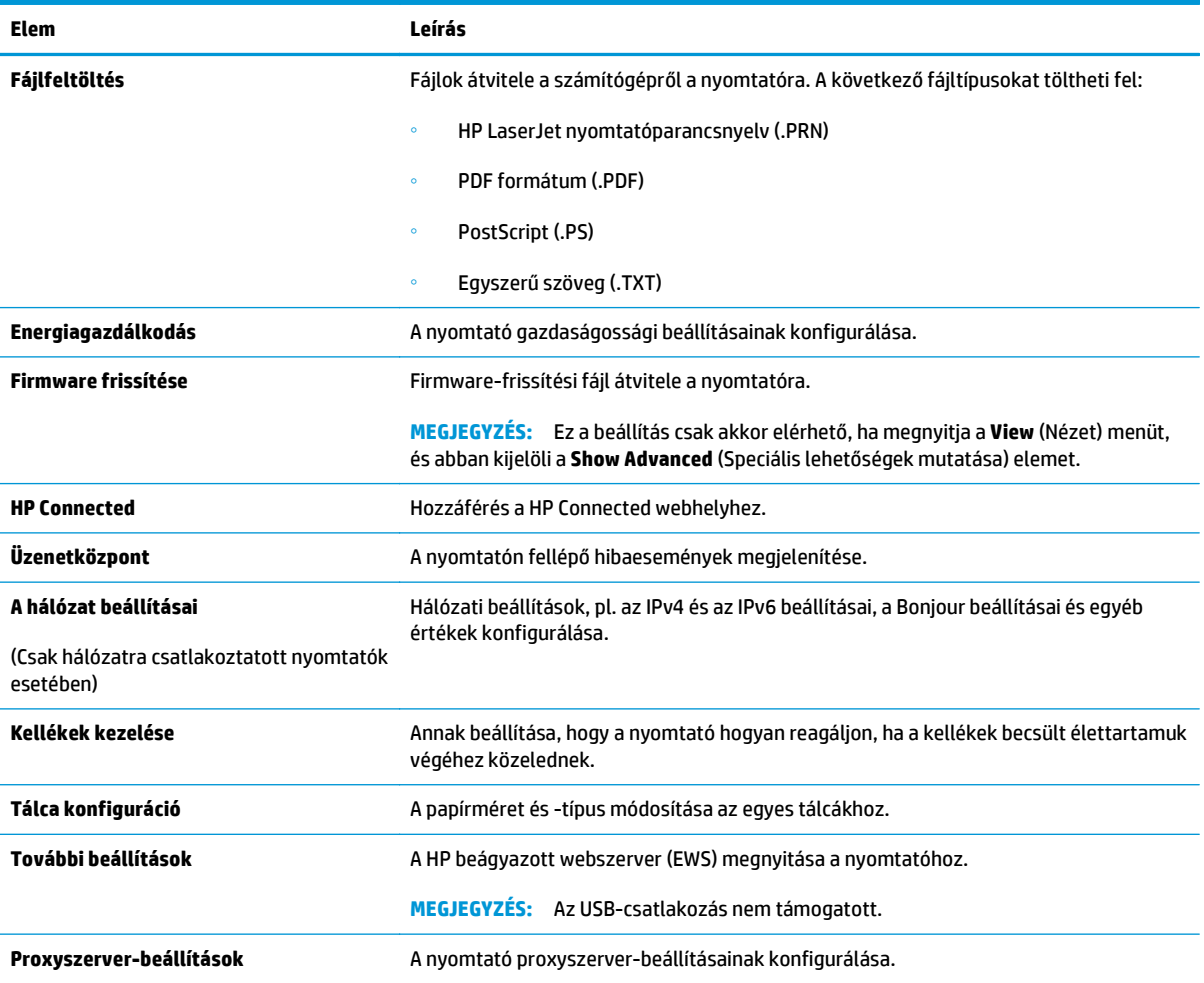

## <span id="page-69-0"></span>**IP hálózati beállítások konfigurálása**

- **Bevezetés**
- Nyomtatómegosztásra vonatkozó korlátozó nyilatkozat
- Hálózati beállítások megtekintése és módosítása
- A nyomtató átnevezése a hálózaton
- [IPv4 TCP/IP paraméterek kézi beállítása](#page-70-0)
- [Kapcsolati sebesség beállítása](#page-71-0)

### **Bevezetés**

A következő részek használatával konfigurálhatja a nyomtató hálózati beállításait.

## **Nyomtatómegosztásra vonatkozó korlátozó nyilatkozat**

A HP nem támogatja az egyenrangú hálózati működést, mivel ezt a szolgáltatást a Microsoft operációs rendszerek biztosítják, nem pedig a HP nyomtató-illesztőprogramok. Ugrás a Microsoft webhelyre: [www.microsoft.com](http://www.microsoft.com).

## **Hálózati beállítások megtekintése és módosítása**

A HP beépített webszerver segítségével megtekintheti vagy módosíthatja az IP-konfigurációs beállításokat.

- **1.** Nyissa meg a HP beágyazott webszervert (EWS):
	- **a.** Nyomtasson ki egy konfigurációs oldalt, hogy megtudja az IP-címet vagy a gazdagép nevét.
		- **i.** Nyomja meg és tartsa lenyomva a Folytatás/Mégse [a]x] gombot, amíg az Üzemkész ( jelzőfény villogni nem kezd.
		- **ii.** Engedje fel a Folytatás/Mégse ax gombot.
	- **b.** Nyisson meg egy webböngészőt, és írja be a címsorába az IP-címet vagy a gazdagép nevét pontosan úgy, ahogyan a nyomtató konfigurációs oldalán látható. Nyomja le a számítógép billentyűzetének Enter billentyűjét. Megnyílik a beágyazott webszerver.

https://10.10.XXXXX/

- **MEGJEGYZÉS:** Ha a webböngészőben megjelenik egy üzenet, amely arra figyelmeztet, hogy a webhely elérése nem feltétlenül biztonságos, válassza a folytatás lehetőséget. A webhely elérése nem károsítja a számítógépet.
- **2.** Kattintson a **Hálózatkezelés** fülre, hogy hozzájusson a hálózati információhoz. Szükség szerint módosítsa a beállításokat.

## **A nyomtató átnevezése a hálózaton**

A nyomtató egyedi azonosíthatósága érdekében valamelyik hálózaton való átnevezéséhez használja a HP beágyazott webszervert.

**1.** Nyissa meg a HP beágyazott webszervert (EWS):

- <span id="page-70-0"></span>**a.** Nyomtasson ki egy konfigurációs oldalt, hogy megtudja az IP-címet vagy a gazdagép nevét.
	- **i.** Nyomja meg és tartsa lenyomva a Folytatás/Mégse **[a]x** gombot, amíg az Üzemkész **(**) jelzőfény villogni nem kezd.
	- **ii.** Engedje fel a Folytatás/Mégse ax gombot.
- **b.** Nyisson meg egy webböngészőt, és írja be a címsorába az IP-címet vagy a gazdagép nevét pontosan úgy, ahogyan a nyomtató konfigurációs oldalán látható. Nyomja le a számítógép billentyűzetének Enter billentyűjét. Megnyílik a beágyazott webszerver.

https://10.10.XXXXX/

- **MEGJEGYZÉS:** Ha a webböngészőben megjelenik egy üzenet, amely arra figyelmeztet, hogy a webhely elérése nem feltétlenül biztonságos, válassza a folytatás lehetőséget. A webhely elérése nem károsítja a számítógépet.
- **2.** Nyissa meg a **Rendszer** fület.
- **3.** Az alapértelmezett nyomtatónév az **Eszközadatok** oldal **Eszköznév** mezőjében olvasható. Ezt a nevet módosíthatja a nyomtató egyedi azonosítása érdekében.

**MEGJEGYZÉS:** A lap többi mezőjének kitöltése opcionális.

**4.** A módosítások mentéséhez kattintson az **Alkalmaz** gombra.

### **IPv4 TCP/IP paraméterek kézi beállítása**

A beágyazott webszerver segítségével kézzel állíthatja be az IPv4-címet, az alhálózati maszkot és az alapértelmezett átjárót.

- **1.** Nyissa meg a HP beágyazott webszervert (EWS):
	- **a.** Nyomtasson ki egy konfigurációs oldalt, hogy megtudja az IP-címet vagy a gazdagép nevét.
		- **i.** Nyomja meg és tartsa lenyomva a Folytatás/Mégse **[a]** $\times$ **]** gombot, amíg az Üzemkész  $\bigcirc$ jelzőfény villogni nem kezd.
		- **ii.** Engedje fel a Folytatás/Mégse axes gombot.
	- **b.** Nyisson meg egy webböngészőt, és írja be a címsorába az IP-címet vagy a gazdagép nevét pontosan úgy, ahogyan a nyomtató konfigurációs oldalán látható. Nyomja le a számítógép billentyűzetének Enter billentyűjét. Megnyílik a beágyazott webszerver.

#### https://10.10.XXXXX/

- **MEGJEGYZÉS:** Ha a webböngészőben megjelenik egy üzenet, amely arra figyelmeztet, hogy a webhely elérése nem feltétlenül biztonságos, válassza a folytatás lehetőséget. A webhely elérése nem károsítja a számítógépet.
- **2.** A **Hálózatok** fülön kattintson a bal oldali navigációs panelen található **IPv4 konfigurációs módszer** lehetőségre.
- <span id="page-71-0"></span>**3.** Az **Előnyben részesített IP címzési módszer** legördülő menüből válassza a **Kézi** lehetőséget, majd állítsa be az IPv4 konfigurációs beállításokat.
- **4.** Kattintson az **Alkalmaz** gombra.

## **Kapcsolati sebesség beállítása**

**MEGJEGYZÉS:** Ez az információ csak Ethernet-hálózatokra érvényes. Nem vonatkozik vezeték nélküli hálózatokra.

A nyomtatószerver kapcsolati sebességének és kommunikációs módjának illeszkednie kell a hálózati hubhoz. A legtöbb helyzetben automatikus módban kell hagyni a nyomtatót. A kapcsolódási sebesség és a duplex beállítások hibás módosításai miatt előfordulhat, hogy a nyomtató nem tud kommunikálni más hálózati eszközökkel.

- **WEGJEGYZÉS:** A nyomtató beállításának egyeznie kell a hálózati eszköz beállításával (hálózati hub, switch, átjáró, útválasztó vagy számítógép).
- **MEGJEGYZÉS:** Ha ezeken a beállításokon változtat, az a nyomtató ki-, majd visszakapcsolását okozza. Csak akkor végezzen módosítást, ha a nyomtató tétlen.
	- **1.** Nyissa meg a HP beágyazott webszervert (EWS):
		- **a.** Nyomtasson ki egy konfigurációs oldalt, hogy megtudja az IP-címet vagy a gazdagép nevét.
			- **i.** Nyomja meg és tartsa lenyomva a Folytatás/Mégse **[a]** $\times$ **] gombot, amíg az Üzemkész** () jelzőfény villogni nem kezd.
			- **ii.** Engedje fel a Folytatás/Mégse ax gombot.
		- **b.** Nyisson meg egy webböngészőt, és írja be a címsorába az IP-címet vagy a gazdagép nevét pontosan úgy, ahogyan a nyomtató konfigurációs oldalán látható. Nyomja le a számítógép billentyűzetének Enter billentyűjét. Megnyílik a beágyazott webszerver.

https://10.10.XXXXX/

- **MEGJEGYZÉS:** Ha a webböngészőben megjelenik egy üzenet, amely arra figyelmeztet, hogy a webhely elérése nem feltétlenül biztonságos, válassza a folytatás lehetőséget. A webhely elérése nem károsítja a számítógépet.
- **2.** Kattintson a **Hálózatkezelés** fülre.
- **3.** A **Kapcsolat sebessége** részben válasszon egyet a következő lehetőségek közül:
	- **Automatikus**: A nyomtatószerver automatikusan konfigurálja magát a hálózaton megengedett legnagyobb kapcsolati sebességre és kommunikációs módra.
	- **10T Teljes**: 10 megabájt/másodperc (Mbps), teljes duplex működés
	- **10T Fél**: 10 Mbps, félduplex működés
	- **100TX Teljes**: 100 Mbps, teljes duplex működés
- **100TX Fél**: 100 Mbps, félduplex működés
- **1000T Teljes**: 1000 Mbps, teljes duplex működés
- **4.** Kattintson az **Alkalmaz** gombra. A nyomtató kikapcsol, majd ismét bekapcsol.

## **A nyomtató biztonsági funkciói**

## **Bevezetés**

A nyomtató számos biztonsági funkciót tartalmaz, amelyekkel korlátozható a konfigurációs beállításokhoz hozzáférők személye, biztosíthatók az adatok, és megakadályozható az értékes hardver-összetevőkhöz való hozzáférés.

- Rendszerjelszó hozzárendelése vagy módosítása a HP beágyazott webszerverrel
- [A formázó zárolása](#page-74-0)

## **Rendszerjelszó hozzárendelése vagy módosítása a HP beágyazott webszerverrel**

A nyomtatóhoz és a HP beágyazott webszerverhez való hozzáféréshez rendeljen hozzá egy rendszergazdai jelszót, így a jogosulatlan felhasználók nem módosíthatják a nyomtató beállításait.

**1.** Nyissa meg a HP beágyazott webszervert (EWS):

#### **Közvetlenül csatlakoztatott nyomtatók**

- **a.** Nyissa meg a HP Nyomtatósegéd programot.
	- **Windows 8.1**: Kattintson a **Kezdőképernyő** bal alsó sarkában lévő lefele mutató nyílra, majd válassza ki a nyomtató nevét.
	- **Windows 8**: A jobb oldali gombbal kattintson a **Kezdőképernyő** egy üres területére, majd az alkalmazássávon a **Minden alkalmazás** lehetőségre, és válassza ki a nyomtató nevét.
	- **Windows 7, Windows Vista, és Windows XP**: A számítógép asztalán kattintson a **Start** gombra, válassza a **Minden program** elemet, kattintson a **HP** elemre, majd a nyomtató mappájára, válassza ki a nyomtató nevével jelezett ikont, végül nyissa meg a **HP Nyomtatósegéd** programot.
- **b.** A HP Nyomtatósegéd programban válassza ki a **Nyomtatás** lehetőséget, majd válassza a **HP készülékeszköztár** elemet.

#### **Hálózatra csatlakoztatott nyomtatók**

- **a.** Nyomtasson ki egy konfigurációs oldalt, hogy megtudja az IP-címet vagy a gazdagép nevét.
	- **i.** Nyomja meg és tartsa lenyomva a Folytatás/Mégse **[a]x** gombot, amíg az Üzemkész **(**) jelzőfény villogni nem kezd.
	- **ii.** Engedie fel a Folytatás/Mégse <sub>[7]</sub> aombot.

<span id="page-74-0"></span>**b.** Nyisson meg egy webböngészőt, és írja be a címsorába az IP-címet vagy a gazdagép nevét pontosan úgy, ahogyan a nyomtató konfigurációs oldalán látható. Nyomja le a számítógép billentyűzetének Enter billentyűjét. Megnyílik a beágyazott webszerver.

https://10.10.XXXXX/

- **MEGJEGYZÉS:** Ha a webböngészőben megjelenik egy üzenet, amely arra figyelmeztet, hogy a webhely elérése nem feltétlenül biztonságos, válassza a folytatás lehetőséget. A webhely elérése nem károsítja a számítógépet.
- **2.** A **Rendszer** fülön kattintson a bal oldali navigációs panelen található **Adminisztráció** hivatkozásra.
- **3.** A **Termékbiztonság** területen adja meg a jelszót a **Jelszó** mezőben.
- **4.** Adja meg újból a jelszót a **Jelszó megerősítése** mezőben.
- **5.** Kattintson az **Alkalmaz** gombra.

**WEGJEGYZÉS:** Jegyezze fel a jelszót, és tegye el biztonságos helyre.

## **A formázó zárolása**

A formázó rendelkezik egy nyílással, amely használható biztonsági kábel csatlakoztatásához. A formázó lezárása megakadályozza, hogy valaki értékes alkatrészeket vegyen ki belőle.

## **Energiamegtakarítási beállítások**

- **Bevezetés**
- Nyomtatás EconoMode (gazdaságos) üzemmódban
- Az Alvás/Automatikus kikapcsolás inaktivitás esetén beállítás konfigurálása
- [A Kikapcsolás inaktivitás esetén késleltetés beállítása és a nyomtató 1 watt vagy annál kevesebb](#page-76-0) [energiafogyasztásának beállítása](#page-76-0)
- [A Kikapcsolás késleltetése beállítás elvégzése](#page-77-0)

## **Bevezetés**

A nyomtató számos takarékossági funkciót tartalmaz, amelyekkel energiát és kellékeket takaríthat meg.

## **Nyomtatás EconoMode (gazdaságos) üzemmódban**

Ez a nyomtató rendelkezik a dokumentumok piszkozatainak kinyomtatására szolgáló EconoMode lehetőséggel. Az EconoMode kevesebb tonert használhat. Az EconoMode alkalmazása azonban a nyomtatás minőségét is rontja.

A HP nem tanácsolja az EconoMode folyamatos használatát. Ha folyamatosan EconoMode üzemmódban nyomtat, a tonerkazetta mechanikus részei az előtt tönkremehetnek, mielőtt kifogyna belőlük a festék. Ha a nyomtatási minőség leromlik és már nem elfogadható, fontolja meg a tonerkazetta cseréjét.

**MEGJEGYZÉS:** Ha ez a lehetőség nem érhető el a nyomtató-illesztőprogramban, beállíthatja a HP beépített webszerver segítségével.

- **1.** A szoftveralkalmazásban válassza a **Nyomtatás** lehetőséget.
- **2.** Válassza ki a nyomtatót, majd kattintson a **Tulajdonságok** vagy a **Beállítások** gombra.
- **3.** Kattintson a **Papír/Minőség** lapra.
- **4.** Kattintson az **EconoMode** lehetőségre.

## **Az Alvás/Automatikus kikapcsolás inaktivitás esetén beállítás konfigurálása**

A beágyazott webszerver segítségével állítsa be a nyomtató alvó üzemmódba lépése előtt eltelt várakozási idő értékét.

Végezze el az alábbi műveletet az Elalvás/Automatikus kikapcsolás ez után beállítás módosításához:

**1.** Nyissa meg a HP beágyazott webszervert (EWS):

#### **Közvetlenül csatlakoztatott nyomtatók**

**a.** Nyissa meg a HP Nyomtatósegéd programot.

- <span id="page-76-0"></span>● **Windows 8.1**: Kattintson a **Kezdőképernyő** bal alsó sarkában lévő lefele mutató nyílra, majd válassza ki a nyomtató nevét.
- **Windows 8**: A jobb oldali gombbal kattintson a **Kezdőképernyő** egy üres területére, majd az alkalmazássávon a **Minden alkalmazás** lehetőségre, és válassza ki a nyomtató nevét.
- **Windows 7, Windows Vista, és Windows XP**: A számítógép asztalán kattintson a **Start** gombra, válassza a **Minden program** elemet, kattintson a **HP** elemre, majd a nyomtató mappájára, válassza ki a nyomtató nevével jelezett ikont, végül nyissa meg a **HP Nyomtatósegéd** programot.
- **b.** A HP Nyomtatósegéd programban válassza ki a **Nyomtatás** lehetőséget, majd válassza a **HP készülékeszköztár** elemet.

#### **Hálózatra csatlakoztatott nyomtatók**

- **a.** Nyomtasson ki egy konfigurációs oldalt, hogy megtudja az IP-címet vagy a gazdagép nevét.
	- **i.** Nyomja meg és tartsa lenyomva a Folytatás/Mégse **[a]** $\times$ **]** gombot, amíg az Üzemkész  $\bigcirc$ jelzőfény villogni nem kezd.
	- **ii.** Engedje fel a Folytatás/Mégse ax gombot.
- **b.** Nyisson meg egy webböngészőt, és írja be a címsorába az IP-címet vagy a gazdagép nevét pontosan úgy, ahogyan a nyomtató konfigurációs oldalán látható. Nyomja le a számítógép billentyűzetének Enter billentyűjét. Megnyílik a beágyazott webszerver.

https://10.10.XXXXX/

- **MEGJEGYZÉS:** Ha a webböngészőben megjelenik egy üzenet, amely arra figyelmeztet, hogy a webhely elérése nem feltétlenül biztonságos, válassza a folytatás lehetőséget. A webhely elérése nem károsítja a számítógépet.
- **2.** Kattintson a **Rendszer** fülre, és válassza az **Energiabeállítások** oldalt.
- **3.** Az **Alvás/Automatikus kikapcsolás inaktivitás esetén** legördülő menüből válassza ki a késleltetés idejét.
- **4.** Kattintson az **Alkalmaz** gombra.

### **A Kikapcsolás inaktivitás esetén késleltetés beállítása és a nyomtató 1 watt vagy annál kevesebb energiafogyasztásának beállítása**

A beágyazott webszerver segítségével állítsa be a nyomtató kikapcsolása előtt eltelt időtartam értékét.

**MEGJEGYZÉS:** A nyomtató kikapcsolása után az energiafogyasztás 1 watt vagy annál kevesebb.

Végezze el az alábbi műveletet a Kikapcsolás késleltetés után beállítás módosításához:

**1.** Nyissa meg a HP beágyazott webszervert (EWS):

#### **Közvetlenül csatlakoztatott nyomtatók**

**a.** Nyissa meg a HP Nyomtatósegéd programot.

- <span id="page-77-0"></span>● **Windows 8.1**: Kattintson a **Kezdőképernyő** bal alsó sarkában lévő lefele mutató nyílra, majd válassza ki a nyomtató nevét.
- **Windows 8**: A jobb oldali gombbal kattintson a **Kezdőképernyő** egy üres területére, majd az alkalmazássávon a **Minden alkalmazás** lehetőségre, és válassza ki a nyomtató nevét.
- **Windows 7, Windows Vista, és Windows XP**: A számítógép asztalán kattintson a **Start** gombra, válassza a **Minden program** elemet, kattintson a **HP** elemre, majd a nyomtató mappájára, válassza ki a nyomtató nevével jelezett ikont, végül nyissa meg a **HP Nyomtatósegéd** programot.
- **b.** A HP Nyomtatósegéd programban válassza ki a **Nyomtatás** lehetőséget, majd válassza a **HP készülékeszköztár** elemet.

#### **Hálózatra csatlakoztatott nyomtatók**

- **a.** Nyomtasson ki egy konfigurációs oldalt, hogy megtudja az IP-címet vagy a gazdagép nevét.
	- **i.** Nyomja meg és tartsa lenyomva a Folytatás/Mégse **[a]** $\times$ **]** gombot, amíg az Üzemkész  $\bigcirc$ jelzőfény villogni nem kezd.
	- **ii.** Engedje fel a Folytatás/Mégse ax gombot.
- **b.** Nyisson meg egy webböngészőt, és írja be a címsorába az IP-címet vagy a gazdagép nevét pontosan úgy, ahogyan a nyomtató konfigurációs oldalán látható. Nyomja le a számítógép billentyűzetének Enter billentyűjét. Megnyílik a beágyazott webszerver.

https://10.10.XXXXX/

- **MEGJEGYZÉS:** Ha a webböngészőben megjelenik egy üzenet, amely arra figyelmeztet, hogy a webhely elérése nem feltétlenül biztonságos, válassza a folytatás lehetőséget. A webhely elérése nem károsítja a számítógépet.
- **2.** Kattintson a **Rendszer** fülre, és válassza az **Energiabeállítások** oldalt.
- **3.** A **Kikapcsolás inaktivitás esetén** legördülő menüből válassza ki a késleltetés idejét.

**MEGJEGYZÉS:** Az alapértelmezett érték **4 óra**.

**4.** Kattintson az **Alkalmaz** gombra.

## **A Kikapcsolás késleltetése beállítás elvégzése**

A beágyazott webszerver segítségével kiválaszthatja, hogy a nyomtató a tápkapcsoló gomb megnyomása után késleltesse-e a kikapcsolást vagy sem.

Végezze el az alábbi műveletet a Kikapcsolás késleltetése beállítás módosításához:

**1.** Nyissa meg a HP beágyazott webszervert (EWS):

#### **Közvetlenül csatlakoztatott nyomtatók**

**a.** Nyissa meg a HP Nyomtatósegéd programot.

- **Windows 8.1**: Kattintson a **Kezdőképernyő** bal alsó sarkában lévő lefele mutató nyílra, majd válassza ki a nyomtató nevét.
- **Windows 8**: A jobb oldali gombbal kattintson a **Kezdőképernyő** egy üres területére, majd az alkalmazássávon a **Minden alkalmazás** lehetőségre, és válassza ki a nyomtató nevét.
- **Windows 7, Windows Vista, és Windows XP**: A számítógép asztalán kattintson a **Start** gombra, válassza a **Minden program** elemet, kattintson a **HP** elemre, majd a nyomtató mappájára, válassza ki a nyomtató nevével jelezett ikont, végül nyissa meg a **HP Nyomtatósegéd** programot.
- **b.** A HP Nyomtatósegéd programban válassza ki a **Nyomtatás** lehetőséget, majd válassza a **HP készülékeszköztár** elemet.

#### **Hálózatra csatlakoztatott nyomtatók**

- **a.** Nyomtasson ki egy konfigurációs oldalt, hogy megtudja az IP-címet vagy a gazdagép nevét.
	- **i.** Nyomja meg és tartsa lenyomva a Folytatás/Mégse **[a]** $\times$ **]** gombot, amíg az Üzemkész  $\bigcirc$ jelzőfény villogni nem kezd.
	- **ii.** Engedje fel a Folytatás/Mégse ax gombot.
- **b.** Nyisson meg egy webböngészőt, és írja be a címsorába az IP-címet vagy a gazdagép nevét pontosan úgy, ahogyan a nyomtató konfigurációs oldalán látható. Nyomja le a számítógép billentyűzetének Enter billentyűjét. Megnyílik a beágyazott webszerver.

https://10.10.XXXXX/

- **MEGJEGYZÉS:** Ha a webböngészőben megjelenik egy üzenet, amely arra figyelmeztet, hogy a webhely elérése nem feltétlenül biztonságos, válassza a folytatás lehetőséget. A webhely elérése nem károsítja a számítógépet.
- **2.** Kattintson a **Rendszer** fülre, és válassza az **Energiabeállítások** oldalt.
- **3.** A **Kikapcsolás késleltetése** területen válassza ki, vagy törölje a **Késleltetés, amikor portok aktívak** elem kijelölését.
- **MEGJEGYZÉS:** Ha ez az opció ki van választva, a nyomtató csak akkor kapcsol ki, ha az összes port inaktív. Az aktív hálózati kapcsolat vagy faxcsatlakozás megakadályozza a nyomtató kikapcsolását.

## **A firmware frissítése**

A HP bizonyos időközönként nyomtatófrissítéseket bocsát ki, valamint új Webes szolgáltatások alkalmazásokat és új funkciókat a meglévő Webes szolgáltatások alkalmazásokhoz. A következő lépésekben frissítheti a nyomtató firmware-ét egy önálló nyomtató esetében. A firmware frissítése közben a Webes szolgáltatások alkalmazások automatikusan frissülnek.

## **Firmware frissítése a firmware-frissítő segédprogrammal**

Kövesse az alábbi lépéseket a firmware-frissítő segédprogram manuális letöltéséhez és telepítéséhez a HP.com oldalról.

**MEGJEGYZÉS:** Ez a firmware-frissítési módszer az egyetlen lehetséges megoldás a számítógéphez USBkábellel csatlakozó nyomtatók számára. Hálózatra csatlakoztatott nyomtatók esetében is működik.

**WEGJEGYZÉS:** A módszer használatához nyomtató-illesztőprogram telepítése szükséges.

- **1.** Látogasson el a [www.hp.com/go/support](http://www.hp.com/support) oldalra, válassza ki az ország/térség nyelvét, kattintson az **Illesztőprogramok és szoftver** hivatkozásra, írja be az adott nyomtató nevét a keresőmezőbe, nyomja meg az ENTER gombot, majd válassza ki a nyomtatót a keresési eredmények közül.
- **2.** Válassza ki az operációs rendszert.
- **3.** A **Firmware** részben keresse meg a **Firmware-frissítő segédprogram** részt.
- **4.** Kattintson a **Letöltés** gombra, a **Futtatás** pontra, majd ismét a **Futtatás** gombra.
- **5.** Amikor az eszköz elindul, válassza ki a nyomtatót a legördülő listából és kattintson a **Firmware küldése** elemre.
- **MEGJEGYZÉS:** A konfigurációs oldal kinyomtatásához és a telepített firmware-verzió ellenőrzéséhez a frissítés előtt vagy után kattintson a **Konfiguráció nyomtatása** elemre.
- **6.** A képernyőn megjelenő utasítások alapján végezze el a telepítést, majd a **Kilépés** gombbal zárja be a segédprogramot.

# **6 Hibaelhárítás**

- [Ügyfélszolgálat](#page-81-0)
- A kezelőpanel jelző[fényeinek értelmezése](#page-82-0)
- [A gyári alapértelmezések visszaállítása](#page-84-0)
- · ["A kazetta festékszintje alacsony" vagy "A kazetta festékszintje nagyon alacsony" üzenet a nyomtató](#page-85-0) [beágyazott webszerverén](#page-85-0)
- [A papíradagolóval vagy elakadással kapcsolatos problémák megoldása](#page-87-0)
- [Papírelakadások megszüntetése](#page-89-0)
- [A nyomtatási min](#page-98-0)őség javítása
- [Vezetékes hálózati problémák megoldása](#page-103-0)
- [Vezeték nélküli hálózati problémák megoldása](#page-105-0)

#### **További tudnivalók:**

Az alábbi információk a megjelenés idején helyesek voltak. A legfrissebb információkat lásd: [www.hp.com/](http://www.hp.com/support/ljM101) [support/ljM101](http://www.hp.com/support/ljM101).

A HP mindenre kiterjedő nyomtatósúgója az alábbi információkat tartalmazza:

- Telepítés és konfigurálás
- Tanulás és használat
- Hibaelhárítás
- Szoftver- és firmware-frissítések letöltése
- Csatlakozás a támogatási fórumokhoz
- Garanciális és szabályzati információk keresése

# <span id="page-81-0"></span>**Ügyfélszolgálat**

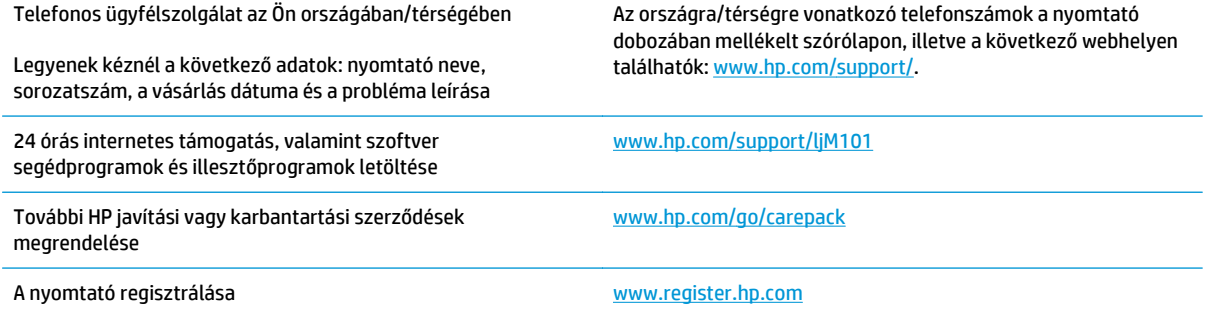

## <span id="page-82-0"></span>**A kezelőpanel jelzőfényeinek értelmezése**

Ha a nyomtató figyelmet igényel, egy hibakód jelenik meg a kezelőpanel kijelzőjén.

#### **6-1. táblázat: Az állapotjelző fények működésének magyarázata**

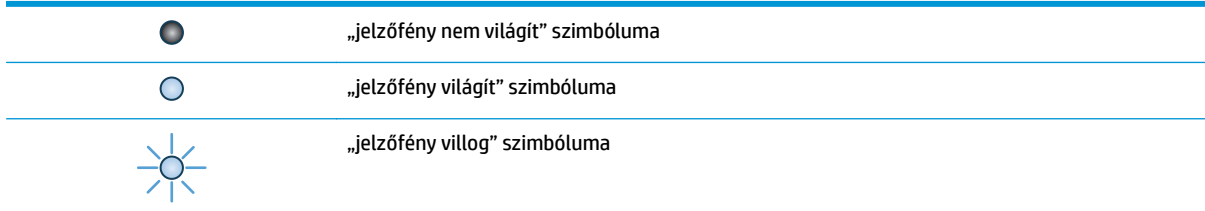

#### **6-2. táblázat: A kezelőpanel jelzőfény-kombinációi**

÷,

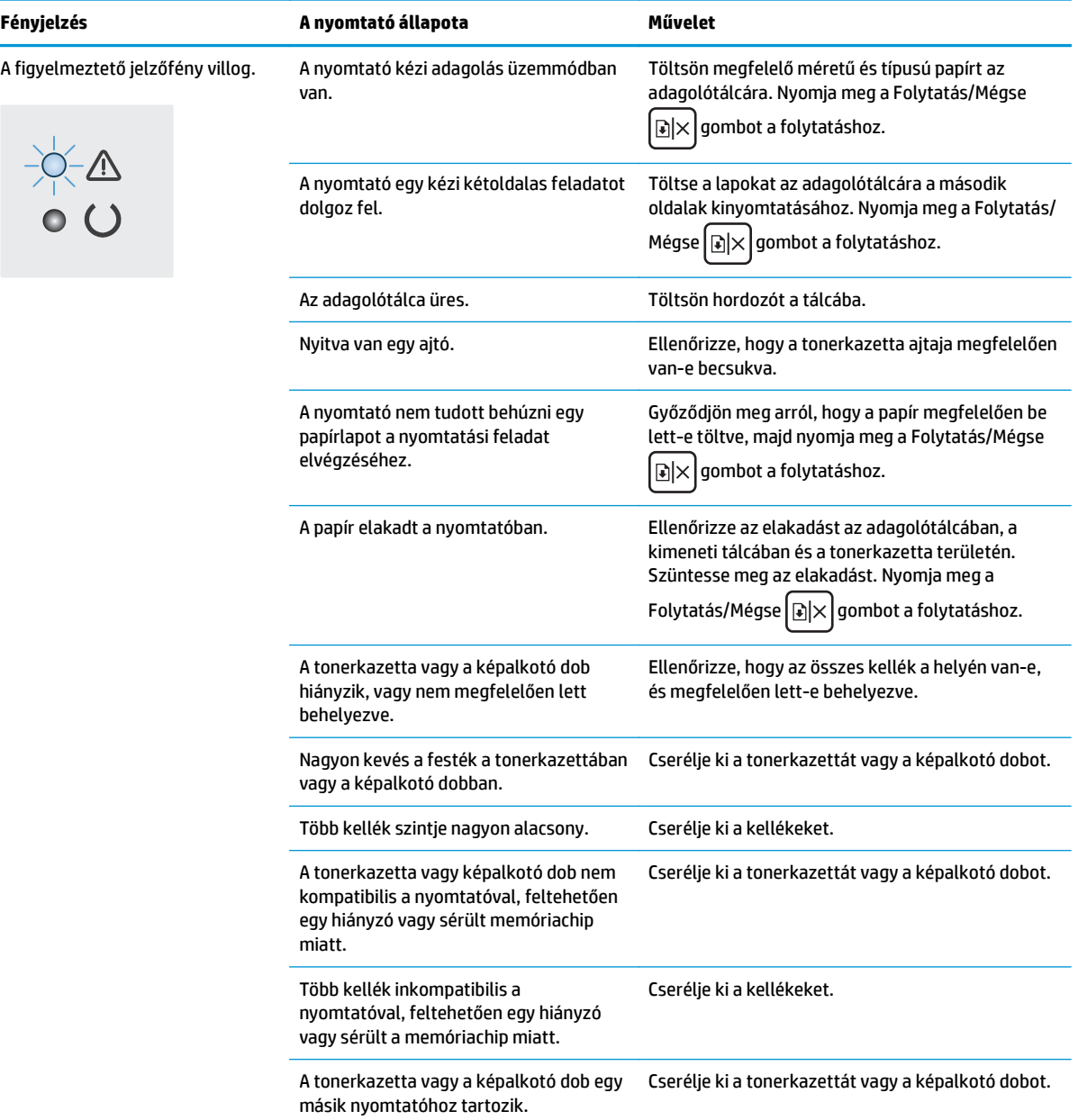

#### **6-2. táblázat: A kezelőpanel jelzőfény-kombinációi (folytatás)**

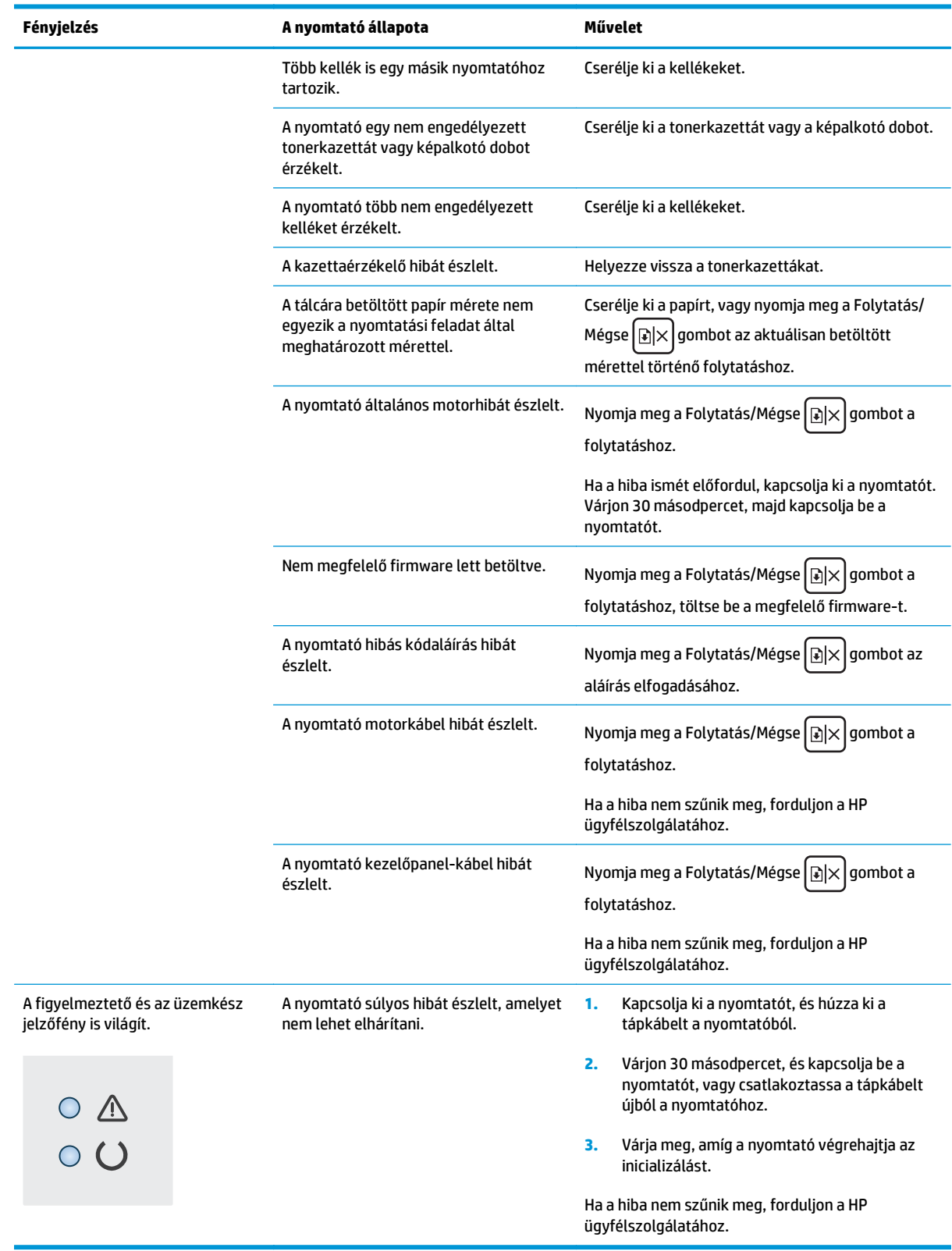

## <span id="page-84-0"></span>**A gyári alapértelmezések visszaállítása**

A gyári alapértelmezések visszaállítása a nyomtató és a hálózat minden beállításának a gyári értékekre történő visszaállítását jelenti. A funkció nem állítja vissza az oldalszámot, a tálcaméretet és a nyelvet. A nyomtató gyári alapértelmezett értékeinek visszaállításához kövesse a következő lépéseket.

**VIGYÁZAT!** A gyárilag megadott alapértékek visszaállítása az összes beállítást visszaállítja a gyári alapértékre, és törli a memóriában tárolt oldalakat is.

**1.** Nyissa meg a HP beágyazott webszervert (EWS):

#### **Közvetlenül csatlakoztatott nyomtatók**

- **a.** Nyissa meg a HP Nyomtatósegéd programot.
	- **Windows 8.1**: Kattintson a **Kezdőképernyő** bal alsó sarkában lévő lefele mutató nyílra, majd válassza ki a nyomtató nevét.
	- **Windows 8**: A jobb oldali gombbal kattintson a **Kezdőképernyő** egy üres területére, majd az alkalmazássávon a **Minden alkalmazás** lehetőségre, és válassza ki a nyomtató nevét.
	- **Windows 7, Windows Vista, és Windows XP**: A számítógép asztalán kattintson a **Start** gombra, válassza a **Minden program** elemet, kattintson a **HP** elemre, majd a nyomtató mappájára, válassza ki a nyomtató nevével jelezett ikont, végül nyissa meg a **HP Nyomtatósegéd** programot.
- **b.** A HP Nyomtatósegéd programban válassza ki a **Nyomtatás** lehetőséget, majd válassza a **HP készülékeszköztár** elemet.

#### **Hálózatra csatlakoztatott nyomtatók**

- **a.** Nyomtasson ki egy konfigurációs oldalt, hogy megtudja az IP-címet vagy a gazdagép nevét.
	- **i.** Nyomja meg és tartsa lenyomva a Folytatás/Mégse **[a]** $\times$ **]** gombot, amíg az Üzemkész  $\bm{\cup}$ jelzőfény villogni nem kezd.
	- **ii.** Engedje fel a Folytatás/Mégse  $\boxed{\cdot}$  gombot.
- **b.** Nyisson meg egy webböngészőt, és írja be a címsorába az IP-címet vagy a gazdagép nevét pontosan úgy, ahogyan a nyomtató konfigurációs oldalán látható. Nyomja le a számítógép billentyűzetének Enter billentyűjét. Megnyílik a beágyazott webszerver.

https://10.10.XXXXX/

**MEGJEGYZÉS:** Ha a webböngészőben megjelenik egy üzenet, amely arra figyelmeztet, hogy a webhely elérése nem feltétlenül biztonságos, válassza a folytatás lehetőséget. A webhely elérése nem károsítja a számítógépet.

- **2.** A **Rendszer** fülön kattintson a bal oldali navigációs panelen található **Mentés és visszaállítás** hivatkozásra.
- **3.** Az **Alapértelmezett beállítások visszaállítása** területen kattintson az **Alapértelmezett beállítások visszaállítása** gombra.

A nyomtató automatikusan újraindul.

## <span id="page-85-0"></span>"A kazetta festékszintje alacsony" vagy "A kazetta **festékszintje nagyon alacsony" üzenet a nyomtató beágyazott webszerverén**

**Patron alacsony szinten**: A nyomtató beágyazott webszervere jelzi, ha egy kazettában kevés a festék. A kazetta fennmaradó élettartama eltérő lehet. Gondoskodjon arról, hogy legyen kéznél cserekazetta, ha a nyomtatási minőség már nem elfogadható. A patront nem kell most kicserélni.

**Patron nagyon alacsony szinten**: A nyomtató beágyazott webszervere jelzi, ha a kazetta festékszintje nagyon alacsony. A kazetta fennmaradó élettartama eltérő lehet. Gondoskodjon arról, hogy legyen kéznél cserekazetta, ha a nyomtatási minőség már nem elfogadható. Ekkor a patront nem kell cserélni, kivéve ha a nyomtatási minőség már nem elfogadható.

Amint egy HP patron elérte a **Nagyon alacsony szinten** jelzést, a rá vonatkozó HP Premium Protection jótállás érvényessége megszűnik.

**MEGJEGYZÉS:** A kazettát ki kell cserélni, ha a nyomtató a kazetta alacsony szintjére figyelmeztet HP 33A eredeti fekete LaserJet tonerkazetta és HP 34A eredeti LaserJet képalkotó dob esetén.

## **A "Nagyon alacsony" beállítások módosítása**

Módosíthatja, hogyan viselkedjen a nyomtató, amikor a kellékek elérik a nagyon alacsony szintet. Ezeket a beállításokat nem kell újból elvégeznie, amikor új patront helyez be.

- **WEGJEGYZÉS:** A "nagyon alacsony szint" beállítás nem módosítható HP 33A eredeti fekete LaserJet tonerkazetta és HP 34A eredeti LaserJet képalkotó dob esetén.
	- **1.** Nyissa meg a HP beágyazott webszervert (EWS):

#### **Közvetlenül csatlakoztatott nyomtatók**

- **a.** Nyissa meg a HP Nyomtatósegéd programot.
	- **Windows 8.1**: Kattintson a **Kezdőképernyő** bal alsó sarkában lévő lefele mutató nyílra, majd válassza ki a nyomtató nevét.
	- **Windows 8**: A jobb oldali gombbal kattintson a **Kezdőképernyő** egy üres területére, majd az alkalmazássávon a **Minden alkalmazás** lehetőségre, és válassza ki a nyomtató nevét.
	- **Windows 7, Windows Vista, és Windows XP**: A számítógép asztalán kattintson a **Start** gombra, válassza a **Minden program** elemet, kattintson a **HP** elemre, majd a nyomtató mappájára, válassza ki a nyomtató nevével jelezett ikont, végül nyissa meg a **HP Nyomtatósegéd** programot.
- **b.** A HP Nyomtatósegéd programban válassza ki a **Nyomtatás** lehetőséget, majd válassza a **HP készülékeszköztár** elemet.

#### **Hálózatra csatlakoztatott nyomtatók**

**a.** Nyomtasson ki egy konfigurációs oldalt, hogy megtudja az IP-címet vagy a gazdagép nevét.

- **i.** Nyomja meg és tartsa lenyomva a Folytatás/Mégse [a]x] gombot, amíg az Üzemkész ( jelzőfény villogni nem kezd.
- **ii.** Engedje fel a Folytatás/Mégse ax gombot.
- **b.** Nyisson meg egy webböngészőt, és írja be a címsorába az IP-címet vagy a gazdagép nevét pontosan úgy, ahogyan a nyomtató konfigurációs oldalán látható. Nyomja le a számítógép billentyűzetének Enter billentyűjét. Megnyílik a beágyazott webszerver.

https://10.10.XXXXX/

- **MEGJEGYZÉS:** Ha a webböngészőben megjelenik egy üzenet, amely arra figyelmeztet, hogy a webhely elérése nem feltétlenül biztonságos, válassza a folytatás lehetőséget. A webhely elérése nem károsítja a számítógépet.
- **2.** Válassza ki a **Rendszer** fület, majd a **Kellékbeállítások** lehetőséget.
- **3.** Válassza ki az alábbi lehetőségek egyikét:
	- Válassza a **Folytatás** lehetőséget, ha szeretné, hogy a nyomtató figyelmeztesse arra, hogy a tonerkazetta nagyon alacsony szinten van, de folytassa a nyomtatást.
	- Válassza a **Leállítás** lehetőséget, ha azt szeretné, hogy a nyomtató a kazetta cseréjéig ne nyomtasson.
	- Válassza a **Figyelmeztetés** lehetőséget, ha azt szeretné, hogy a nyomtató leállítsa a nyomtatást, és figyelmeztessen a kazetta cseréjére. Ezzel a beállítással nyugtázhatja a figyelmeztetést, és folytathatja a nyomtatást. A felhasználó által megadható beállítás a nyomtatón "Figyelmeztetés 100 oldalanként, 200 oldalanként, 300 oldalanként, 400 oldalanként vagy soha". Ez a beállítás a felhasználók kényelmét szolgálja, és nem azt jelzi, hogy ezek az oldalak elfogadható minőségben lesznek kinyomtatva.

## **Rendeljen kellékeket**

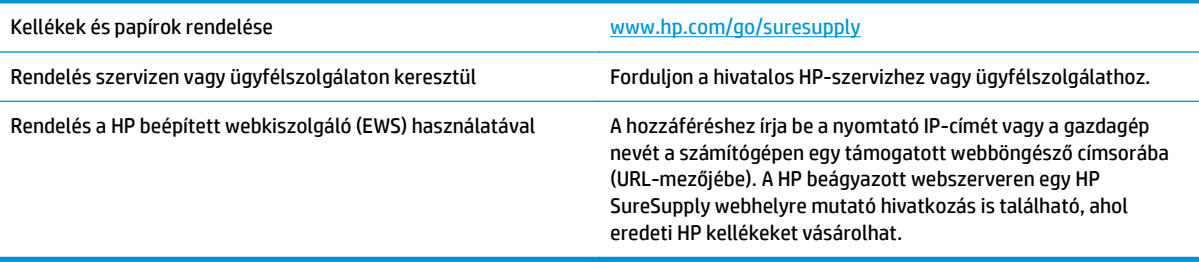

## <span id="page-87-0"></span>**A papíradagolóval vagy elakadással kapcsolatos problémák megoldása**

Ha a nyomtatón a papíradagolóval vagy elakadással kapcsolatos ismétlődő hibák tapasztalhatók, a következő tudnivalók felhasználásával csökkenthető a meghibásodások száma.

## **A nyomtató nem húz be papírt**

Ha a nyomtató nem húz be papírt a tálcáról, próbálkozzon az alábbi lehetőségekkel.

- **1.** Nyissa ki a nyomtatót, és távolítsa el az esetlegesen elakadt papírlapokat.
- **2.** Töltsön be a tálcára a feladatnak megfelelő méretű papírt.
- **3.** Ellenőrizze a nyomtató kezelőpaneljén, hogy helyes papírméret és -típus van-e beállítva.
- **4.** Győződjön meg róla, hogy a tálca papírvezetői a papírméretnek megfelelően vannak beállítva. Állítsa be megfelelően a papírvezetőket a tálcában.
- **5.** Nézze meg, hogy nem látható-e a nyomtató kezelőpaneljén a papír kézi adagolására felszólító figyelmeztetés. Töltsön be papírt, és folytassa.
- **6.** Előfordulhat, hogy a behúzógörgő és elválasztópárna szennyezett.

## **A nyomtató egyszerre több lapot húz be**

Ha a nyomtató egyszerre több papírlapot húz be a tálcáról, próbálkozzon az alábbi lehetőségekkel.

- **1.** Vegye ki a papírköteget az adagolótálcából, hajlítsa meg, fordítsa el 180 fokkal, majd fordítsa meg. *Ne pörgesse át a papírköteget.* Tegye vissza a papírköteget a tálcába.
- **2.** Csak olyan papírt használjon, amely megfelel az erre a nyomtatóra vonatkozó HP-specifikációknak.
- **3.** Ne használjon gyűrött, összehajtott vagy sérült papírt. Ha szükséges, használjon másik csomagból vett papírt.
- **4.** Ellenőrizze, hogy a tálca nincs-e túltöltve. Ha a tálca túl van töltve, vegye ki a teljes papírköteget, igazítsa meg, majd helyezze vissza a köteg egy részét a tálcára.
- **5.** Győződjön meg róla, hogy a tálca papírvezetői a papírméretnek megfelelően vannak beállítva. Állítsa be megfelelően a papírvezetőket a tálcában.
- **6.** Ellenőrizze, hogy a nyomtatási környezet megfelel-e a tájékoztatóban megadott követelményeknek.

## **Gyakori vagy ismétlődő papírelakadások**

A gyakori papírelakadásokkal kapcsolatos problémák megoldása érdekében kövesse ezeket a lépéseket. Ha az első lépés nem oldja meg a problémát, ugorjon a következő lépésre mindaddig, amíg a probléma meg nem oldódik.

- **1.** Ha a nyomtatóban elakadt a papír, szüntesse meg az elakadást, majd a nyomtató ellenőrzése céljából nyomtasson ki egy konfigurációs oldalt.
- **2.** A nyomtató kezelőpaneljén ellenőrizze, hogy a tálca a megfelelő papírméretre és -típusra van-e beállítva. Szükség esetén módosítsa a papír beállításait.
- **3.** Kapcsolja ki a nyomtatót 30 másodpercre, majd kapcsolja be újra.
- **4.** A nyomtató belsejében lévő felesleges festék eltávolításához nyomtasson ki egy tisztítólapot.
	- **a.** Nyissa meg a HP Nyomtatósegéd programot.
		- **Windows 8.1**: Kattintson a **Kezdőképernyő** bal alsó sarkában lévő lefele mutató nyílra, majd válassza ki a nyomtató nevét.
		- **Windows 8**: A jobb oldali gombbal kattintson a **Kezdőképernyő** egy üres területére, majd az alkalmazássávon a **Minden alkalmazás** lehetőségre, és válassza ki a nyomtató nevét.
		- **Windows 7, Windows Vista, és Windows XP**: A számítógép asztalán kattintson a **Start** gombra, válassza a **Minden program** elemet, kattintson a **HP** elemre, majd a nyomtató mappájára, válassza ki a nyomtató nevével jelezett ikont, végül nyissa meg a **HP Nyomtatósegéd** programot.
	- **b.** A HP Nyomtatósegéd programban válassza ki a **Nyomtatás** lehetőséget, majd válassza a **HP készülékeszköztár** elemet.
	- **c.** A **Rendszerek** lapon kattintson a **Szerviz** elemre.
	- **d.** A **Tisztítási üzemmód** területen kattintson a **Start** gombra a tisztítási folyamat megkezdéséhez.
- **5.** A nyomtató ellenőrzése céljából nyomtasson egy konfigurációs oldalt.
	- **a.** Nyomja meg és tartsa lenyomva a Folytatás/Mégse [a]×] gombot, amíg az Üzemkész ( ) jelzőfény villogni nem kezd.
	- **b.** Engedje fel a Folytatás/Mégse **[6]** gombot.

Ha ezen lépések egyike sem oldja meg a problémát, lehetséges, hogy a nyomtatót szervizelni kell. Vegye fel a kapcsolatot a HP ügyfélszolgálatával.

## **Papírelakadások megakadályozása**

A papírelakadások gyakoriságának csökkentése céljából próbálkozzon az alábbi megoldásokkal.

- **1.** Csak olyan papírt használjon, amely megfelel az erre a nyomtatóra vonatkozó HP-specifikációknak.
- **2.** Ne használjon gyűrött, összehajtott vagy sérült papírt. Ha szükséges, használjon másik csomagból vett papírt.
- **3.** Ne használjon olyan papírt, amelyre már nyomtattak vagy másoltak.
- **4.** Ellenőrizze, hogy a tálca nincs-e túltöltve. Ha a tálca túl van töltve, vegye ki a teljes papírköteget, igazítsa meg, majd helyezzen vissza a köteg egy részét a tálcára.
- **5.** Győződjön meg róla, hogy a tálca papírvezetői a papírméretnek megfelelően vannak beállítva. Állítsa a papírvezetőket úgy, hogy azok érintsék a papírköteget, de ne hajlítsák meg.
- **6.** Ha nehéz, dombornyomásos vagy perforált papírra nyomtat, használja a kézi adagolás funkciót, és a lapokat egyenként adagolja.
- **7.** Győződjön meg róla, hogy a tálcát a papír méretének és típusának megfelelően állította-e be.
- **8.** Ellenőrizze, hogy a nyomtatási környezet megfelel-e a tájékoztatóban megadott követelményeknek.

## <span id="page-89-0"></span>**Papírelakadások megszüntetése**

## **Bevezetés**

Az alábbi információk a készülék papírelakadásainak elhárítására vonatkozó utasításokat tartalmaznak.

- Papírelakadások lehetséges helye
- Gyakori, visszatérő papírelakadásokat tapasztal?
- [Papírelakadás megszüntetése az adagolótálcában](#page-91-0)
- [A tonerkazetta környékén kialakult papírelakadások megszüntetése](#page-93-0)
- [Papírelakadások megszüntetése a kimeneti tálcában](#page-95-0)

## **Papírelakadások lehetséges helye**

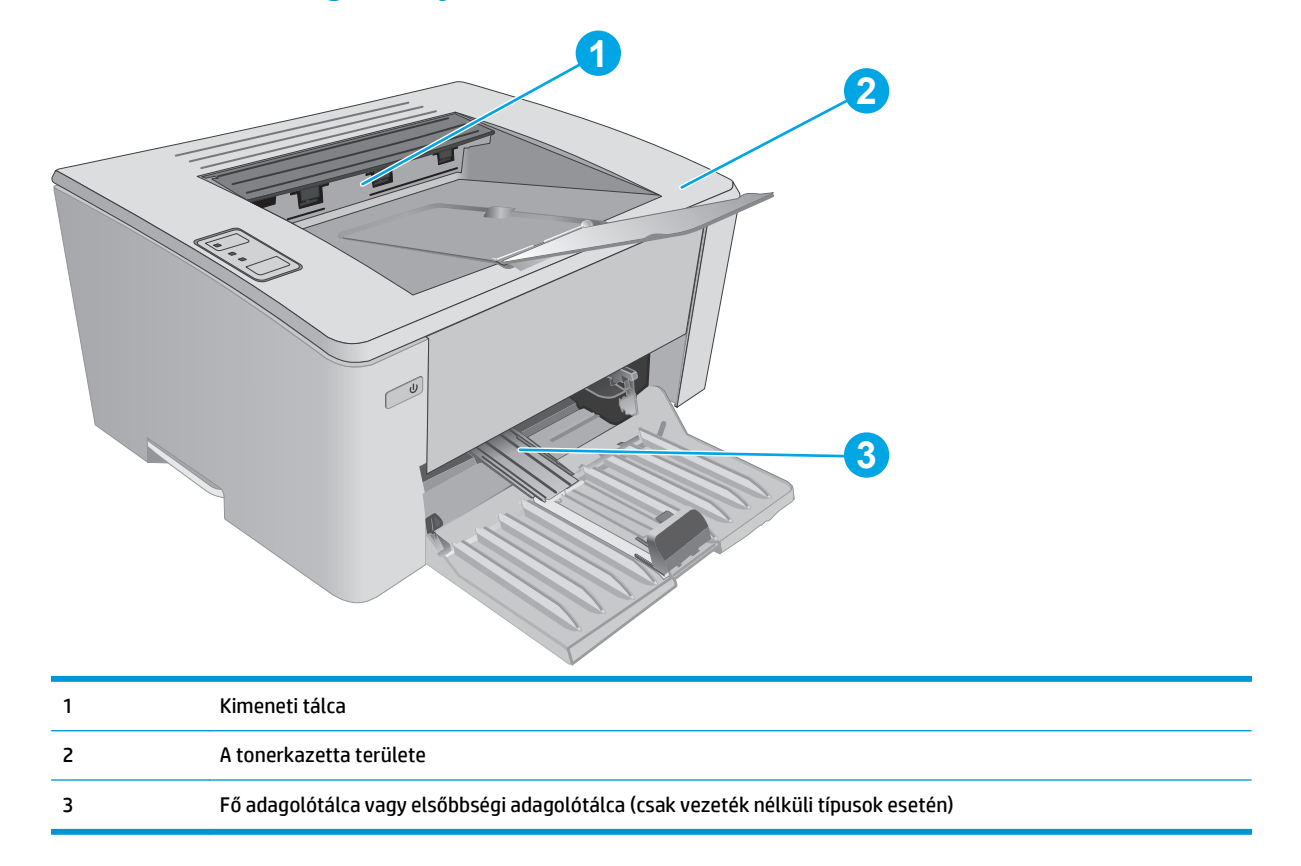

## **Gyakori, visszatérő papírelakadásokat tapasztal?**

A gyakori papírelakadásokkal kapcsolatos problémák megoldása érdekében kövesse ezeket a lépéseket. Ha az első lépés nem oldja meg a problémát, ugorjon a következő lépésre mindaddig, amíg a probléma meg nem oldódik.

**1.** Ha a nyomtatóban elakadt a papír, szüntesse meg az elakadást, majd a nyomtató ellenőrzése céljából nyomtasson ki egy konfigurációs oldalt.

- **2.** A HP beágyazott webszerverén (EWS) ellenőrizze, hogy a tálca a megfelelő papírméretre és -típusra van-e beállítva. Szükség esetén módosítsa a papír beállításait.
	- **a.** Nyissa meg a HP beágyazott webszervert (EWS):

#### **Közvetlenül csatlakoztatott nyomtatók**

- **i.** Nyissa meg a HP Nyomtatósegéd programot.
	- **Windows 8.1**: Kattintson a **Kezdőképernyő** bal alsó sarkában lévő lefele mutató nyílra, majd válassza ki a nyomtató nevét.
	- **Windows 8**: A jobb oldali gombbal kattintson a **Kezdőképernyő** egy üres területére, majd az alkalmazássávon a **Minden alkalmazás** lehetőségre, és válassza ki a nyomtató nevét.
	- **Windows 7, Windows Vista, és Windows XP**: A számítógép asztalán kattintson a **Start** gombra, válassza a **Minden program** elemet, kattintson a **HP** elemre, majd a nyomtató mappájára, válassza ki a nyomtató nevével jelezett ikont, végül nyissa meg a **HP Nyomtatósegéd** programot.
- **ii.** A HP Nyomtatósegéd programban válassza ki a **Nyomtatás** lehetőséget, majd válassza a **HP készülékeszköztár** elemet.

#### **Hálózatra csatlakoztatott nyomtatók**

- **i.** Nyomtasson ki egy konfigurációs oldalt, hogy megtudja az IP-címet vagy a gazdagép nevét.
	- **1.** Nyomja meg és tartsa lenyomva a Folytatás/Mégse [a]x] gombot, amíg az Üzemkész  $O$ jelzőfény villogni nem kezd.
	- **2.** Engedje fel a Folytatás/Mégse ax gombot.
- **ii.** Nyisson meg egy webböngészőt, és írja be a címsorába az IP-címet vagy a gazdagép nevét pontosan úgy, ahogyan a nyomtató konfigurációs oldalán látható. Nyomja le a számítógép billentyűzetének Enter billentyűjét. Megnyílik a beágyazott webszerver.

https://10.10.XXXXX/

- **MEGJEGYZÉS:** Ha a webböngészőben megjelenik egy üzenet, amely arra figyelmeztet, hogy a webhely elérése nem feltétlenül biztonságos, válassza a folytatás lehetőséget. A webhely elérése nem károsítja a számítógépet.
- **b.** Kattintson a **Rendszer** fülre, majd a **Papírbeállítás** hivatkozásra.
- **c.** Válassza ki a tálcába betöltött papír típusát.
- **d.** Válassza ki a tálcába betöltött papír méretét.
- **3.** Kapcsolja ki a nyomtatót 30 másodpercre, majd kapcsolja be újra.
- **4.** A nyomtató belsejében lévő felesleges festék eltávolításához nyomtasson ki egy tisztítólapot.
	- **a.** Nyissa meg a HP Nyomtatósegéd programot.
- <span id="page-91-0"></span>● **Windows 8.1**: Kattintson a **Kezdőképernyő** bal alsó sarkában lévő lefele mutató nyílra, majd válassza ki a nyomtató nevét.
- **Windows 8**: A jobb oldali gombbal kattintson a **Kezdőképernyő** egy üres területére, majd az alkalmazássávon a **Minden alkalmazás** lehetőségre, és válassza ki a nyomtató nevét.
- **Windows 7, Windows Vista, és Windows XP**: A számítógép asztalán kattintson a **Start** gombra, válassza a **Minden program** elemet, kattintson a **HP** elemre, majd a nyomtató mappájára, válassza ki a nyomtató nevével jelezett ikont, végül nyissa meg a **HP Nyomtatósegéd** programot.
- **b.** A HP Nyomtatósegéd programban válassza ki a **Nyomtatás** lehetőséget, majd válassza a **HP készülékeszköztár** elemet.
- **c.** A **Rendszerek** lapon kattintson a **Szerviz** elemre.
- **d.** A **Tisztítási üzemmód** területen kattintson a **Start** gombra a tisztítási folyamat megkezdéséhez.
- **5.** A nyomtató ellenőrzése céljából nyomtasson egy konfigurációs oldalt.
	- **a.** Nyomja meg és tartsa lenyomva a Folytatás/Mégse [na]x] gombot, amíg az Üzemkész ( ) jelzőfény villogni nem kezd.
	- **b.** Engedje fel a Folytatás/Mégse ax gombot.

Ha ezen lépések egyike sem oldja meg a problémát, lehetséges, hogy a nyomtatót szervizelni kell. Vegye fel a kapcsolatot a HP ügyfélszolgálatával.

### **Papírelakadás megszüntetése az adagolótálcában**

Ha elakadás történik, a nyomtató kezelőpaneljén található figyelmeztető jelzőfény  $\triangle$  folyamatosan villog.

**1.** Távolítsa el a szabadon lévő papírlapokat az adagolótálcából.

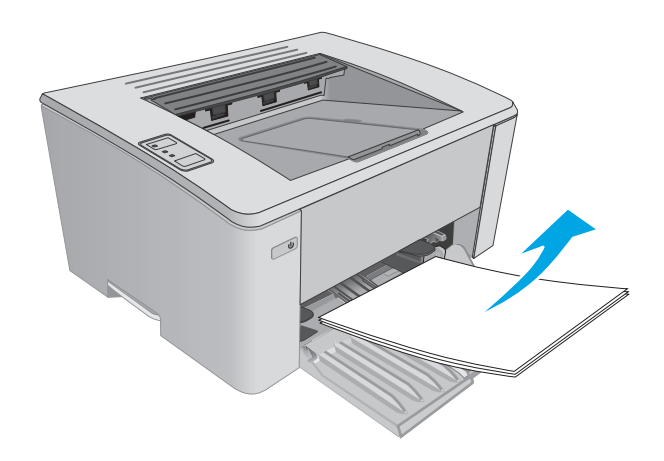

**2.** Nyissa fel a felső fedelet.

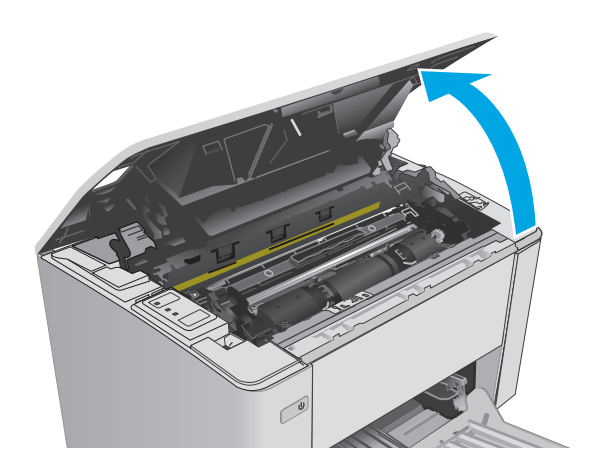

- **3.** Vegye ki a tonerkazettát és a képalkotó dobot.
	- **M101-M105 típusok**: Vegye ki először a tonerkazettát, majd a képalkotó dobot.
	- **M106 típusok**: Vegye ki a tonerkazettát és a képalkotó dobot tartalmazó egységet.

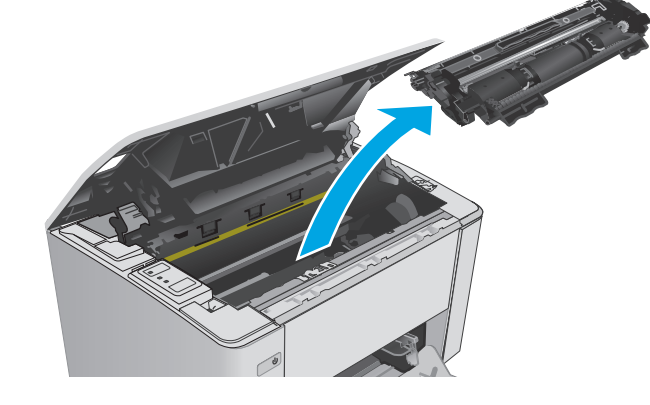

- $\mathbb{C}$
- **4.** Távolítson el minden elakadt papírt, amely az adagolótálca területén látható. Két kézzel távolítsa el az elakadt papírt a tépődés elkerülése érdekében.

<span id="page-93-0"></span>**5.** Távolítsa el az összes elakadt papírt a tonerkazetta területéről. Két kézzel távolítsa el az elakadt papírt a tépődés elkerülése érdekében.

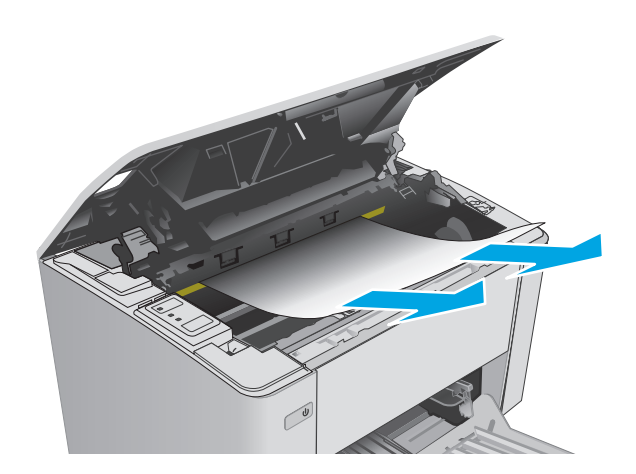

- **6.** Helyezze vissza a képalkotó dobot és a tonerkazettát.
	- **M101-M105 típusok**: Helyezze be először a képalkotó dobot, majd a tonerkazettát.
	- **M106 típusok**: Helyezze be a tonerkazettát és a képalkotó dobot tartalmazó egységet.
- 

**7.** Hajtsa le a felső fedelet.

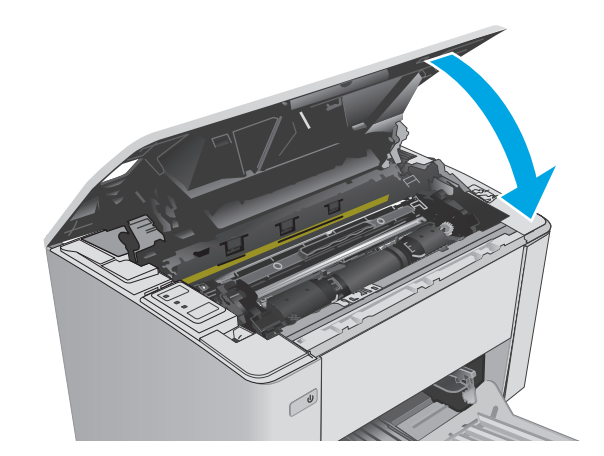

## **A tonerkazetta környékén kialakult papírelakadások megszüntetése**

Ha elakadás történik, a nyomtató kezelőpaneljén található figyelmeztető jelzőfény A folyamatosan villog.

**1.** Nyissa fel a felső fedelet.

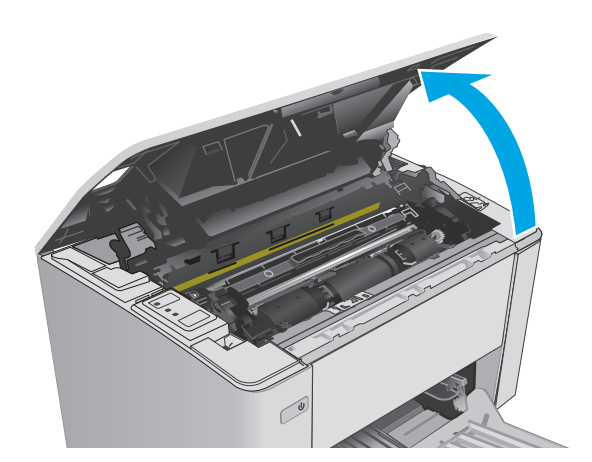

- **2.** Vegye ki a tonerkazettát és a képalkotó dobot.
	- **M101-M105 típusok**: Vegye ki először a tonerkazettát, majd a képalkotó dobot.
	- **M106 típusok**: Vegye ki a tonerkazettát és a képalkotó dobot tartalmazó egységet.

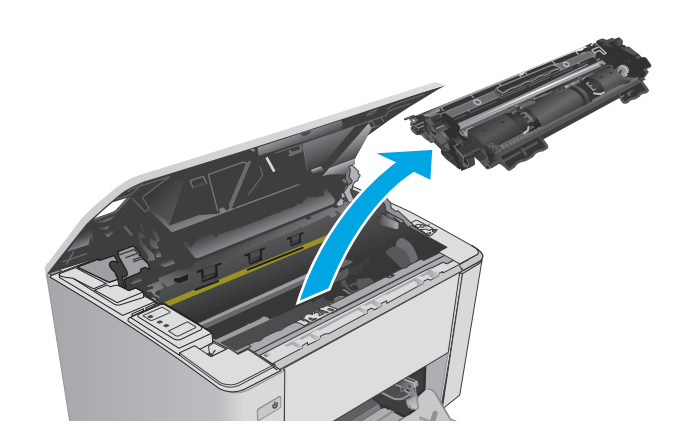

**3.** Távolítsa el az összes elakadt papírt a tonerkazetta területéről. Az elakadt papír eltávolításához mindkét kezét használja, hogy elkerülhető legyen a papír elszakadása.

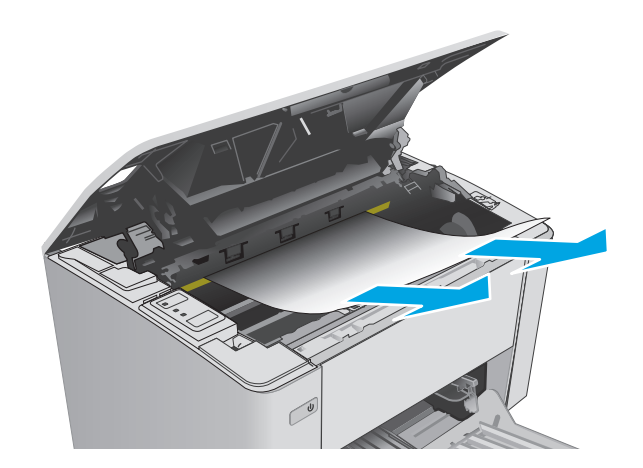

- <span id="page-95-0"></span>**4.** Helyezze vissza a képalkotó dobot és a tonerkazettát.
	- **M101-M105 típusok**: Helyezze be először a képalkotó dobot, majd a tonerkazettát.
	- **M106 típusok**: Helyezze be a tonerkazettát és a képalkotó dobot tartalmazó egységet.

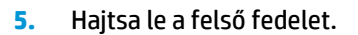

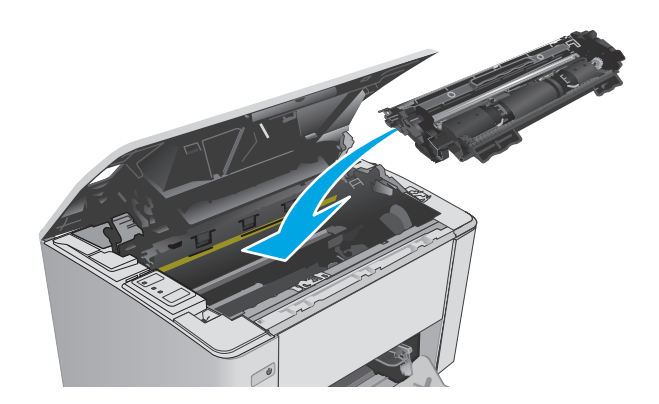

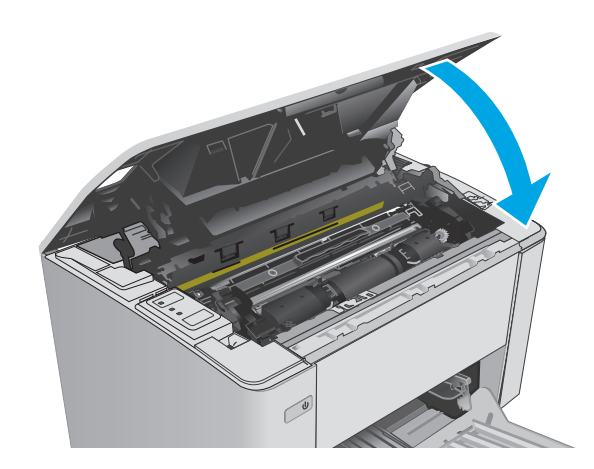

## **Papírelakadások megszüntetése a kimeneti tálcában**

Ha elakadás történik, a nyomtató kezelőpaneljén található figyelmeztető jelzőfény A folyamatosan villog.

**1.** Távolítsa el a kimeneti tálcában látható összes elakadt papírt. Két kézzel távolítsa el az elakadt papírt a tépődés elkerülése érdekében.

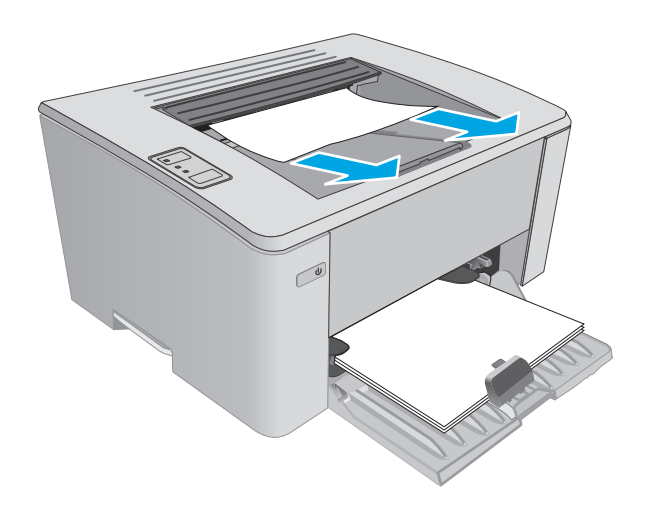

**2.** Nyissa fel a felső fedelet.

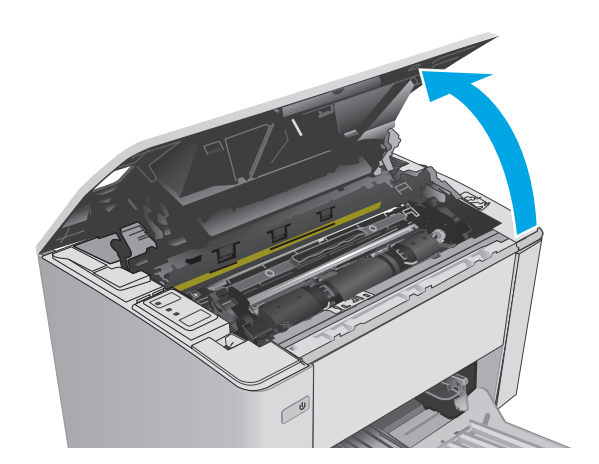

- **3.** Vegye ki a tonerkazettát és a képalkotó dobot.
	- **M101-M105 típusok**: Vegye ki először a nyomtatókazettát, majd a képalkotó dobot.
	- **M106 típusok**: Vegye ki a tonerkazettát és a képalkotó dobot tartalmazó egységet.

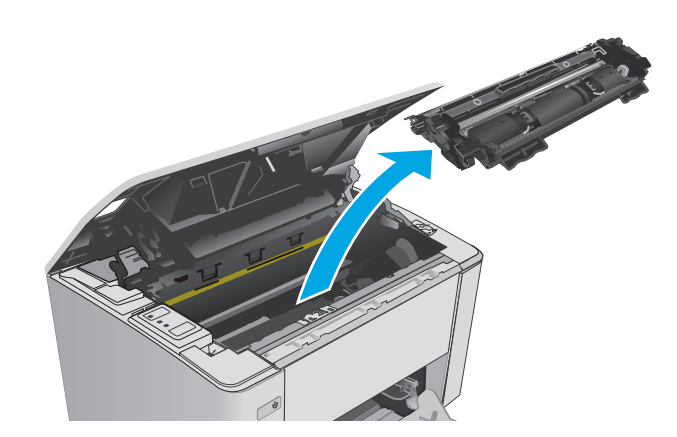

**4.** Távolítsa el az összes elakadt papírt a tonerkazetta területéről.

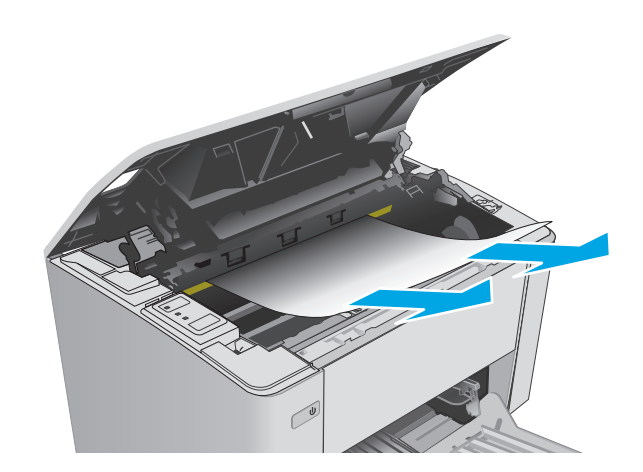

- **5.** Helyezze vissza a képalkotó dobot és a tonerkazettát.
	- **M101-M105 típusok**: Helyezze be először a képalkotó dobot, majd a tonerkazettát.
	- **M106 típusok**: Helyezze be a tonerkazettát és a képalkotó dobot tartalmazó egységet.

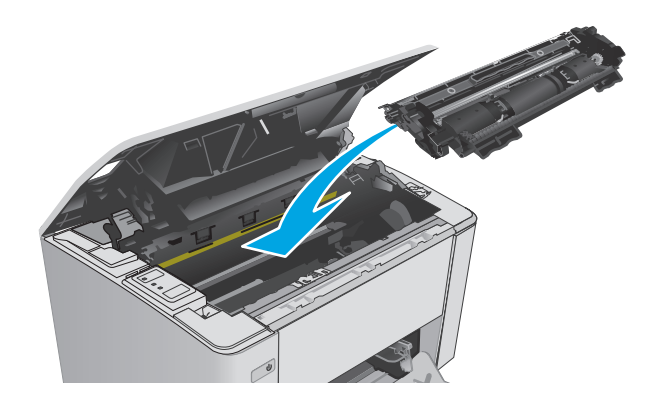

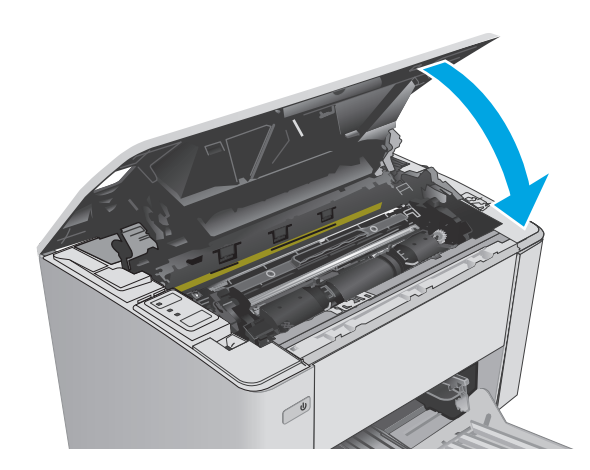

**6.** Hajtsa le a felső fedelet.

## <span id="page-98-0"></span>**A nyomtatási minőség javítása**

## **Bevezetés**

Ha a nyomtató nyomtatási minőségével vannak gondok, a hiba elhárítása érdekében az alább ismertetett sorrendben próbálkozzon a lehetséges megoldásokkal.

## **Másik szoftverprogramból történő nyomtatás**

Próbáljon egy másik szoftverből nyomtatni. Ha a lap helyesen készül el, a nyomtatáshoz használt szoftverrel van a probléma.

## **A papírtípus ellenőrzése a nyomtatási feladathoz**

Ha egy szoftverből nyomtat, és elkenődött, elmosódott, vagy sötét a nyomat, meggyűrődik a papír, elszórt festékpöttyök láthatók, nem tapad a papírra a festék, vagy kis területeken hiányzik a festék, ellenőrizze a papírtípus beállítását.

### **A papírtípus-beállítás ellenőrzése (Windows)**

- **1.** A szoftveralkalmazásban válassza a **Nyomtatás** lehetőséget.
- **2.** Válassza ki a nyomtatót, majd kattintson a **Tulajdonságok** vagy a **Beállítások** gombra.
- **3.** Kattintson a **Papír/Minőség** lapra.
- **4.** A **Média:** legördülő listáról válassza ki a megfelelő papírtípust.
- **5.** Az **OK** gombra kattintva zárja be a **Dokumentum tulajdonságai** párbeszédpanelt. A **Nyomtatás** párbeszédpanelen kattintson az **OK** gombra a feladat kinyomtatásához.

#### **A papírtípus-beállítás ellenőrzése (OS X)**

- **1.** Válassza a **Fájl** menü **Nyomtatás** parancsát.
- **2.** A **Nyomtató** menüben válassza ki a nyomtatót.
- **3.** Alapértelmezés szerint a nyomtató-illesztőprogram a **Példányok és oldalak** menüt jeleníti meg. Nyissa meg a menük legördülő listáját, majd kattintson a **Kivitelezés** menüre.
- **4.** Válassza ki a használni kívánt típust a **Médiatípus** legördülő listáról.
- **5.** Kattintson a **Nyomtatás** gombra.

## **A festékkazetta állapotának ellenőrzése**

Ellenőrizze a kellékanyagok állapotoldalán a következőket:

- A patron hátralévő élettartamának becsült százaléka
- Becsült hátralévő oldalak
- A HP tonerkazetták termékszámai
- A kinyomtatott lapok száma

A nyomtató a konfigurációs oldal kinyomtatásakor kinyomtatja a kellékállapot oldalt is.

- **1.** Nyomja meg és tartsa lenyomva a Folytatás/Mégse **[a]×** gombot, amíg az Üzemkész ( ) jelzőfény villogni nem kezd.
- **2.** Engedje fel a Folytatás/Mégse ax gombot.

## **A nyomtató tisztítása**

#### **Tisztítóoldal nyomtatása**

- **1.** Nyissa meg a HP Nyomtatósegéd programot.
	- **Windows 8.1**: Kattintson a **Kezdőképernyő** bal alsó sarkában lévő lefele mutató nyílra, majd válassza ki a nyomtató nevét.
	- **Windows 8**: A jobb oldali gombbal kattintson a **Kezdőképernyő** egy üres területére, majd az alkalmazássávon a **Minden alkalmazás** lehetőségre, és válassza ki a nyomtató nevét.
	- **Windows 7, Windows Vista, és Windows XP**: A számítógép asztalán kattintson a **Start** gombra, válassza a **Minden program** elemet, kattintson a **HP** elemre, majd a nyomtató mappájára, válassza ki a nyomtató nevével jelezett ikont, végül nyissa meg a **HP Nyomtatósegéd** programot.
- **2.** A HP Nyomtatósegéd programban válassza ki a **Nyomtatás** lehetőséget, majd válassza a **HP készülékeszköztár** elemet.
- **3.** A **Rendszerek** lapon kattintson a **Szerviz** elemre.
- **4.** A **Tisztítási üzemmód** területen kattintson a **Start** gombra a tisztítási folyamat megkezdéséhez.

### **A tonerkazetta vizuális vizsgálata**

Vizsgálja meg az összes tonerkazettát a következő lépésekkel.

- **1.** Vegye ki a festékkazettát a nyomtatóból.
- **2.** Ellenőrizze, hogy nem sérült-e meg a memóriachip.
- **3.** Vizsgálja meg a zöld képalkotó dob felületét.
	- **VIGYÁZAT!** Ne érintse meg a képalkotó dobot. A képalkotó dobon lévő ujjlenyomatok problémákat okozhatnak a nyomtatási minőségben.
- **4.** Ha karcolások, ujjlenyomatok vagy egyéb sérülés látható a képalkotó dobon, cserélje ki a tonerkazettát.
- **5.** Helyezze vissza a tonerkazettát, és néhány oldal kinyomtatásával ellenőrizze, hogy megoldódott-e a probléma.

## **Ellenőrizze a papírt és a nyomtatási környezetet**

#### **1. lépés: A HP specifikációknak megfelelő papír használata**

A nyomtatásminőségi problémák egy része abból fakad, hogy nem a HP előírásainak megfelelő papírt használnak.

- Mindig a nyomtató által támogatott típusú és súlyú papírt használjon.
- Olyan papírt használjon, amely jó minőségű, és nincsenek rajta vágások, bemetszések, tépések, foltok, laza részecskék, por, gyűrődések, lyukak, kapcsok, illetve hullámosodó vagy meghajlott szélek.
- Ne használjon olyan papírt, amelyre már nyomtattak.
- Olyan papírt használjon, amely nem tartalmaz fémes anyagot, például csillámport.
- Lézernyomtatókhoz készült papírt használjon. Ne használjon olyan papírt, amely csak tintasugaras nyomtatókhoz készült.
- Ne használjon túl durva papírt. A simább papír használata általában jobb nyomtatási minőséget eredményez.

### **2. lépés: A nyomtatási környezet ellenőrzése**

A környezet közvetlenül befolyásolhatja a nyomtatás minőségét, gyakori oka a nyomtatási minőség és a papírbetöltés területén jelentkező problémáknak. Próbálja az alábbi megoldásokat:

- Tartsa távol a nyomtatót huzatos helyektől, például a légkondicionáló nyílásától, a nyitott ajtóktól és ablakoktól.
- Ügyeljen rá, hogy a nyomtató ne legyen kitéve a nyomtató műszaki leírásában szereplő határértékeket túllépő hőmérsékletnek vagy páratartalomnak.
- Ne tárolja a nyomtatót szűk helyen, például szekrényben.
- A nyomtatót szilárd, sima felületen tartsa.
- Ügyeljen arra, hogy a nyomtató szellőzőnyílásai ne legyenek eltorlaszolva. A megfelelő működéshez a nyomtatónak minden oldalán jól kell szellőznie, a tetejét is beleértve.
- Ügyeljen arra, hogy a nyomtatóba ne kerüljön szálló szennyeződés, por, gőz, zsír vagy bármi más, amely lerakódhat a nyomtató belsejében.

## **Az EconoMode beállítások ellenőrzése**

A HP nem tanácsolja az EconoMode folyamatos használatát. Ha folyamatosan EconoMode üzemmódban nyomtat, a tonerkazetta mechanikus részei az előtt tönkremehetnek, mielőtt kifogyna belőlük a festék. Ha a nyomtatási minőség leromlik és már nem elfogadható, fontolja meg a tonerkazetta cseréjét.

**MEGJEGYZÉS:** Ez a funkció elérhető a PCL 6 Windows nyomtató-illesztőprogrammal. Ha nem ezt az illesztőprogramot használja, a funkciót a HP beépített webszerverrel engedélyezheti.

Kövesse az alábbi lépéseket, ha a teljes oldal túl sötét, vagy túl világos.

- **1.** A szoftveralkalmazásban válassza a **Nyomtatás** lehetőséget.
- **2.** Válassza ki a nyomtatót, majd kattintson a **Tulajdonságok** vagy a **Beállítások** gombra.
- **3.** Kattintson a **Papír/Minőség** fülre, és keresse meg a **Minőségi beállítások** területet.
	- Ha a teljes oldal túl sötét, válassza az **EconoMode** beállítást.
	- Ha a teljes oldal túl világos, válassza a **FastRes 1200** beállítást.
- **4.** Az **OK** gombra kattintva zárja be a **Dokumentum tulajdonságai** párbeszédpanelt. A **Nyomtatás** párbeszédpanelen kattintson az **OK** gombra a feladat kinyomtatásához.

## **Nyomtatási sűrűség beállítása**

Hajtsa végre az alábbi lépéseket a nyomtatási sűrűség beállításához.

**1.** Nyissa meg a HP beágyazott webszervert (EWS):

#### **Közvetlenül csatlakoztatott nyomtatók**

- **a.** Nyissa meg a HP Nyomtatósegéd programot.
	- **Windows 8.1**: Kattintson a **Kezdőképernyő** bal alsó sarkában lévő lefele mutató nyílra, majd válassza ki a nyomtató nevét.
	- **Windows 8**: A jobb oldali gombbal kattintson a **Kezdőképernyő** egy üres területére, majd az alkalmazássávon a **Minden alkalmazás** lehetőségre, és válassza ki a nyomtató nevét.
	- **Windows 7, Windows Vista, és Windows XP**: A számítógép asztalán kattintson a **Start** gombra, válassza a **Minden program** elemet, kattintson a **HP** elemre, majd a nyomtató mappájára, válassza ki a nyomtató nevével jelezett ikont, végül nyissa meg a **HP Nyomtatósegéd** programot.
- **b.** A HP Nyomtatósegéd programban válassza ki a **Nyomtatás** lehetőséget, majd válassza a **HP készülékeszköztár** elemet.

#### **Hálózatra csatlakoztatott nyomtatók**

- **a.** Nyomtasson ki egy konfigurációs oldalt, hogy megtudja az IP-címet vagy a gazdagép nevét.
	- **i.** Nyomja meg és tartsa lenyomva a Folytatás/Mégse **[a]x** gombot, amíg az Üzemkész **(**) jelzőfény villogni nem kezd.
	- **ii.** Engedie fel a Folytatás/Mégse <sub>[7]</sub> aombot.
- **b.** Nyisson meg egy webböngészőt, és írja be a címsorába az IP-címet vagy a gazdagép nevét pontosan úgy, ahogyan a nyomtató konfigurációs oldalán látható. Nyomja le a számítógép billentyűzetének Enter billentyűjét. Megnyílik a beágyazott webszerver.

https://10.10.XXXXX/

- **MEGJEGYZÉS:** Ha a webböngészőben megjelenik egy üzenet, amely arra figyelmeztet, hogy a webhely elérése nem feltétlenül biztonságos, válassza a folytatás lehetőséget. A webhely elérése nem károsítja a számítógépet.
- **2.** Kattintson a **Rendszer** fülre, válassza ki a **Nyomtatási minőség** oldalt, majd a **Nyomtatási sűrűség** lehetőséget.
- **3.** A **Nyomtatási sűrűség** oldalról: a legördülő menüből válassza ki a megfelelő sűrűséget.

**MEGJEGYZÉS:** Az alapértelmezett nyomtatási sűrűség **3**.

- 1 (Világos)
- 2
- 3
- 4
- 5 (Sötét)
- **4.** Kattintson az **Alkalmaz** gombra.

## <span id="page-103-0"></span>**Vezetékes hálózati problémák megoldása**

## **Bevezetés**

Az alábbi elemek ellenőrzésével győződjön meg róla, hogy a nyomtató kommunikál a hálózattal. Mielőtt elkezdené, nyomtasson ki egy konfigurációs oldalt a nyomtató kezelőpaneljéről, és keresse meg azon a nyomtató IP-címét.

- Rossz minőségű fizikai csatlakozás
- A számítógép nem a nyomtatónak megfelelő IP-címet használja
- A számítógép nem tud kommunikálni a nyomtatóval
- A nyomtató nem megfelelő [kapcsolódási sebesség beállításokat használ a hálózathoz](#page-104-0)
- [Lehet, hogy az új szoftverek kompatibilitási problémákat okoznak](#page-104-0)
- [Lehet, hogy a számítógép vagy a munkaállomás nem megfelel](#page-104-0)ően van beállítva
- [A nyomtató le van tiltva, vagy a hálózat egyéb beállításai nem megfelel](#page-104-0)őek
- **MEGJEGYZÉS:** A HP nem támogatja az egyenrangú hálózati működést, mivel ezt a szolgáltatást a Microsoft operációs rendszerek biztosítják, nem pedig a HP nyomtató-illesztőprogramok. További információkért keresse fel a Microsoft webhelyét a [www.microsoft.com](http://www.microsoft.com) címen.

### **Rossz minőségű fizikai csatlakozás**

- **1.** Ellenőrizze, hogy a nyomtató megfelelő hosszúságú kábellel a megfelelő hálózati porthoz csatlakozike.
- **2.** Ellenőrizze a kábelcsatlakozások szilárdságát.
- **3.** Nézze meg a nyomtató hátulján a hálózati port csatlakozását, és ellenőrizze, hogy az aktivitást mutató sárga jelzőfény és a kapcsolat állapotát mutató zöld jelzőfény világít-e.
- **4.** Ha a probléma továbbra is fennáll, próbáljon ki egy másik kábelt vagy portot az elosztón.

## **A számítógép nem a nyomtatónak megfelelő IP-címet használja**

- **1.** Nyissa meg a Nyomtató tulajdonságai párbeszédpanelt, és kattintson a **Portok** fülre. Ellenőrizze, hogy a nyomtató jelenlegi IP-címe van-e kijelölve. A nyomtató IP-címe megtalálható a konfigurációs oldalon.
- **2.** Ha a nyomtatót a HP szabványos TCP/IP port használatával telepítette, jelölje be a **Mindig erre a nyomtatóra nyomtasson, akkor is, ha az IP-címe megváltozik** jelölőnégyzetet.
- **3.** Ha a nyomtatót Microsoft szabványos TCP/IP port használatával telepítette, az IP-cím helyett használja a gazdagépnevet.
- **4.** Ha az IP-cím helyes, törölje a nyomtatót a listából, majd vegye fel ismét.

## **A számítógép nem tud kommunikálni a nyomtatóval**

- 1. A hálózati kommunikáció teszteléséhez alkalmazza a "ping" parancsot.
	- **a.** Nyisson meg egy parancssort a számítógépen.
- <span id="page-104-0"></span>● Windows esetében kattintson a **Start** gombra, majd a **Futtatás** pontra, és írja be a cmd parancsot, végül nyomja meg az Enter gombot.
- OS X esetén lépjen az **Alkalmazások** opcióba, majd **Segédprogramok** opcióba, és nyissa meg a **Terminal** lehetőséget.
- **b.** Írja be a ping parancsot, majd a nyomtató IP-címét.
- **c.** Ha az ablak megjeleníti a visszafordulási időket, a hálózat működik.
- 2. Ha a "ping" parancs végrehajtása sikertelen, ellenőrizze, hogy a hálózati hub-ok be vannak-e kapcsolva, majd győződjön meg róla, hogy a hálózati beállítások, a nyomtató és a számítógép ugyanahhoz a hálózathoz vannak konfigurálva.

### **A nyomtató nem megfelelő kapcsolódási sebesség beállításokat használ a hálózathoz**

A HP azt tanácsolja, hogy ezeket a beállításokat hagyja automatikus módban (ez az alapértelmezett beállítás). Ha megváltoztatja ezeket a beállításokat, akkor azokat a hálózatra vonatkozóan is módosítania kell.

## **Lehet, hogy az új szoftverek kompatibilitási problémákat okoznak**

Ellenőrizze, hogy minden új szoftver jól van-e telepítve, és hogy ezek a megfelelő nyomtatóillesztőprogramot használják-e.

## **Lehet, hogy a számítógép vagy a munkaállomás nem megfelelően van beállítva**

- **1.** Ellenőrizze a hálózati illesztőprogramokat, nyomtató-illesztőprogramokat és a hálózati átirányítási beállításokat.
- **2.** Ellenőrizze, hogy az operációs rendszer megfelelően van-e konfigurálva.

## **A nyomtató le van tiltva, vagy a hálózat egyéb beállításai nem megfelelőek**

- **1.** Nézze meg a konfigurációs oldalt a hálózati protokoll állapotának ellenőrzéséhez. Engedélyezze azt, ha szükséges.
- **2.** Ha szükséges, konfigurálja újra a hálózati beállításokat.

## <span id="page-105-0"></span>**Vezeték nélküli hálózati problémák megoldása**

- **Bevezetés**
- A vezeték nélküli kapcsolat ellenőrzőlistája
- [A nyomtató nem nyomtat a vezeték nélküli kapcsolat beállításának befejez](#page-106-0)ődése után
- [A nyomtató nem nyomtat, és a számítógéphez küls](#page-106-0)ő tűzfal van telepítve
- A vezeték nélküli kapcsolat nem mű[ködik a vezeték nélküli útválasztó vagy nyomtató áthelyezése után](#page-106-0)
- [Nem lehet több számítógépet csatlakoztatni a vezeték nélküli nyomtatóhoz](#page-107-0)
- [Ha a vezeték nélküli nyomtató virtuális magánhálózathoz \(VPN\) csatlakozik, megszakad a kapcsolat](#page-107-0)
- [A hálózat nem jelenik meg a vezeték nélküli hálózatok listájában](#page-107-0)
- [A vezeték nélküli hálózat nem m](#page-107-0)űködik
- [Vezeték nélküli hálózat diagnosztikai tesztjének végrehajtása](#page-108-0)
- [Az interferencia csökkentése vezeték nélküli hálózatban](#page-108-0)

## **Bevezetés**

A hibaelhárításra vonatkozó információk segítségével megszüntetheti a felmerülő problémákat.

**MEGJEGYZÉS:** Ellenőrizze, hogy a Wi-Fi Direct nyomtatás engedélyezve van-e a nyomtatón, majd nyomtasson ki egy konfigurációs oldalt.

## **A vezeték nélküli kapcsolat ellenőrzőlistája**

- Győződjön meg róla, hogy a hálózati kábel nincs csatlakoztatva.
- Győződjön meg róla, hogy a nyomtató és a vezeték nélküli útválasztó be van kapcsolva és áram alatt van. Győződjön meg arról is, hogy a nyomatóban található vezeték nélküli rádió be van kapcsolva.
- Győződjön meg róla, hogy a szolgáltatáskészlet-azonosító (SSID) helyes. Nyomtasson ki egy konfigurációs oldalt a szolgáltatáskészlet-azonosító megállapításához. Ha nem biztos benne, hogy helyes a szolgáltatáskészlet-azonosító, végezze el újra a vezeték nélküli kapcsolat telepítését.
- Biztonságos hálózatok esetében győződjön meg róla, hogy a biztonsági információ helyes. Ha a biztonsági információ hibás, végezze el újra a vezeték nélküli kapcsolat telepítését.
- Ha a vezeték nélküli hálózat megfelelően működik, próbáljon meg elérni más számítógépeket a vezeték nélküli hálózatban. Ha a hálózat rendelkezik internet-hozzáféréssel, próbáljon meg csatlakozni az internethez vezeték nélküli kapcsolattal.
- Győződjön meg róla, hogy a nyomtató titkosítási módszere (AES vagy TKIP) ugyanaz, mint a vezeték nélküli hozzáférési ponté (WPA biztonságot használó hálózatokban).
- Győződjön meg róla, hogy a nyomtató a vezeték nélküli hálózat hatósugarán belül van. A legtöbb hálózat esetében a nyomtató nem lehet 30 méternél távolabb a vezeték nélküli hozzáférési ponttól (a vezeték nélküli útválasztótól).
- Győződjön meg róla, hogy a vezeték nélküli jelet nem blokkolják akadályok. Távolítson el minden nagyobb fémtárgyat a nyomtató és a hozzáférési pont közötti részről. Győződjön meg róla, hogy

<span id="page-106-0"></span>nincsenek póznák, falak, illetve fémet vagy betont tartalmazó tartóoszlopok a nyomtató és a vezeték nélküli hozzáférési pont között.

- Győződjön meg róla, hogy a nyomtató közelében nincsenek olyan elektromos eszközök, amelyek zavarhatnák a vezeték nélküli jelet. Számos készülék zavarhatja a vezeték nélküli jelet, így pl. motorok, vezeték nélküli telefonok, a biztonsági rendszer kamerái, másik vezeték nélküli hálózatok, illetve egyes Bluetooth-eszközök.
- Győződjön meg róla, hogy a nyomtató-illesztőprogram telepítve van a számítógépen.
- Győződjön meg róla, hogy a megfelelő nyomtatóport van kiválasztva.
- Győződjön meg róla, hogy a számítógép és a nyomtató ugyanahhoz a vezeték nélküli hálózathoz csatlakozik.
- OS X rendszer esetén ellenőrizze, hogy a vezeték nélküli útválasztó támogatja-e a Bonjour szolgáltatást.

### **A nyomtató nem nyomtat a vezeték nélküli kapcsolat beállításának befejeződése után**

- **1.** Győződjön meg róla, hogy a nyomtató be van kapcsolva és üzemkész állapotban van.
- **2.** Kapcsoljon ki minden külső tűzfalat a számítógépen.
- **3.** Győződjön meg róla, hogy a vezeték nélküli hálózat megfelelően működik.
- **4.** Győződjön meg róla, hogy a számítógép megfelelően működik. Ha szükséges, indítsa újra a számítógépet.
- **5.** Ellenőrizze, hogy meg tudja-e nyitni a nyomtató HP beágyazott webszerverét a hálózat valamelyik számítógépéről.

## **A nyomtató nem nyomtat, és a számítógéphez külső tűzfal van telepítve**

- **1.** Frissítse a tűzfalat a gyártótól kapható legújabb frissítéssel.
- **2.** Ha a nyomtató telepítése vagy a nyomtatás megkísérlése közben a programok kérik a tűzfal elérését, mindig engedélyezze a programok futtatását.
- **3.** Ideiglenesen kapcsolja ki a tűzfalat, majd telepítse a vezeték nélküli nyomtatót a számítógépre. Kapcsolja be a tűzfalat, miután befejezte a vezeték nélküli készülék telepítését.

### **A vezeték nélküli kapcsolat nem működik a vezeték nélküli útválasztó vagy nyomtató áthelyezése után**

- **1.** Győződjön meg róla, hogy az útválasztó vagy a nyomtató ugyanahhoz a hálózathoz csatlakozik, mint a számítógép.
- **2.** Nyomtasson konfigurációs oldalt.
- **3.** Vesse össze a konfigurációs oldalon látható szolgáltatáskészlet-azonosítót (SSID) a számítógép nyomtatókonfigurációs oldalán találhatóval.
- **4.** Ha a számok nem egyeznek, a készülékek nem ugyanahhoz a hálózathoz csatlakoznak. Konfigurálja újra a nyomtató vezeték nélküli beállítását.

## <span id="page-107-0"></span>**Nem lehet több számítógépet csatlakoztatni a vezeték nélküli nyomtatóhoz**

- **1.** Győződjön meg róla, hogy a többi számítógép a vezeték nélküli tartományon belül van, és semmi sem akadályozza a jelet. A legtöbb hálózat esetében a vezeték nélküli tartomány a hozzáférési ponttól 30 m távolságon belül található.
- **2.** Győződjön meg róla, hogy a nyomtató be van kapcsolva és üzemkész állapotban van.
- **3.** Gondoskodjon róla, hogy 5 egyidejű Wi-Fi Direct felhasználónál több ne legyen a rendszeren.
- **4.** Kapcsoljon ki minden külső tűzfalat a számítógépen.
- **5.** Győződjön meg róla, hogy a vezeték nélküli hálózat megfelelően működik.
- **6.** Győződjön meg róla, hogy a számítógép megfelelően működik. Ha szükséges, indítsa újra a számítógépet.

## **Ha a vezeték nélküli nyomtató virtuális magánhálózathoz (VPN) csatlakozik, megszakad a kapcsolat**

● Általában nem lehet egyszerre csatlakozni virtuális magánhálózathoz és másik hálózatokhoz.

### **A hálózat nem jelenik meg a vezeték nélküli hálózatok listájában**

- Győződjön meg róla, hogy a vezeték nélküli útválasztó be van kapcsolva és áram alatt van.
- Lehet, hogy a hálózat rejtve marad. De rejtett hálózathoz is lehet csatlakozni.

### **A vezeték nélküli hálózat nem működik**

- **1.** Ügyeljen rá, hogy a hálózati kábel ne legyen csatlakoztatva.
- **2.** Próbáljon meg másik eszközöket csatlakoztatni a hálózathoz, hogy ellenőrizhesse, hogy a hálózati kommunikáció megszakadt-e.
- **3.** A hálózati kommunikáció teszteléséhez alkalmazza a "ping" parancsot.
	- **a.** Nyisson meg egy parancssort a számítógépen.
		- Windows esetében kattintson a **Start** gombra, majd a **Futtatás** pontra, és írja be a cmd parancsot, végül nyomja meg az Enter gombot.
		- OS X esetén lépjen az **Applications** (Alkalmazások) menüpontba, majd a **Utilities** (Segédprogramok) mappába, és nyissa meg a **Terminal** lehetőséget.
	- **b.** Írja be a ping parancsot, majd az útválasztó IP-címét.
	- **c.** Ha az ablak megjeleníti a visszafordulási időket, a hálózat működik.
- **4.** Győződjön meg róla, hogy az útválasztó vagy a nyomtató ugyanahhoz a hálózathoz csatlakozik, mint a számítógép.
- <span id="page-108-0"></span>**a.** Nyomtasson konfigurációs oldalt.
- **b.** Vesse össze a konfigurációs jelentésen látható szolgáltatáskészlet-azonosítót (SSID) a számítógép nyomtatókonfigurációs oldalán találhatóval.
- **c.** Ha a számok nem egyeznek, a készülékek nem ugyanahhoz a hálózathoz csatlakoznak. Konfigurálja újra a nyomtató vezeték nélküli beállítását.

# **Vezeték nélküli hálózat diagnosztikai tesztjének végrehajtása**

A nyomtató kezelőpaneljéről futtathat egy diagnosztikai tesztet, amely információval szolgál a vezeték nélküli hálózat beállításairól.

- **1.** Nyissa meg a HP beágyazott webszervert (EWS):
	- **a.** Nyomtasson ki egy konfigurációs oldalt, hogy megtudja az IP-címet vagy a gazdagép nevét.
		- **i.** Nyomja meg és tartsa lenyomva a Folytatás/Mégse **[a]x** gombot, amíg az Üzemkész **(**) jelzőfény villogni nem kezd.
		- **ii.** Engedje fel a Folytatás/Mégse axes dombot.
	- **b.** Nyisson meg egy webböngészőt, és írja be a címsorába az IP-címet vagy a gazdagép nevét pontosan úgy, ahogyan a nyomtató konfigurációs oldalán látható. Nyomja le a számítógép billentyűzetének Enter billentyűjét. Megnyílik a beágyazott webszerver.

https://10.10.XXXXX/

- **MEGJEGYZÉS:** Ha a webböngészőben megjelenik egy üzenet, amely arra figyelmeztet, hogy a webhely elérése nem feltétlenül biztonságos, válassza a folytatás lehetőséget. A webhely elérése nem károsítja a számítógépet.
- **2.** Válassza a **Hálózat** fület.
- **3.** A **Vezeték nélküli hálózat beállításai** oldalon győződjön meg róla, hogy a Be lehetőség ki van-e választva.
- **4.** Kattintson a **Teszteredmények nyomtatása** gombra a teszteredményeket tartalmazó tesztoldal kinyomtatásához.

# **Az interferencia csökkentése vezeték nélküli hálózatban**

Az alábbi ötletek segítségével csökkenthető az interferencia a vezeték nélküli hálózatokban:

- Tartsa távol a vezeték nélküli készülékeket a nagyobb fémtárgyaktól, pl. irattároló szekrénytől, illetve más elektromágneses készülékektől, pl. mikrohullámú sütőtől vagy vezeték nélküli telefontól. Ezek az eszközök zavarhatják a rádiójeleket.
- Tartsa távol a vezeték nélküli készülékeket a vastagabb falazatoktól és épületszerkezetektől. Ezek elnyelhetik a rádióhullámokat, és csökkenthetik a jelerősséget.
- Helyezze a vezeték nélküli útválasztót központi helyre úgy, hogy akadály nélküli sugárzást biztosítson a hálózathoz kapcsolódó nyomtatók számára.

# **Tárgymutató**

#### **Jelek és számok**

```
1. tálca
feltöltés 12
```
#### **A**

a böngészőre vonatkozó követelmények HP beágyazott webszerver [55](#page-64-0) adagolótálca borítékok betöltése [18](#page-27-0) AirPrint [50](#page-59-0) akusztikai adatok [8](#page-17-0) alapértelmezések, visszaállítás [75](#page-84-0) állapot HP Utility, Mac [58](#page-67-0) kezelőpanel jelzőfényei [73](#page-82-0) alváskésleltetés engedélyezés [66](#page-75-0) letiltás [66](#page-75-0) Android készülékek nyomtatás forrása [51](#page-60-0)

## **B**

be/ki gomb, helye [2](#page-11-0) Beágyazott webszerver jelszó módosítása [64](#page-73-0) megnyitás [64](#page-73-0) Beágyazott webszerver (EWS) funkciók [55](#page-64-0) beállítások gyári alapértelmezések, visszaállítás [75](#page-84-0) borítékok, betöltés [18](#page-27-0)

## **C**

cikkszámok cserealkatrészek [20](#page-29-0) kellékek [20](#page-29-0) képalkotó dobok [20](#page-29-0)

tonerkazetták [20](#page-29-0) tűzőkapocs-kazetták [20](#page-29-0) cikszámok tonerkazetta [20](#page-29-0)

# **CS**

csere képalkotó dob [34](#page-43-0), [37](#page-46-0) tonerkazetta [28,](#page-37-0) [31](#page-40-0) cserealkatrészek cikkszámok [20](#page-29-0)

## **D**

duplex nyomtatás Mac [45](#page-54-0)

# **E**

EconoMode (gazdaságos) üzemmód beállítás [66](#page-75-0), [91](#page-100-0) elakadások helyek [80](#page-89-0) kimeneti tálca [86](#page-95-0) okok [79](#page-88-0) elektromos jellemzők [8](#page-17-0) ellenőrzőlista vezeték nélküli kapcsolódási lehetőség [96](#page-105-0) elsőbbségi adagolótálca betöltés [15](#page-24-0) borítékok betöltése [18](#page-27-0) **Energia** fogyasztás [8](#page-17-0) eredeti HP festékkazetták [22](#page-31-0) Explorer, támogatott verziók HP beágyazott webszerver [55](#page-64-0)

# **F**

fedelek, helye [2](#page-11-0) festékkazetta-stratégia [22](#page-31-0)

## **GY**

gyári alapértelmezések, visszaállítás [75](#page-84-0) gyári alapértelmezések visszaállítása [75](#page-84-0)

# **H**

hálózat jelszó, beállítás [64](#page-73-0) jelszó, módosítás [64](#page-73-0) hálózati kapcsolat sebességének beállítása, módosítása [62](#page-71-0) hálózati telepítés [54](#page-63-0) hálózatok a nyomtató telepítése [54](#page-63-0) támogatott [5](#page-14-0) hibaelhárítás elakadások [79](#page-88-0) hálózati problémák [94](#page-103-0) LED, fények [73](#page-82-0) LED, hibakódok [73](#page-82-0) papírbetöltési problémák [78](#page-87-0) vezetékes hálózat [94](#page-103-0) vezeték nélküli hálózat [96](#page-105-0) HP beágyazott webszerver jelszó módosítása [64](#page-73-0) megnyitás [64](#page-73-0) HP beágyazott webszerver (EWS) funkciók [55](#page-64-0) HP ePrint [49](#page-58-0) HP ePrint szoftver [50](#page-59-0) HP EWS, használata [55](#page-64-0) HP Készülék eszköztár, használata [55](#page-64-0) HP Utility, Mac [58](#page-67-0) HP Utility (nyomtatási segédprogram) [58](#page-67-0)

HP Utility Mac rendszerhez Bonjour [58](#page-67-0) funkciók [58](#page-67-0) HP ügyfélszolgálat [72](#page-81-0)

#### **I**

illesztőportok helye [3](#page-12-0) illesztőprogramok, támogatott [5](#page-14-0) interferencia vezeték nélküli hálózatban [99](#page-108-0) Internet Explorer, támogatott verziók HP beágyazott webszerver [55](#page-64-0)

#### **J**

jellemzők elektromos és akusztikai [8](#page-17-0)

#### **K**

karbantartási készletek cikkszámok [20](#page-29-0) kazetta csere [28,](#page-37-0) [31](#page-40-0) kellékek alacsony határérték beállítások [76](#page-85-0) állapot, megtekintés a HP Utility for Mac segítségével [58](#page-67-0) cikkszámok [20](#page-29-0) használat, amikor kifogyóban van [76](#page-85-0) képalkotó dob cseréje [34](#page-43-0), [37](#page-46-0) rendelés [20](#page-29-0) tonerkazetta cseréje [28,](#page-37-0) [31](#page-40-0) kellékek állapota [89](#page-98-0) képalkotó dob alkatrészek [34](#page-43-0) csere [34,](#page-43-0) [37](#page-46-0) képalkotó dobok cikkszámok [20](#page-29-0) kétoldalas nyomtatás kézi átfordítással (Mac) [45](#page-54-0) kézi átfordítással (Windows) [42](#page-51-0) Mac [45](#page-54-0) Windows [42](#page-51-0) kétoldalas nyomtatás kézi átfordítással Mac [45](#page-54-0) Windows [42](#page-51-0)

kezelőpanel helye [2](#page-11-0) LED-fények [73](#page-82-0) kikapcsolás késleltetése beállítás [68](#page-77-0) kikapcsolás késleltetés után beállítás [67](#page-76-0) kimeneti tálca elakadások megszüntetése [86](#page-95-0) helye [2](#page-11-0)

#### **M**

Macintosh HP Utility [58](#page-67-0) memória mellékelve [5](#page-14-0) memóriachip (festék) helye [28](#page-37-0) méretek, nyomtató [8](#page-17-0) mobil nyomtatás Android készülékek [51](#page-60-0) mobilnyomtatás, támogatott szoftver [7](#page-16-0) mobil nyomtatási megoldások [5](#page-14-0)

#### **N**

Netscape Navigator, támogatott verziók HP beágyazott webszerver [55](#page-64-0)

#### **NY**

nyomtatás két oldalra Windows [42](#page-51-0) nyomtatás mindkét oldalra kézi adagolással, Windows [42](#page-51-0) Mac [45](#page-54-0) Windows [42](#page-51-0) nyomtató-illesztőprogramok, támogatott [5](#page-14-0)

### **O**

oldalak laponként kijelölés (Mac) [45](#page-54-0) kijelölés (Windows) [44](#page-53-0) oldalak percenként [5](#page-14-0) on-line támogatás [72](#page-81-0) operációs rendszerek támogatott [5](#page-14-0) operációs rendszerek, támogatott [5](#page-14-0)

OS (operációs rendszer) támogatott [5](#page-14-0)

#### **P**

papír elakadások [79](#page-88-0) kiválasztása [90](#page-99-0) papír, rendelés [20](#page-29-0) papírbehúzási problémák megoldás [78](#page-87-0) papírelakadások helyek [80](#page-89-0) kimeneti tálca [86](#page-95-0) papírtípus kiválasztás (Mac) [46](#page-55-0) kiválasztás (Windows) [44](#page-53-0)

#### **R**

rendelés kellékek és tartozékok [20](#page-29-0) rendszerkövetelmények HP beágyazott webszerver [55](#page-64-0)

#### **SZ**

szoftver HP Utility [58](#page-67-0)

## **T**

Takarékossági beállítások [66](#page-75-0) tálca, kimeneti elakadások megszüntetése [86](#page-95-0) helye [2](#page-11-0) tálcák helye [2](#page-11-0) kapacitás [5](#page-14-0) mellékelve [5](#page-14-0) támogatás on-line [72](#page-81-0) tápcsatlakozás helye [3](#page-12-0) tápkapcsoló, helye [2](#page-11-0) tartozékok rendelés [20](#page-29-0) technikai támogatás on-line [72](#page-81-0) tisztítás papírútvonal [90](#page-99-0) tonerkazetta alacsony határérték beállítások [76](#page-85-0) alkatrészek [28](#page-37-0), [31](#page-40-0)

cikkszámok [20](#page-29-0) csere [28,](#page-37-0) [31](#page-40-0) használat, amikor kifogyóban van [76](#page-85-0) tonerkazetta állapota [89](#page-98-0) tonerkazetták cikkszámok [20](#page-29-0) több oldal egy lapra nyomtatás (Mac) [45](#page-54-0) nyomtatás (Windows) [44](#page-53-0) tömeg, nyomtató [8](#page-17-0) tűzőkapocs-kazetták cikkszámok [20](#page-29-0)

# **Ü**

ügyféltámogatás on-line [72](#page-81-0)

#### **V**

vezeték nélküli hálózat hibaelhárítás [96](#page-105-0)

#### **W**

webböngészőre vonatkozó követelmények HP beágyazott webszerver [55](#page-64-0) webhelyek ügyféltámogatás [72](#page-81-0) Wi-Fi Direct nyomtatás [7,](#page-16-0) [47](#page-56-0)

# **Z**

zárolás formázó [65](#page-74-0)